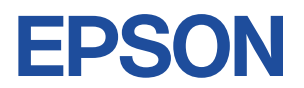

# **Endeavor AT991E**

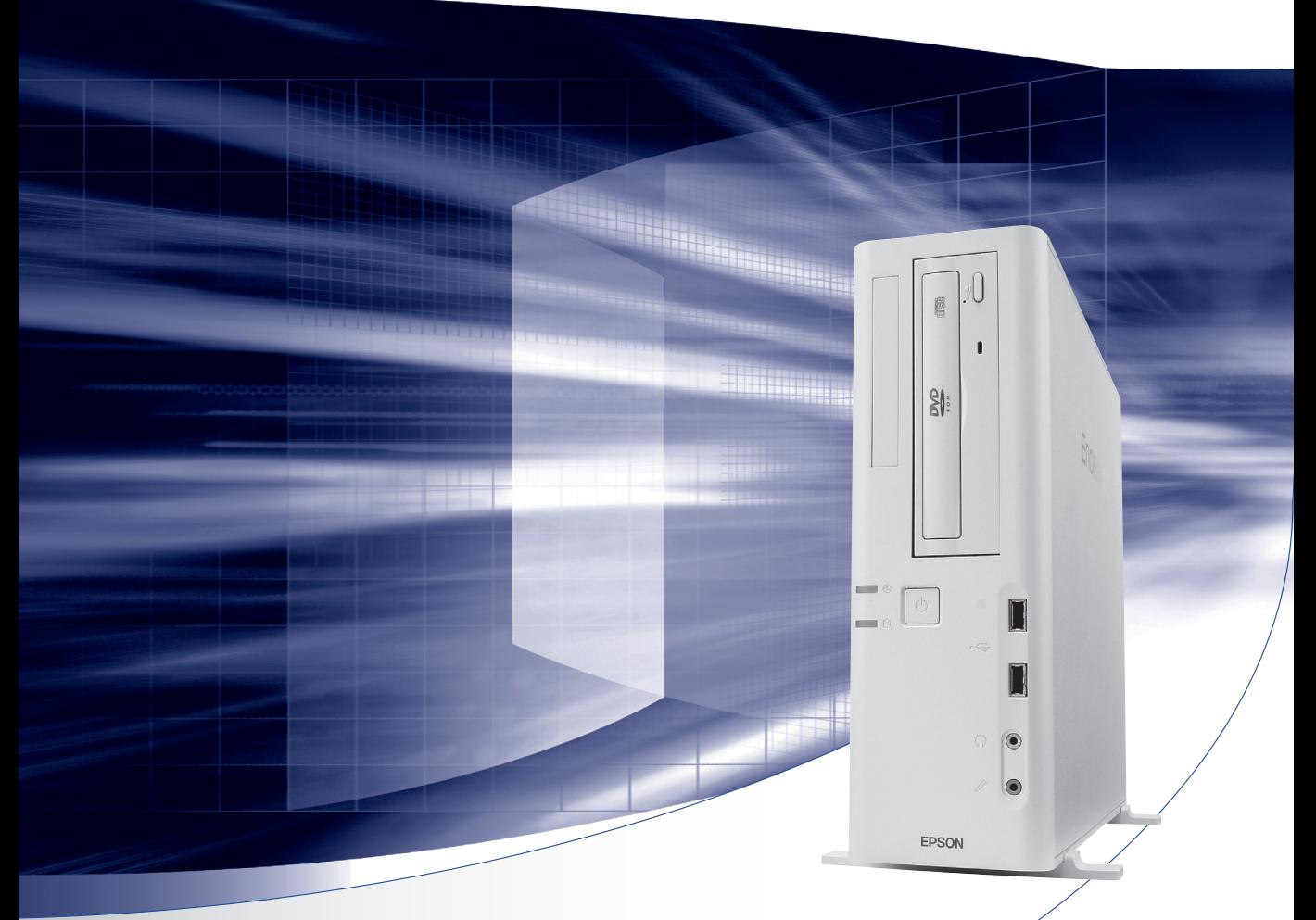

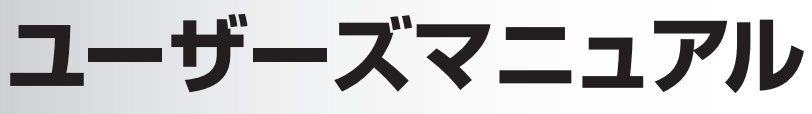

Windows 8

ご使用の前に

● コンピューターをご使用の際は、必ず「マニュアル」 をよくお読みの上、正しくお使いください。

**情報マップ(知りたい情報はどこにある?)** 

本機に関する情報は、次の場所で見ることができます。

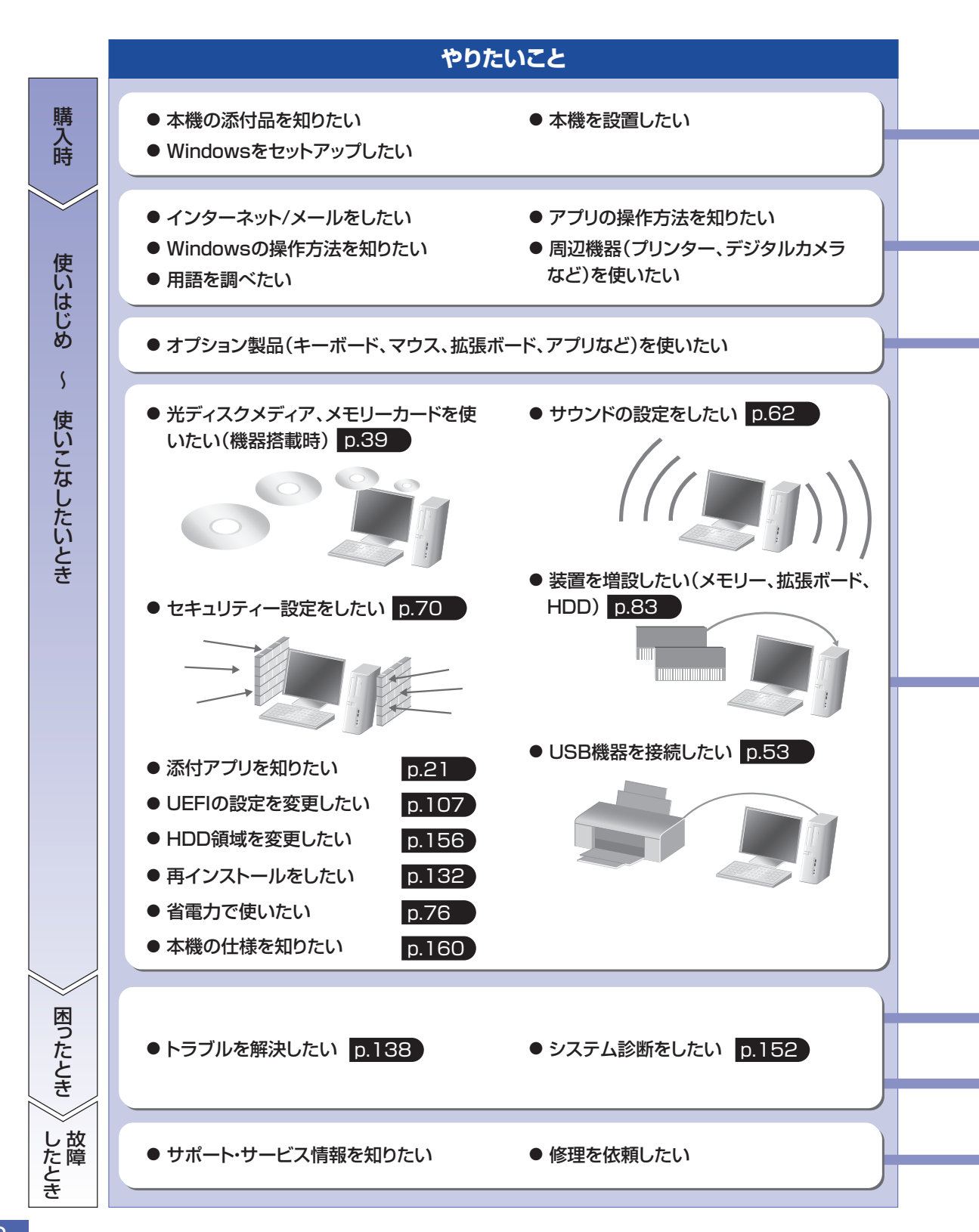

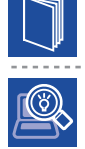

## 紙マニュアル

紙で添付されている情報です。

#### PC お役立ちナビ

コンピューターの画面で見る電子の情報です。

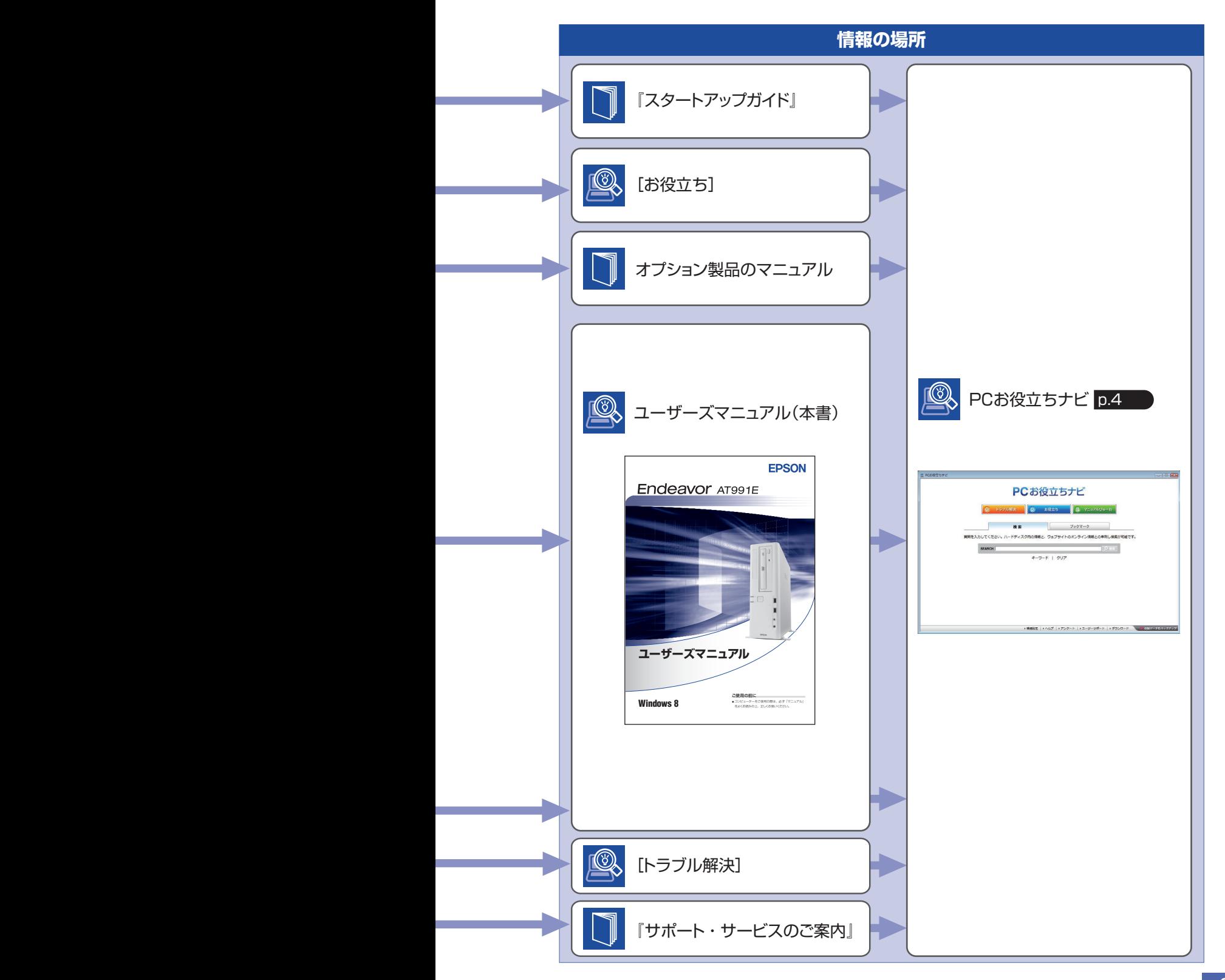

# <span id="page-3-0"></span>**知りたい情報はこれで検索! PC お役立ちナビ**

本機には、知りたい情報を簡単に検索できるサポートツール「PC お役立ちナビ」が搭載されて います。困ったときや、役立つ情報を知りたいときなどにお使いください。

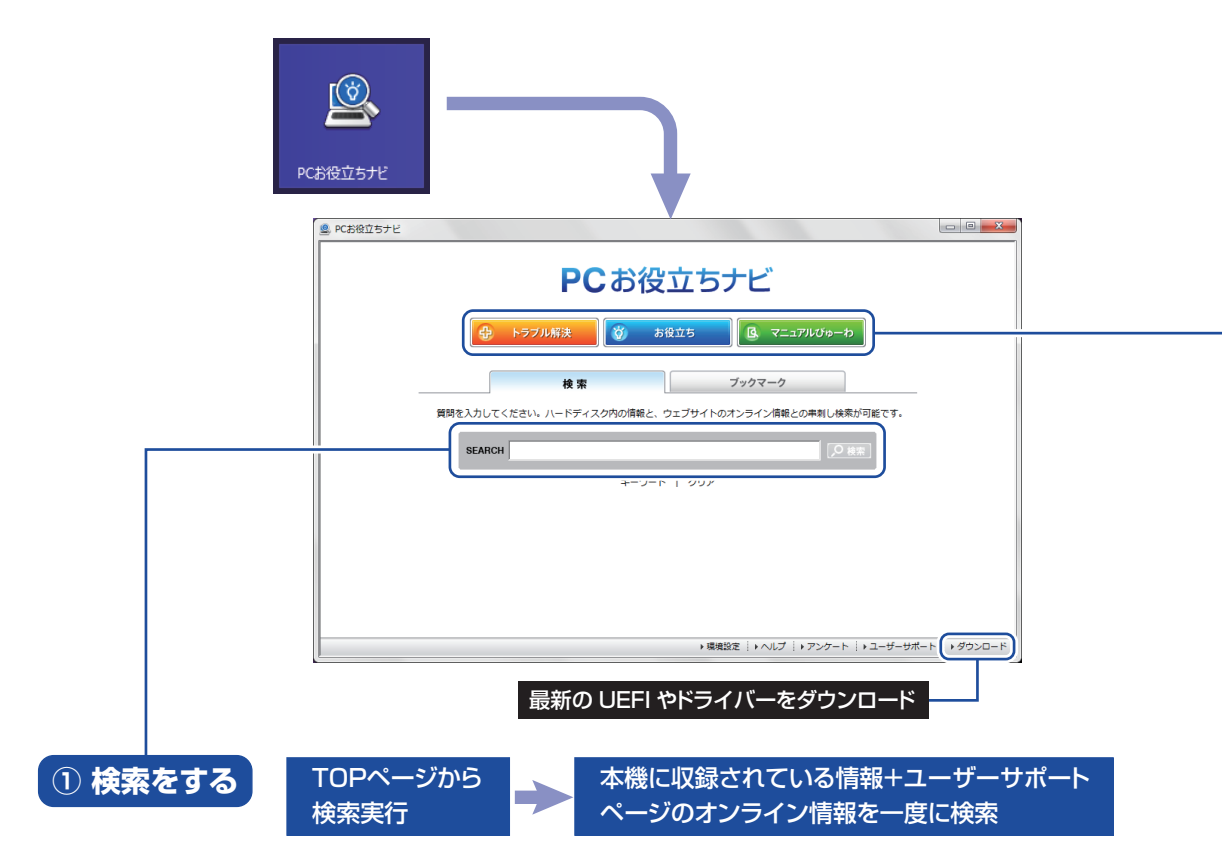

※本機に収録されている情報 = サポートコンテンツ・マニュアル(PDF)・ヘルプなど ※インターネットに接続していない場合は、本機に収録されている情報のみを検索します。

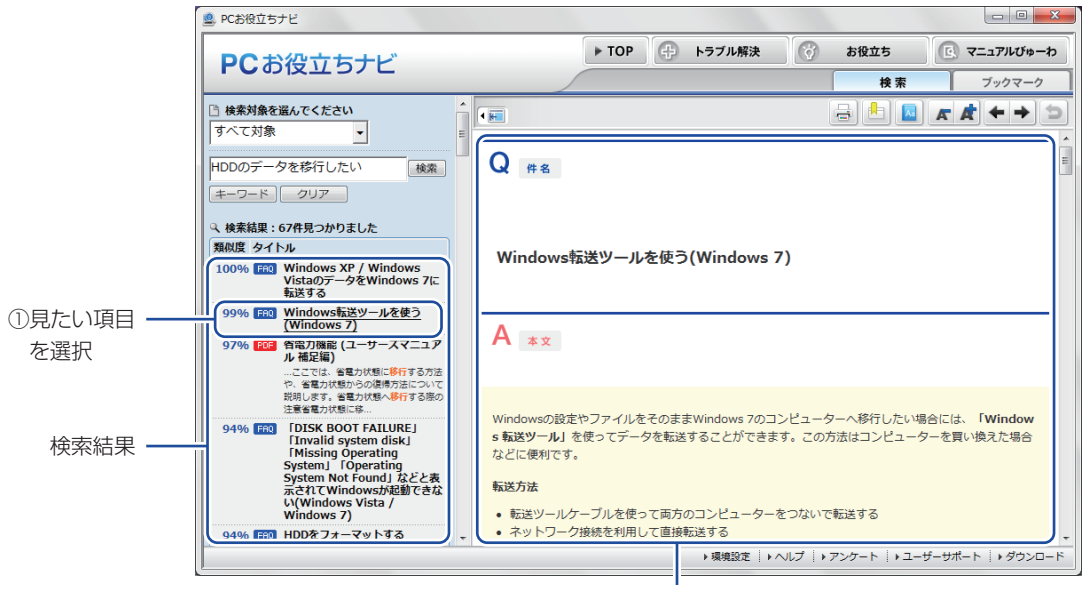

<sup>2</sup>内容が表示される

## **② おすすめコンテンツ・マニュアルを見る**

トラブル解決 )トラブル解決に役立つ情報や、システム診断ツールを収録しています。

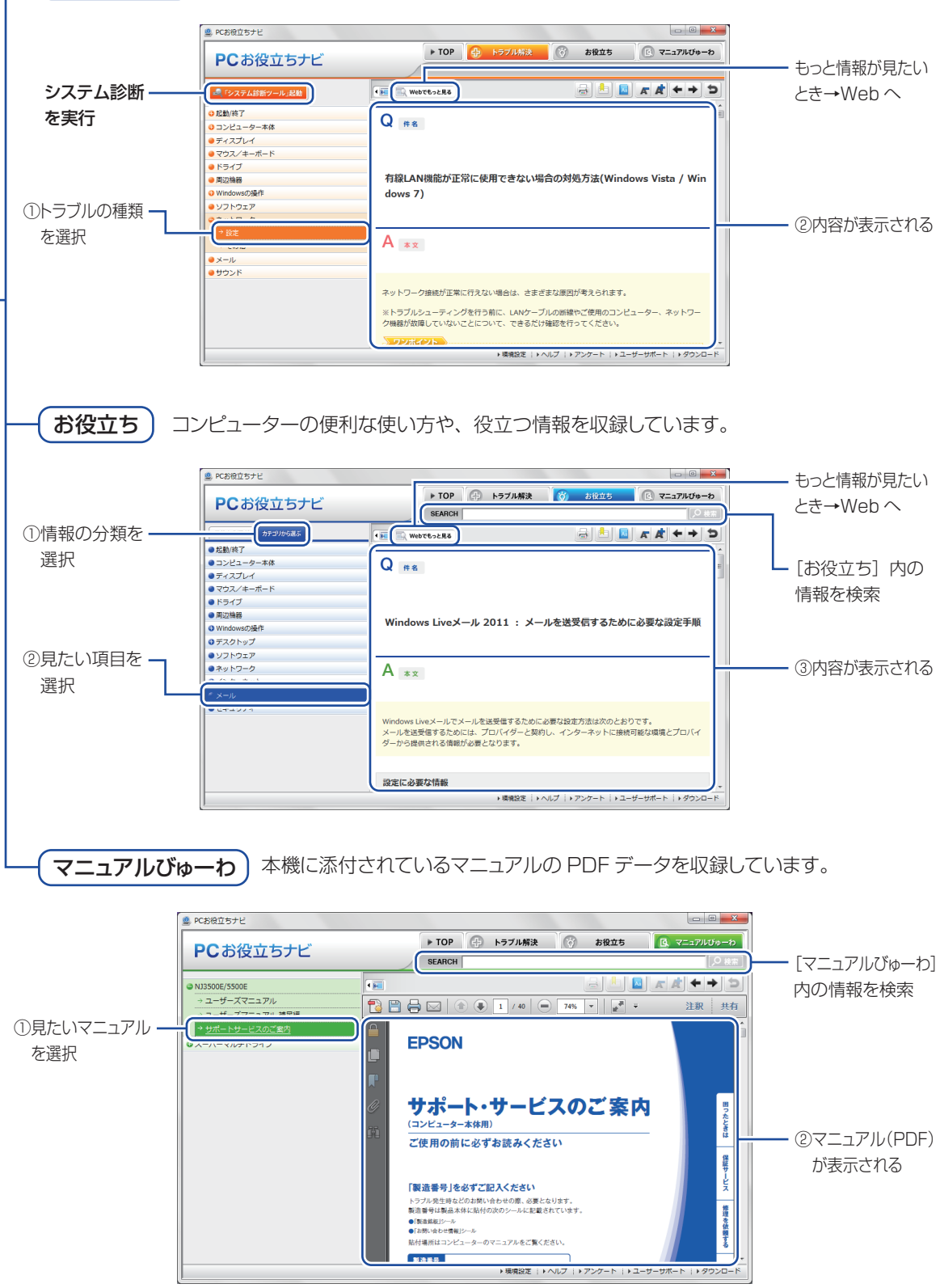

**<イメージ>** そイメージ → イメージ

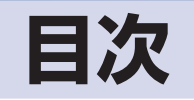

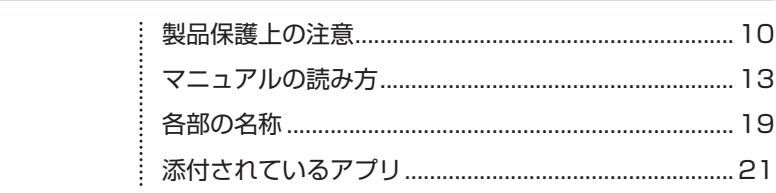

 $\vdots$ 

:<br>:<br>:<br>:

 $\vdots$ 

 $\vdots$ 

## コンピューターの 1 基本操作

ご使用の前に

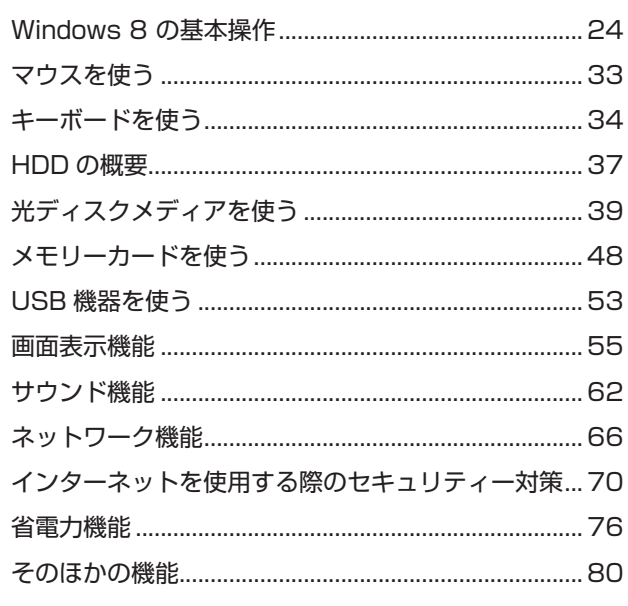

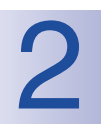

# 装置の増設・交換

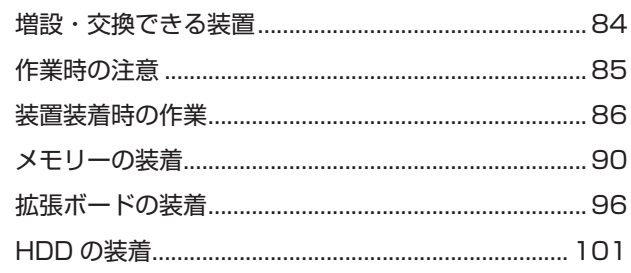

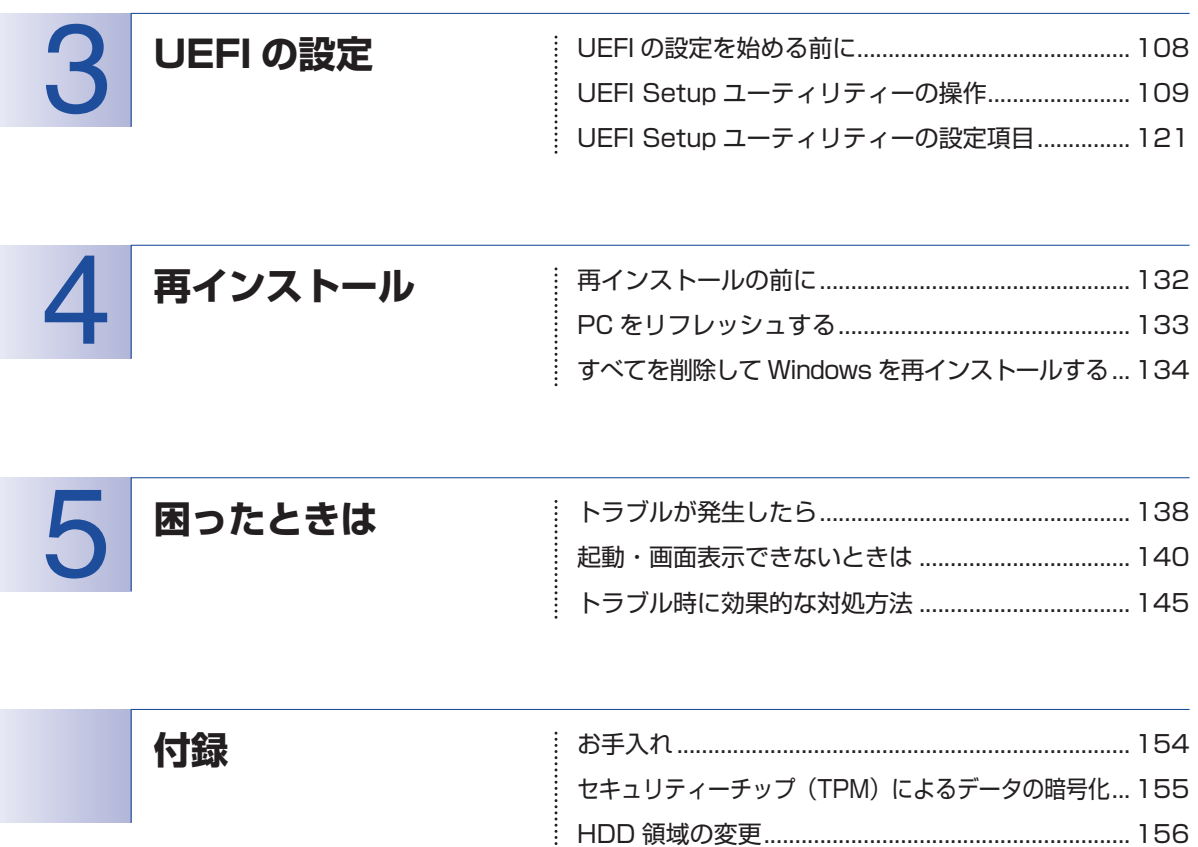

ļ  $\vdots$  [コンピューターを廃棄するときは................................ 159](#page-158-0) [機能仕様一覧.................................................................. 160](#page-159-0)

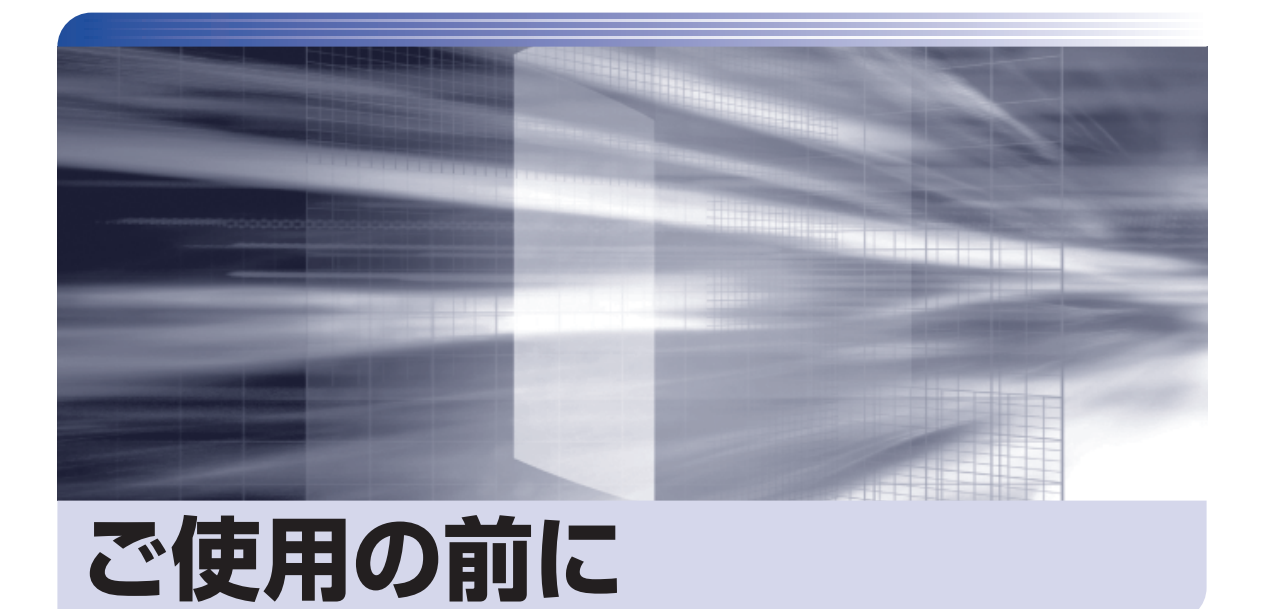

ŧ

本機を使い始める前に知っておいていただきたい事項や、取り扱い上の注意な どを説明します。

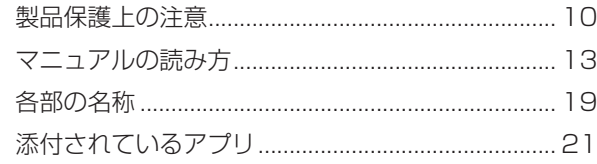

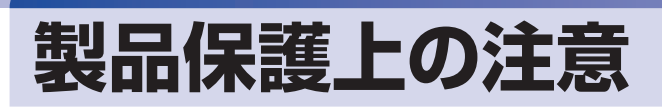

## **使用・保管時の注意**

コンピューター(本機)は精密な機械です。次の注意事項を確認して正しく取り扱ってください。取り扱 いを誤ると、故障や誤動作の原因となります。

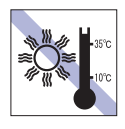

温度が高すぎる所や、低すぎる所には置か ないでください。また、急激な温度変化も 避けてください。 故障、誤動作の原因となります。適切な温

度の目安は 10℃~ 35℃です。

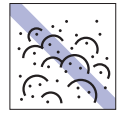

ホコリの多い所には置かないでくださ い。 故障、誤動作の原因となります。

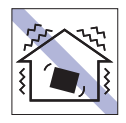

他の機械の振動が伝わる所など、振動しや すい場所には置かないでください。故障、 誤動作の原因となります。

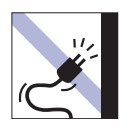

電源コードが抜けやすい所(コードに足が 引っかかりやすい所や、コードの長さがぎ りぎりの所など)に本機を置かないでくだ さい。

電源コードが抜けると、それまでの作業 データがメモリー上から消えてしまいま す。

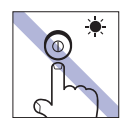

アクセスランプ点灯・点滅中は、本機の電 源を切ったり、再起動したりしないでくだ さい。

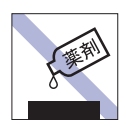

本機の汚れを取るときは、ベンジン、シン ナーなどの溶剤を使わないでください。 変色や変形の可能性があります。 柔らかい布に中性洗剤を適度に染み込ま せて、軽く拭き取ってください。

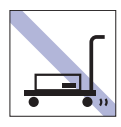

輸送や保管をするときは、付属物をセット したままにしないでください。 配線ケーブルはすべて取り外し、光ディス クメディアなどは取り出してください。

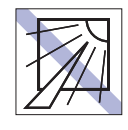

直射日光の当たる所や、発熱器具(暖房器 具や調理用器具など)の近くなど、高温・ 多湿となる所には置かないでください。 故障、誤動作の原因となります。 また、直射日光などの紫外線は、変色の原 因になります。

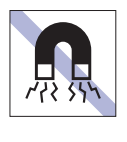

テレビやラジオ、磁石など、磁界を発生す るものの近くに置かないでください。誤動 作やデータ破損の原因となることがあり ます。逆に、本機の影響でテレビやラジオ に雑音が入ることもあります。

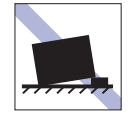

不安定な所には設置しないでください。 落下したり、振動したり、倒れたりすると、 本機が壊れ、故障することがあります。

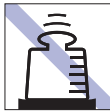

本機の上には重い物を載せないでくだ さい(本機を横置きで使用する場合は、 18kg までのディスプレイを載せること ができます)。

重圧により、故障や誤動作の原因となりま す。

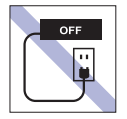

コンセントに電源プラグを接続したまま、 本体カバーを外して作業しないでくださ い。

電源を切っても、本機内部に微少な電流が 流れているため、ショートして故障の原因 となります。

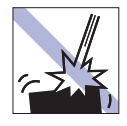

移動するときは、振動や衝撃を与えないよ うにしてください。

内蔵の周辺機器(HDD、光ディスクドラ イブなど)も含めて、故障、誤動作の原因 となります。

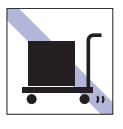

本機を梱包しない状態で、遠隔地への輸送 や保管をしないでください。 衝撃や振動、ホコリなどから本機を守るた め、専用の梱包箱に入れてください。

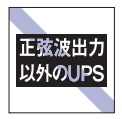

無停電電源装置(UPS)を使用する場合 は、正弦波出力の UPS を使用してくださ い。正弦波出力以外の UPS を使用すると、 本機が起動できなくなったり、動作が不安 定になったりする場合があります。

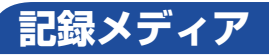

記録メディアは、次の注意事項を確認して正しく取り扱ってください。取り扱いを誤ると、記録メディア に収録されているデータが破損するおそれがあります。

記録メディアの種類

**CD** 光ディスクメディア **MC** メモリーカード

記録メディアの種類を指定していない注意事項は、すべての記録メディアに適用されます。

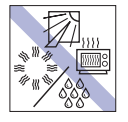

直射日光が当たる所、発熱器具の近くな ど、高温・多湿となる場所には置かないで ください。

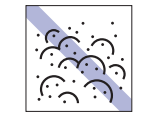

ゴミやホコリの多い所では、使用したり保 管したりしないでください。

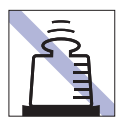

上に物を載せないでください。 インディング マング フィング イズを付けないでください。

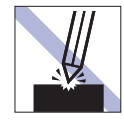

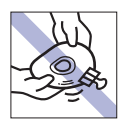

クリップで挟む、折り曲げるなど、無理な 力をかけないでください。

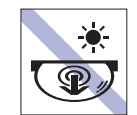

アクセスランプ点灯・点滅中は、記録メ ディアを取り出したり、本機の電源を切っ たり、再起動したりしないでください。

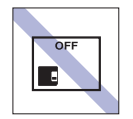

使用後は、本機にセットしたままにした り、ケースに入れずに放置したりしないで ください。

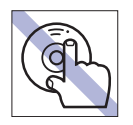

信号面(文字などが印刷されていない面) に触れないでください。 **CD**

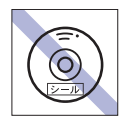

シールを貼らないでください。 **CD**

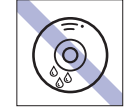

温度差の激しい場所に置かないでくださ い。結露する可能性があります。 **CD**

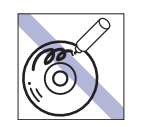

信号面(文字などが印刷されていない面) に文字などを書き込まないでください。 **CD**

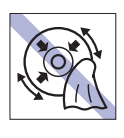

**CD**

レコードのように回転させて拭かないで ください。 内側から外側に向かって拭いてください。

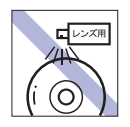

レコードやレンズ用のクリーナーなどは 使わないでください。 クリーニングするときは、CD 専用クリー ナーを使ってください。 **CD**

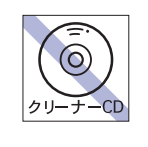

光ディスクドライブのデータ読み取りレ ンズをクリーニングする CD は使わない でください。 **CD**

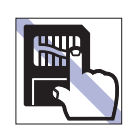

金属端子には触れないでください。

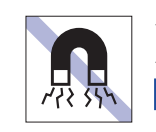

テレビやラジオ、磁石など、磁界を発生す るものに近づけないでください。 **MC**

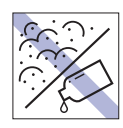

金属端子にホコリや水を付けないでくだ さい。 シンナーやアルコールなどの溶剤を近づ けないでください。

**MC**

**MC**

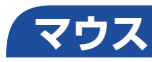

マウスは精密な機械です。次の注意事項を確認して正しく取り扱ってください。取り扱いを誤ると、故障 や誤動作の原因となります。

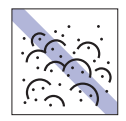

ゴミやホコリの多いところで使用したり、 保管したりしないでください。レンズにゴ ミやホコリが付いたまま使用すると、誤動 作の原因になります。

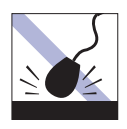

落としたり、ぶつけたりして強い衝撃を与 えないでください。

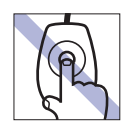

レンズ部分に触れないでください。

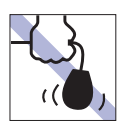

持ち運びの際はマウス本体を持ってくだ さい。ケーブルを持って運ばないでくださ い。

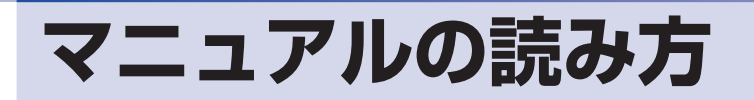

## **本製品の仕様とカスタマイズ**

本製品は、ご購入時にお客様が選択されたオプションによって、仕様がカスタマイズされていま す。CPU の種類・メモリー容量・光ディスクドライブなど、選択された仕様に合わせて、お客 様オリジナルのコンピューターとして組み立て、納品されています。

## **本書で記載しているコンピューターの製品仕様**

本書では特に記載がない限り、下記の製品仕様で説明を行っています。お客様が購入された製品 の仕様が下記と異なる場合、それらの使用方法やドライバーのインストール方法などは、購入時 に選択された各装置のマニュアルを参照してください。

- メモリー :1枚 HDD :1台 光ディスクドライブ :1台 ディスプレイ機能 :CPU の機能を使用 ネットワーク機能 :マザーボードの機能を使用 サウンド機能 :マザーボードの機能を使用
	-

### **仕様によって必要なマニュアル**

本製品の操作に必要なマニュアルは、お客様が選択された仕様によって、「ユーザーズマニュアル」 (本書)とは別に提供されている場合があります。 お使いになる仕様によって必要となるマニュアルは、下記のとおり別冊や電子マニュアルなどの 形式で提供されていますので、ご確認ください。

- ●本製品に同梱されている別冊マニュアル
- ●CD-ROM などに収録されている電子マニュアル (PDF ファイルなど)
- [PC お役立ちナビ ] [マニュアルびゅーわ]に収録されている電子マニュアル

# **マニュアル中の表記**

## **安全に関する記号**

本書では次のような記号を使用しています。

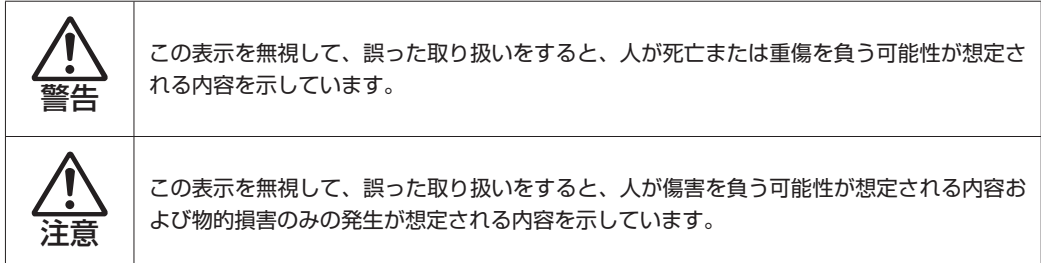

## **一般情報に関する記号**

本書では、次のような一般情報に関する記号を使用しています。

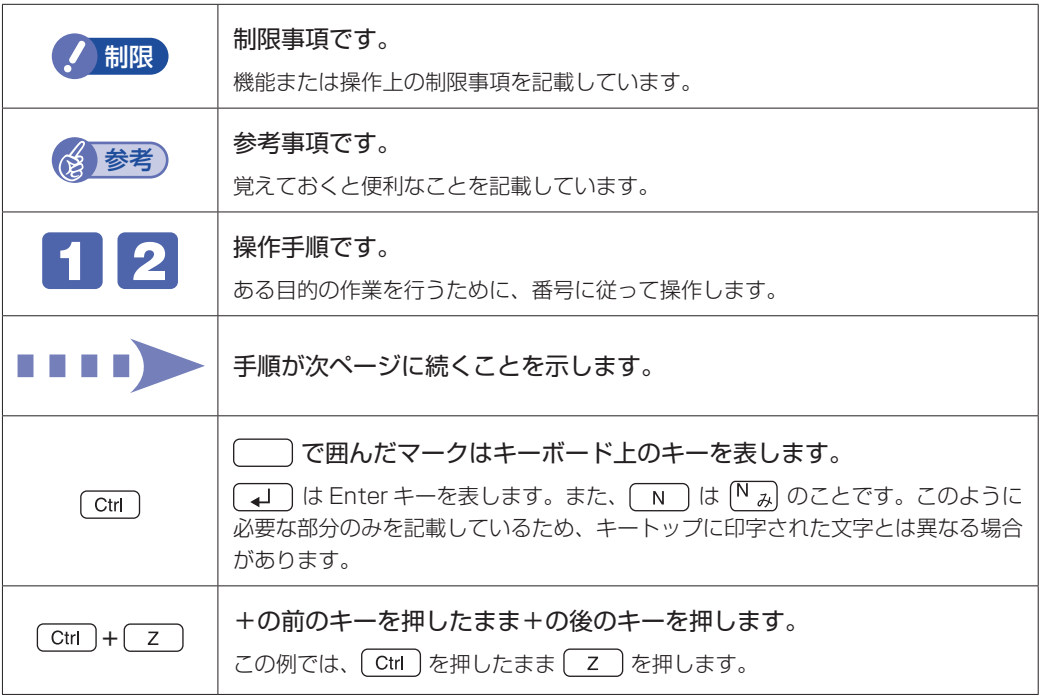

## **参照先に関する記号**

本書では、次のような参照先に関する記号を使用しています。

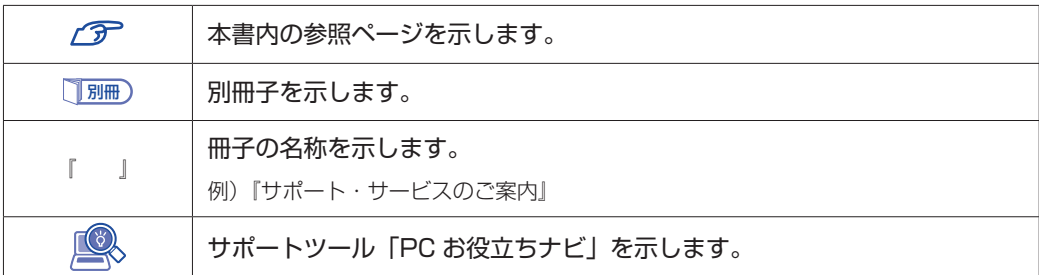

## **名称の表記**

本書では、本機で使用する製品の名称を次のように表記しています。

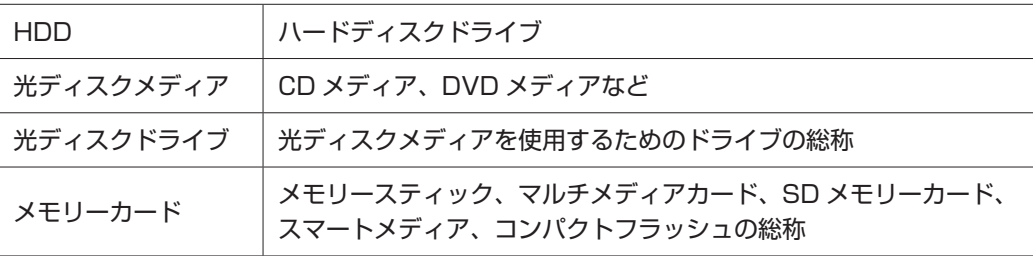

and the control of the control of the control of the control of the control of the control of

## **オペレーティングシステム(OS)に関する表記**

本書では、オペレーティングシステム(OS)の名称を次のように略して表記します。

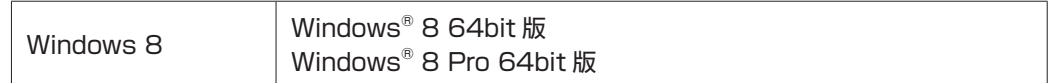

### **HDD 容量の記載**

本書では、HDD 容量を 1GB (ギガバイト) =1000MB として記載しています。

#### **メモリー容量の記載**

本書では、メモリー容量を 1GB(ギガバイト)=1024MB として記載しています。

## **Windows の画面表示に関する記載**

本書では、Windows の画面に表示される各箇所の名称を次のように記載しています。

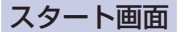

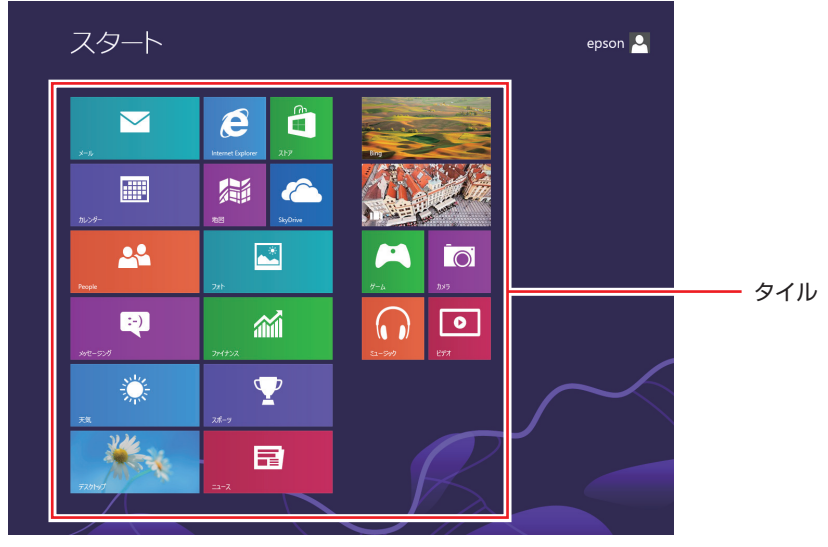

<イメージ>

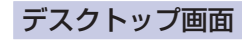

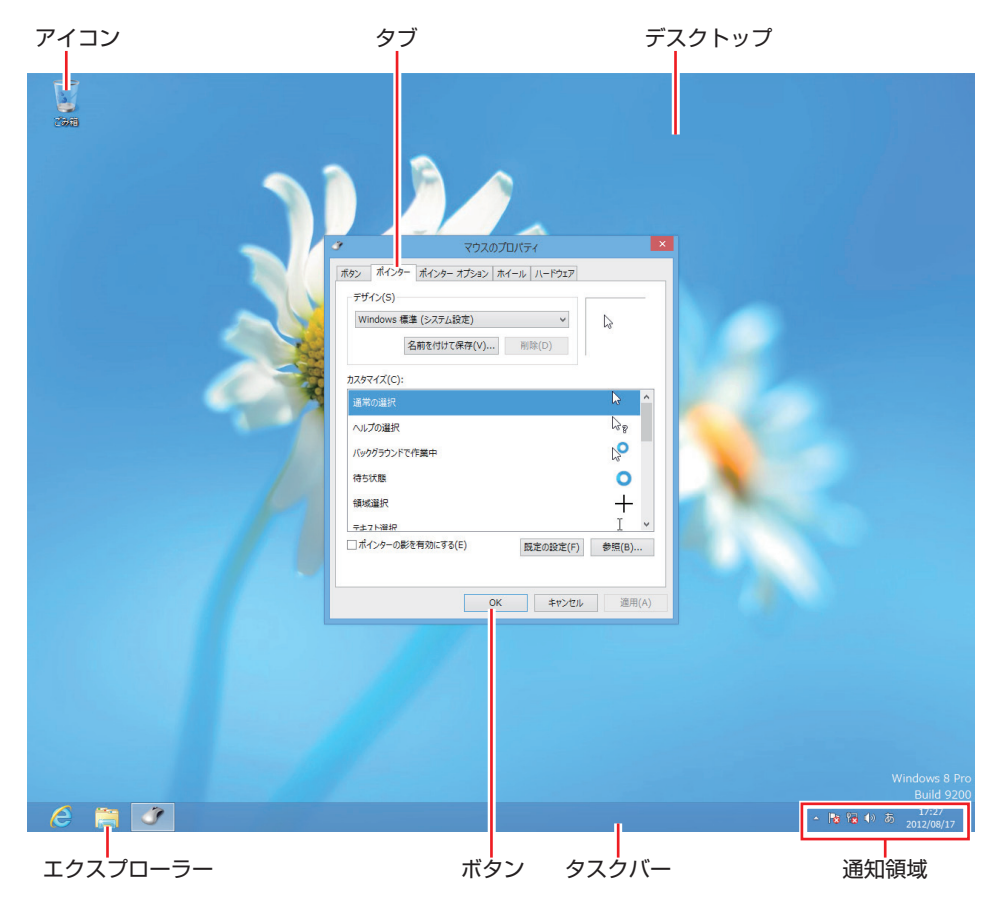

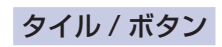

タイルやボタンは[ ]で囲んで記載しています。

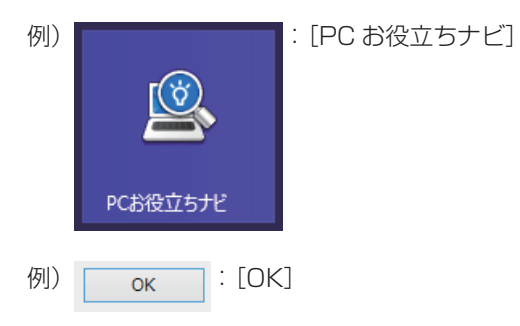

## コントロールパネル

本書では、コントロールパネルの表示が、「カテゴリ」であることを前提に記載しています。

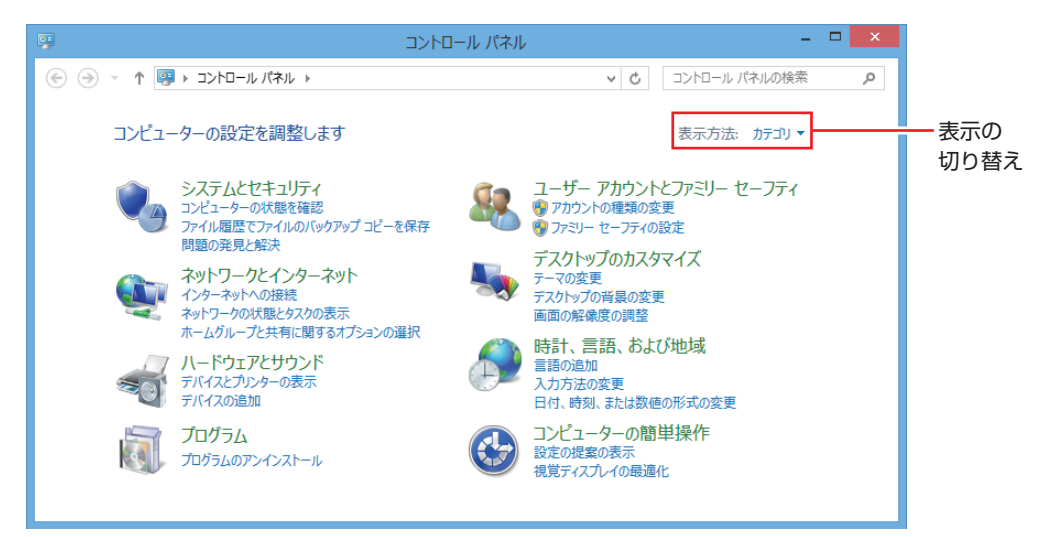

<表示方法:カテゴリ>

## **画面操作の記載**

本書では、Windows の画面上で行う操作手順を次のように記載しています。

記載例

画面左下隅で右クリック-「コントロールパネル」-「デスクトップのカスタマイズ」-「画 面の解像度の調整」

- ●実際の操作
	- 1 画面左下隅で右クリックします。
	- 表示されたメニューから「コントロールパネル」をクリックします。

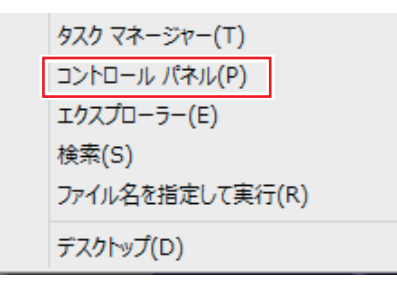

3 表示された画面内の「デスクトップのカスタマイズ」をクリックします。

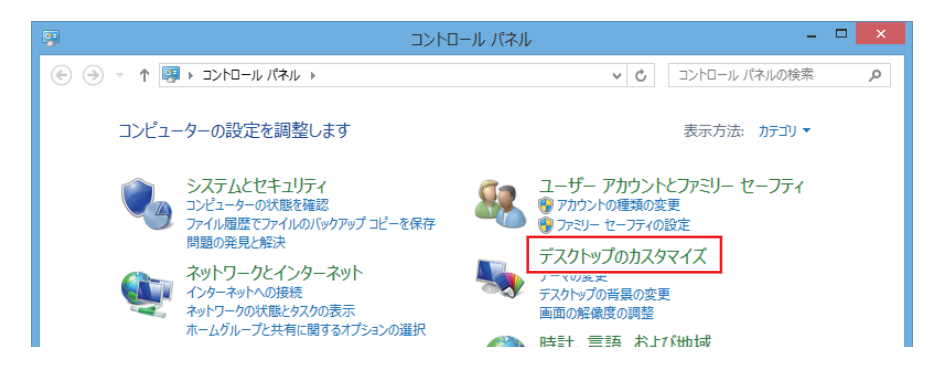

4 表示された画面内の「画面の解像度の調整」をクリックします。

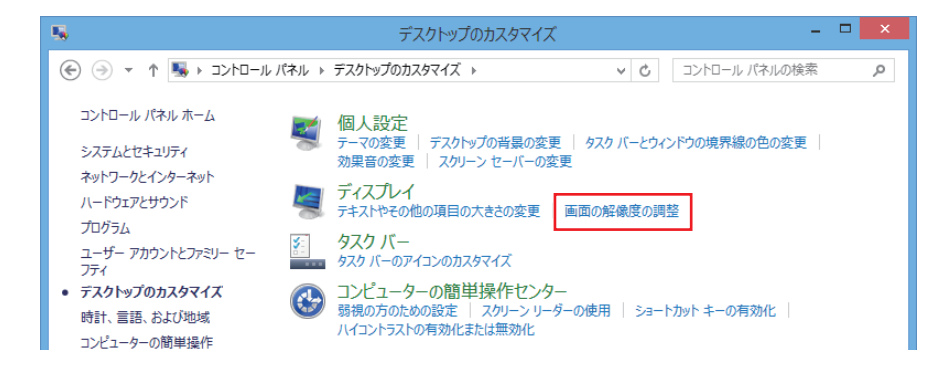

# **各部の名称**

# **本体前面**

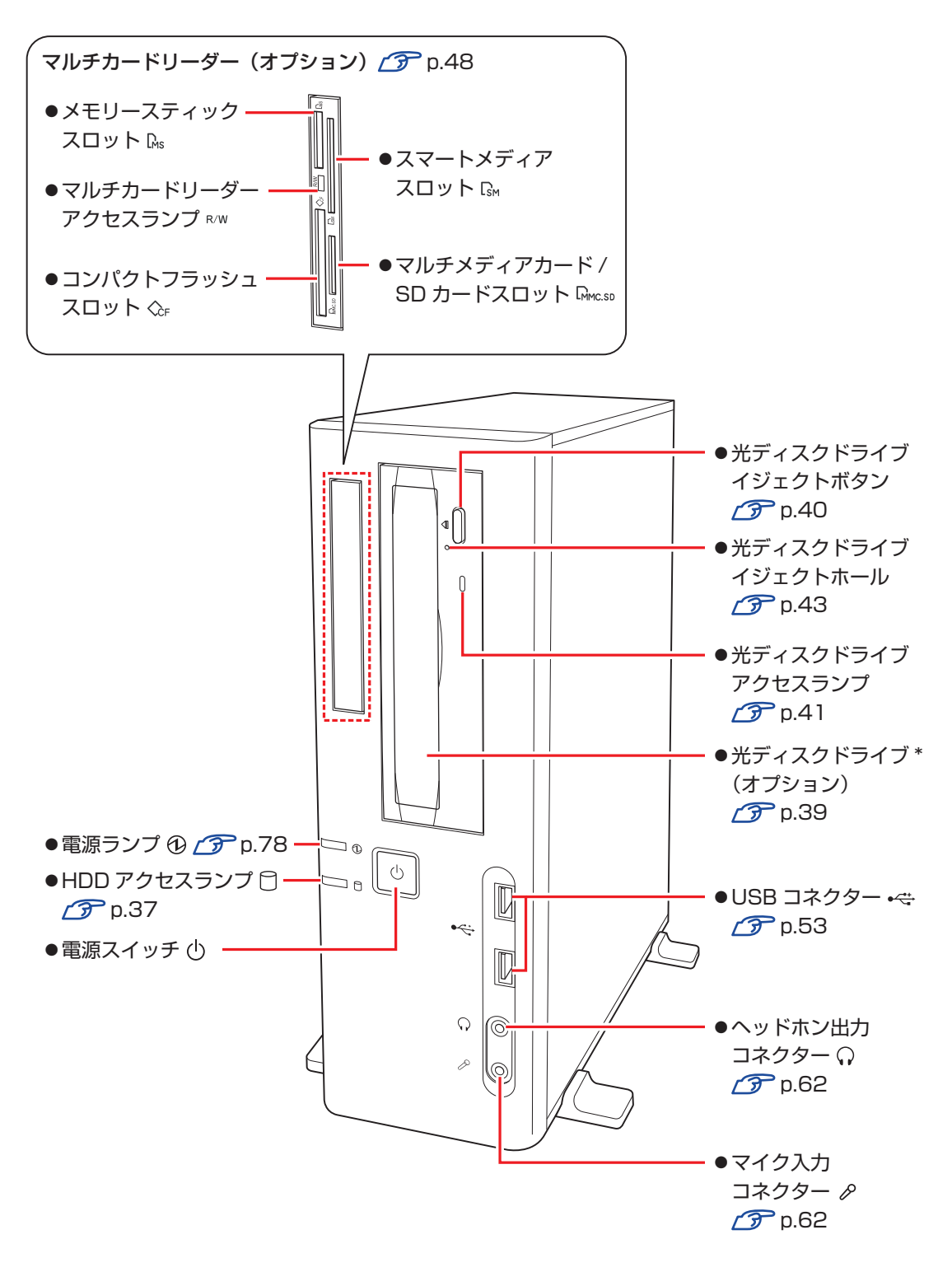

\* イラストはイメージです。光ディスクドライブの種類によって、各部の位置や形状などは異なります。

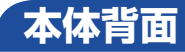

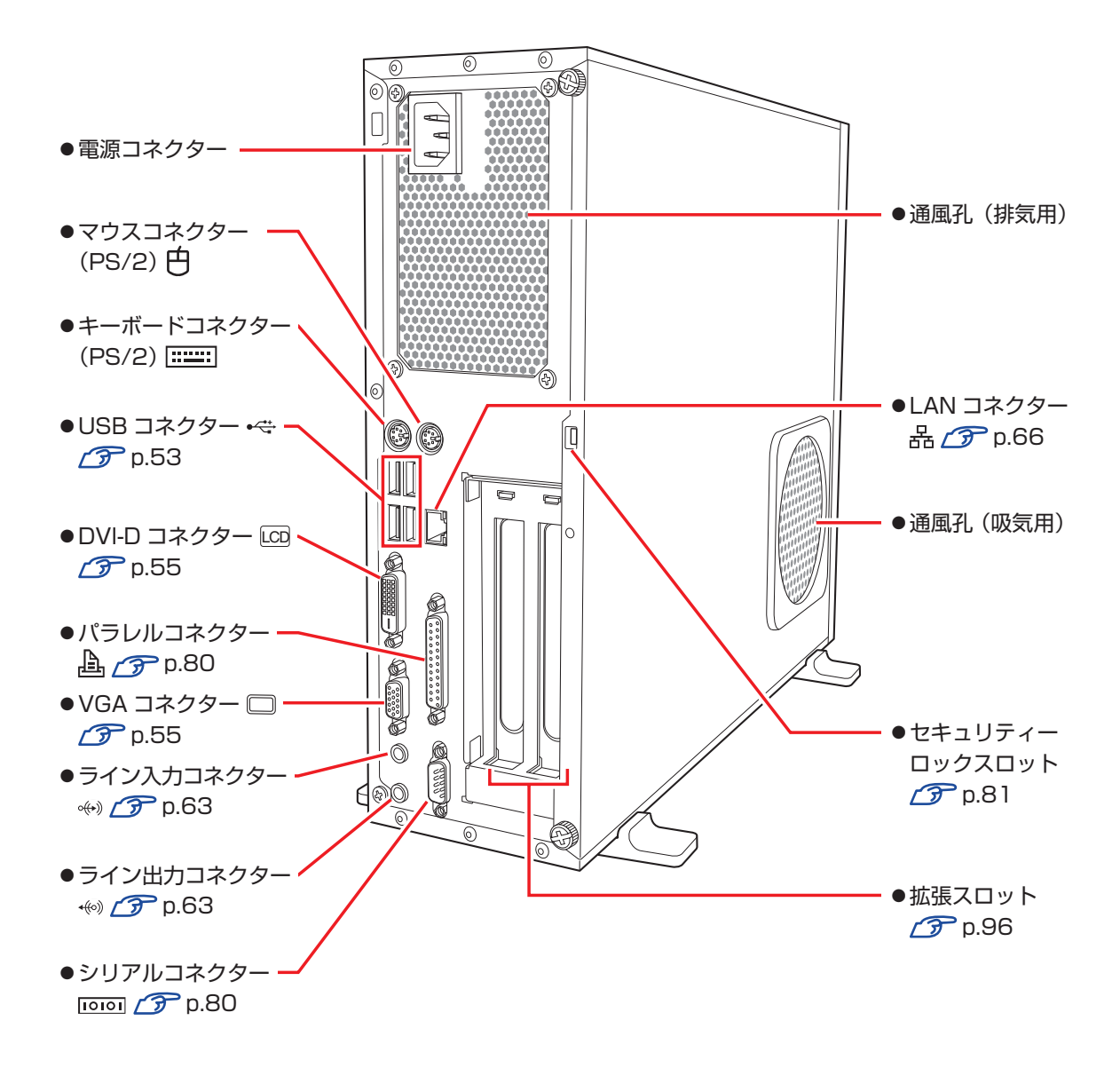

20

# **添付されているアプリ**

本機に添付されているアプリについて説明します。

## **本機にインストールされているアプリ**

次のアプリは、購入時、本機にインストールされています。

#### Windows 8

本機のオペレーティングシステム(OS)です。

#### ●本体ドライバー

- チップセットドライバー マザーボード上のデバイスを使用するためのドライバーです。
- Intel Management Engine ドライバー
- マザーボード上のデバイスを使用するためのドライバーです。
- ビデオドライバー
- CPU のビデオ機能を使用するためのドライバーです。
- サウンドドライバー
- マザーボード上のサウンド機能を使用するためのドライバーです。
- ネットワークドライバー
	- マザーボード上のネットワーク機能を使用するためのドライバーです。
- マルチカードリーダードライバー
- マルチカードリーダーを使用するためのドライバーです。

#### ● PC お役立ちナビ

- コンピューターの情報を簡単に検索できるサポートツールです。
- システム診断ツールも含まれています。

#### Adobe Reader

PDF (Portable Document Format)形式のファイルを表示したり、印刷したりするためのアプリです。

- Windows Essentials 2012
	- ムービーメーカーやフォトギャラリーなど、複数のアプリを含むパッケージです。
- ●WinDVD (光ディスクドライブ搭載時) DVD VIDEO を再生するためのアプリです。
- ●Nero 12 Essentials (書き込み機能のある光ディスクドライブ搭載時) 光ディスクメディアに書き込みを行うためのアプリです。

#### ●楽天 Gatewav

楽天サービスへの入り口となるアプリです。

## **必要に応じてインストールするアプリ**

次のアプリは、購入時、本機にインストールされていません。必要に応じて次の場所からインストールし てください。

チャームを表示-「検索チャーム」-「おすすめアプリケーションのインストール」

● マカフィー · PC セキュリティセンター 90 日期間限定版 2 ア [p.71](#page-70-0) ウイルス駆除機能、不正アクセス防止機能などを備えたセキュリティーアプリです。危険なサイトへのアクセスを 防ぐ Web セーフティーツール「マカフィー・サイトアドバイザー ライブ」も含まれています。

 $\bullet$ i -フィルター 6 30 日版  $\sqrt{3}$  [p.75](#page-74-0) インターネット上の有害な Web ページへのアクセスを制限する Web フィルタリングアプリです。

● Endeavor 電源プラン設定ツール で [p.79](#page-78-0) 本機に節電設定を行うためのアプリです。

 $\bullet$ セキュリティーチップユーティリティー  $\curvearrowright$  [p.155](#page-154-1) セキュリティーチップ(TPM)の設定を行うためのユーティリティーです。

● ATOK 無償試用版 (30 日間) 日本語変換に優れた、日本語入力システムです。

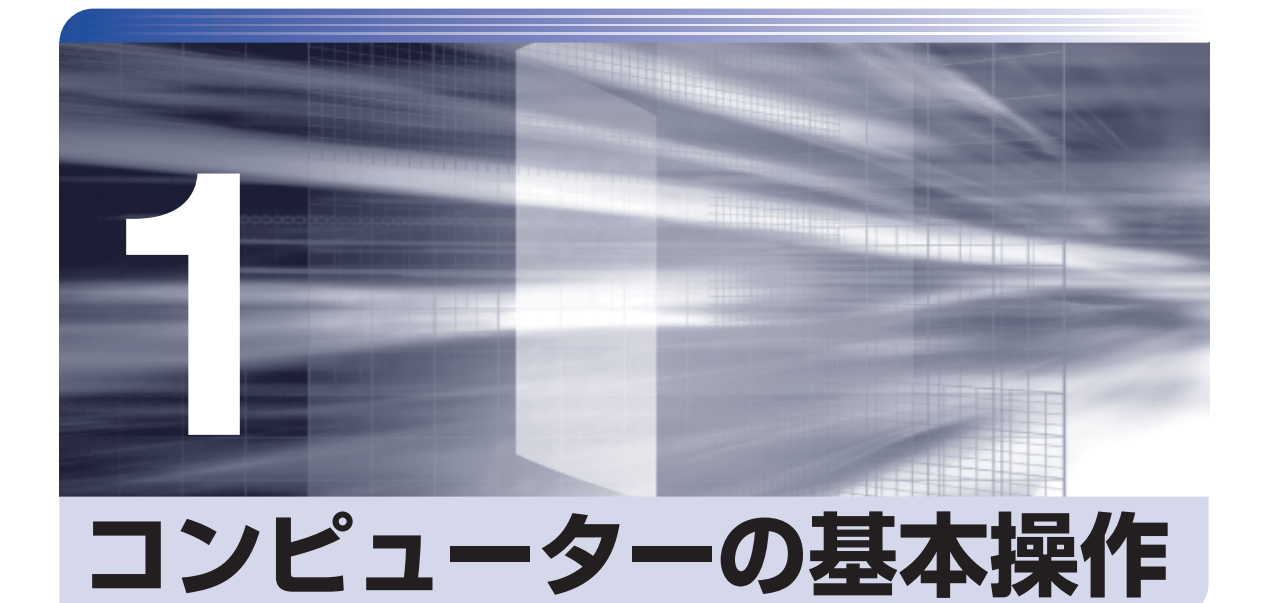

キーボードやマウス、光ディスクドライブの使用方法など、コンピューターの 基本的な操作方法について説明します。

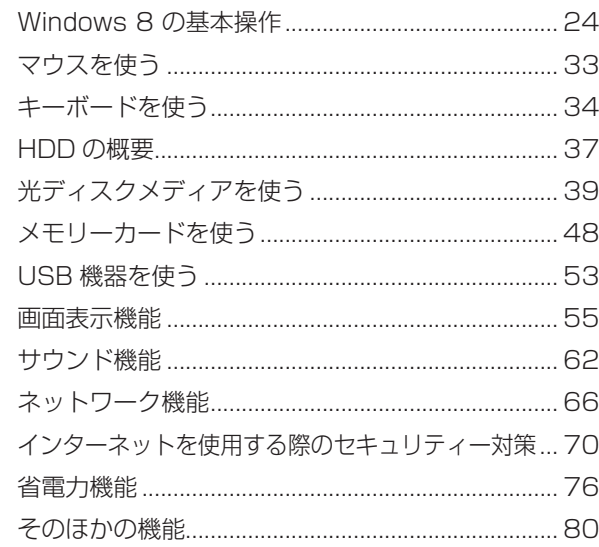

# <span id="page-23-0"></span>**Windows 8 の基本操作**

ここでは、Windows 8 の基本的な操作方法を説明します。

- 起動と終了 / 了 [p.24](#page-23-1)
- ●スタート画面 2 [p.27](#page-26-0)
- $F + -L$   $F$  [p.28](#page-27-0)
- $\bullet$ アプリ $\circ$  $\circ$  $\bullet$  [p.29](#page-28-0)
- $\bullet$ デスクトップ $\mathcal{F}$  [p.30](#page-29-0)
- ●そのほかの操作 2 [p.32](#page-31-0)

詳細な操作方法は、次の場所をご覧ください。

- Windows の「ヘルプとサポート」 [p.27「アプリ検索をする」](#page-26-1)
- ●PC お役立ちナビの「お役立ち」 **ア**[p.4「PC お役立ちナビ」](#page-3-0)

## <span id="page-23-1"></span>**起動と終了**

Windows 8 の起動方法 / 終了方法を説明します。

### **起動方法**

本機の電源を入れ、Windows を起動する方法は、次のとおりです。

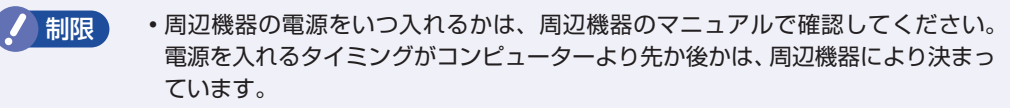

- 電源を入れなおすときは、20 秒程度の間隔を空けてから電源を入れてください。. 電気回路に与える電気的な負荷を減らして、HDD などの動作を安定させます。
- 1 ディスプレイなどの電源を入れます。
- 電源スイッチ((b)を押して、本機の電源を入れます。

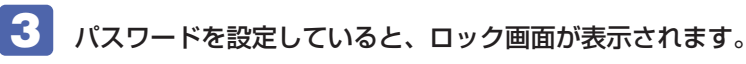

ロック画面が表示された場合は、次の操作を行います。

1 ロック画面をクリックします。

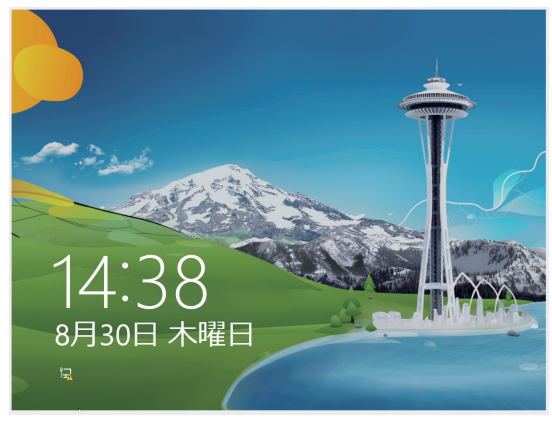

<イメージ>

● パスワード入力画面が表示されたら、パスワードを入力します。

Windows が起動し、スタート画面が表示されます。 **ア** p.27 「スタート画面」

### **終了方法**

Windows の終了方法を説明します。終了方法には次の 2 つがあります。

シャットダウン

通常の終了方法です。システムは完全には終了しません。次回 Windows の起動が速くなりま す。

#### ●PC の電源を切る

システムを完全に終了する方法です。次回 Windows の起動には時間がかかります。

別のキーボードやマウスを接続したり、機器を増設・交換する場合は、「シャットダウン」で はなく、「PC の電源を切る」で終了してください。「シャットダウン」で終了した状態で機器 を変更すると、機器が認識されなくなる場合があります。

また、ドライバーやアプリをインストールした場合や、Windows Update を行った場合、 「シャットダウン」では更新内容が適用されません。「再起動」または「PC の電源を切る」を行っ て、一度システムを完全に終了してください。

[p.146「再起動」](#page-145-0)

- おけて HDD アクセスランプ点滅中に本機の電源を切ると、収録されているデータが破損 するおそれがあります。 本機は、電源を切っていても、電源プラグがコンセントに接続されていると、微 少な電流が流れています。本機の電源を完全に切るには、電源コンセントから電 源プラグを抜いてください。
	- 本機が省電力状態や電源を切った状態であっても、マウスによっては底面のラン プが光り続けます。これは、お使いのマウスの仕様です。

(2) 参考) 終了時の注意

複数のユーザーがサインインしている状態で終了しようとすると、「まだ他のユーザーが この PC を使っています。…」と表示されます。この場合は、ほかのユーザーがサイン アウトしてから終了してください。

### シャットダウン

シャットダウン方法は、次のとおりです。

- 1 画面の右上隅または右下隅にポインターをあわせ、チャームを表示します。  $\mathcal{F}$  p.28  $\mathcal{F}$   $\uparrow$   $\downarrow$
- 2 設定チャームをクリックします。 設定メニューが表示されます。 [p.29「設定メニュー」](#page-28-1)
- 3 設定メニューの「電源」をクリックし、表示された項目から「シャットダウン」をクリッ クします。

Windows が終了します。

4. ディスプレイなど、接続している周辺機器の電源を切ります。

#### PC の電源を切る

システムを完全に終了する方法は、次のとおりです。

- 1 画面の右上隅または右下隅にポインターをあわせ、チャームを表示します。 [p.28「チャーム」](#page-27-0)
- 2 設定チャームをクリックします。 設定メニューが表示されます。 **ア** p.29 「設定メニュー」
- 設定メニューの「電源」をクリックし、[Shift] を押しながら「再起動」をクリックします。
- 

4 表示されたメニューで「PC の電源を切る」を選択します。 Windows が終了します。

5 ディスプレイなど、接続している周辺機器の電源を切ります。

# <span id="page-26-0"></span>**スタート画面**

本機の電源を入れ、Windows が起動すると、スタート画面が表示されます。これが Windows 8 の基本画面です。画面上の各タイルをクリックすると、アプリ([p.29](#page-28-0))やデスクトップ[\(p.30\)](#page-29-0)が 起動します。

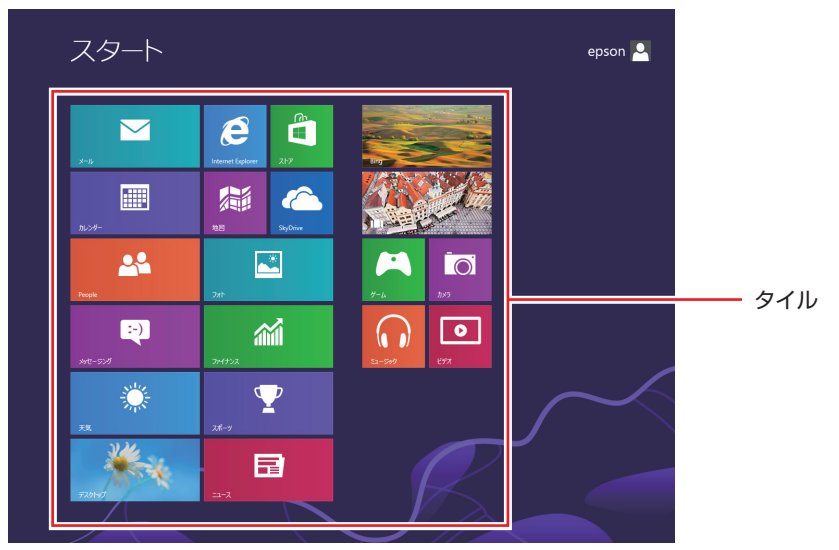

<span id="page-26-1"></span><イメージ>

(含)参考) アプリ検索をする スタート画面が表示されている状態で、キーボードで文字入力を始めると、自動的にアプ リの検索画面へ遷移します。デスクトップに表示されていないアプリを探すのに便利です。 例)ヘルプとサポート、ペイント、メモ帳、電卓など

<span id="page-27-0"></span>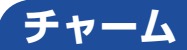

画面右上隅または右下隅にポインターを合わせると、画面右側にチャームが表示されます。 ※キーボードの ■ + © でも表示できます。

アプリや設定、ファイルを探すときは、検索チャームを、スリープ / シャットダウン / 再起動、 音量の調整などを行うときは、設定チャームをクリックします。

※チャームは、スタート画面だけでなく、各アプリの画面上でも表示されます。

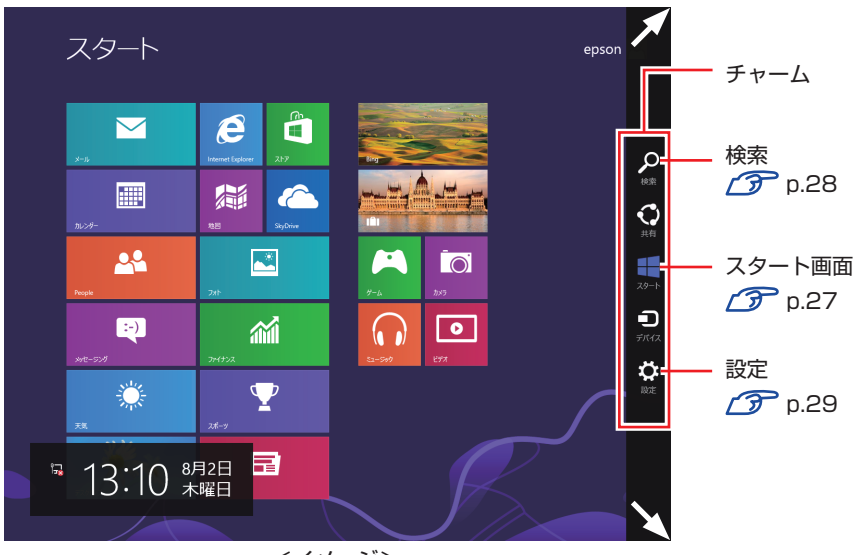

<イメージ>

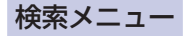

<span id="page-27-1"></span>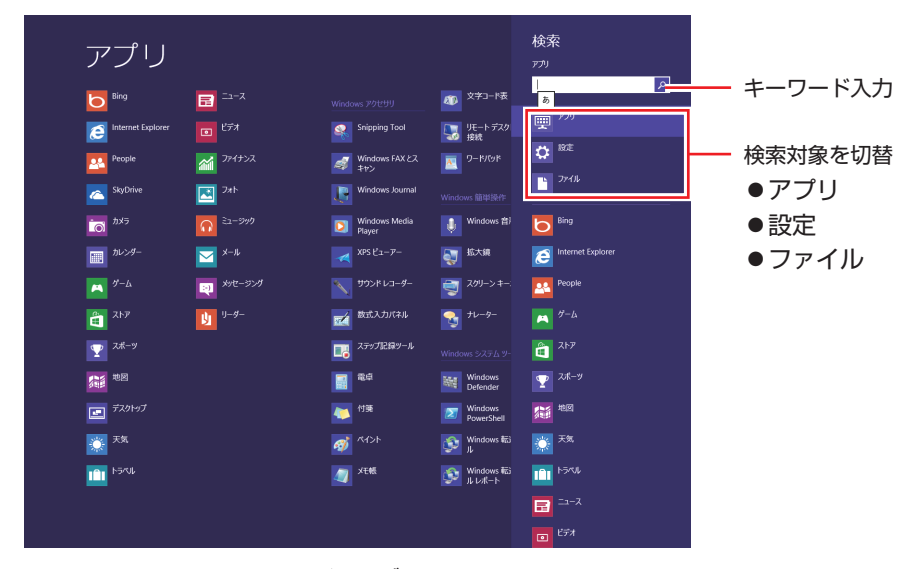

<span id="page-27-3"></span><span id="page-27-2"></span><イメージ>

<span id="page-28-1"></span>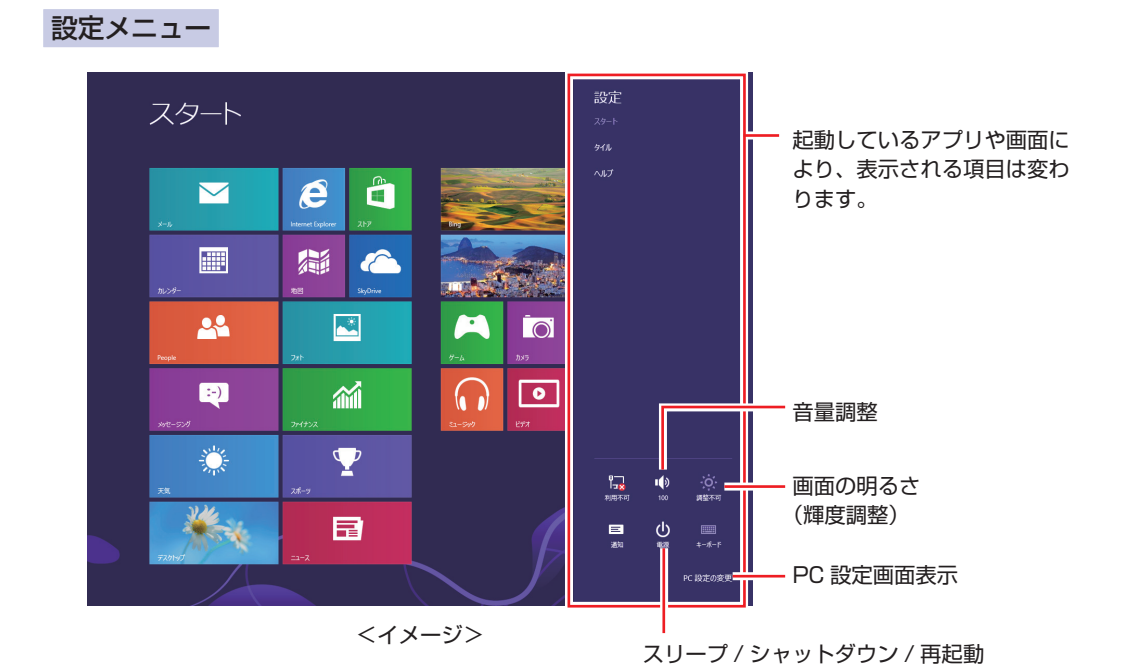

<span id="page-28-0"></span>**アプリ**

スタート画面に表示されているタイルをクリックすると、アプリが起動します。 アプリには次の 2 種類があります。

#### Windows ストア アプリ

スタート画面上で動作するアプリです。

Internet Explorer、メール、フォト、カレンダーなど

Windows ストア アプリは、Windows ストアで購入し、スタート画面に追加することができます。

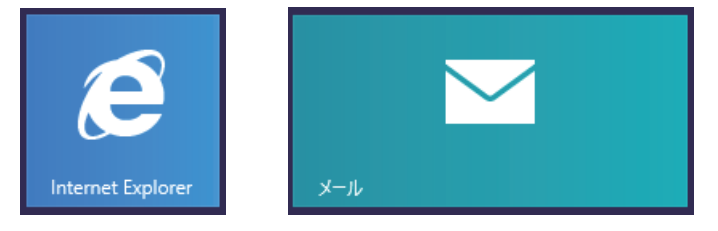

Windows アプリ

デスクトップ上で動作するアプリです。

PC お役立ちナビ、Adobe Reader、Internet Explorer など

光ディスクメディアや Web ページから Windows アプリをインストールすると、スタート画面に タイルが追加されます。デスクトップにショートカットアイコンが作成されるものもあります。

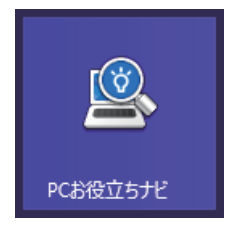

各アプリの詳細説明は、次の場所をご覧ください。

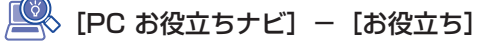

## <span id="page-29-0"></span>**デスクトップ**

スタート画面でデスクトップタイルをクリックすると、Windows のデスクトップが表示されます。 デスクトップ画面では、Windows アプリやエクスプローラーを使用することができます。

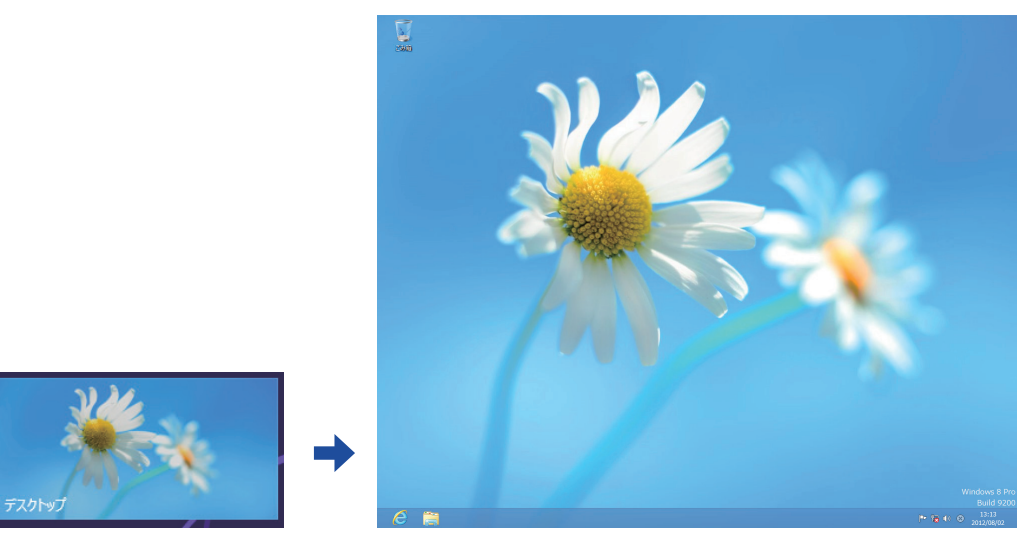

<イメージ>

## **スタート画面に戻る**

画面左下隅にポインターをあわせると、スタート画面のサムネイルが表示されます。 サムネイルをクリックすると、スタート画面に戻ります。

※キーボードの ■■ でも戻ることができます。

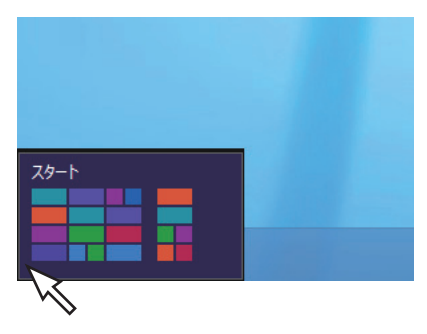

## <span id="page-30-0"></span>**起動中のアプリを切り替える**

画面左上隅から下へまたは画面左下隅から上へポインターをスライドさせると、起動中のアプリ がプレビュー表示されます。一覧から使用するアプリをクリックして切り替えます。 ※右クリックで終了することもできます。

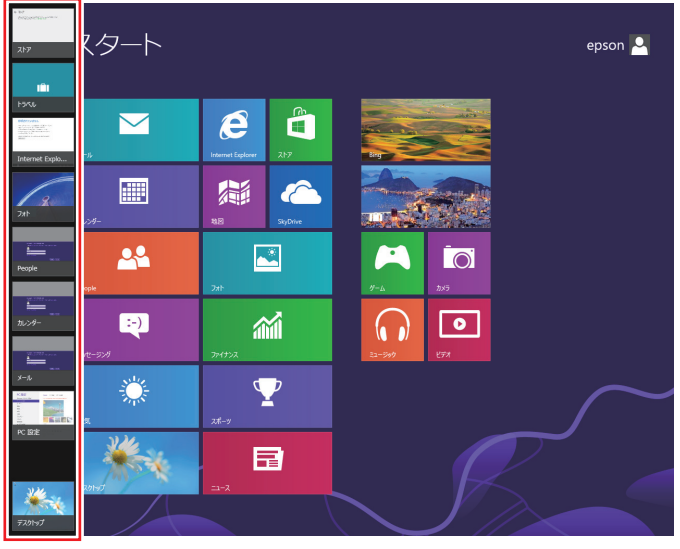

<イメージ>

## **Windows ストア アプリを終了する**

起動中の Windows ストア アプリを終了する場合は、画面上部にポインターをあわせ、ポイン ターが手の形に変わったら、クリックしたまま下へドラッグします。画面の一番下までドラッグ して離すと、アプリが終了します。

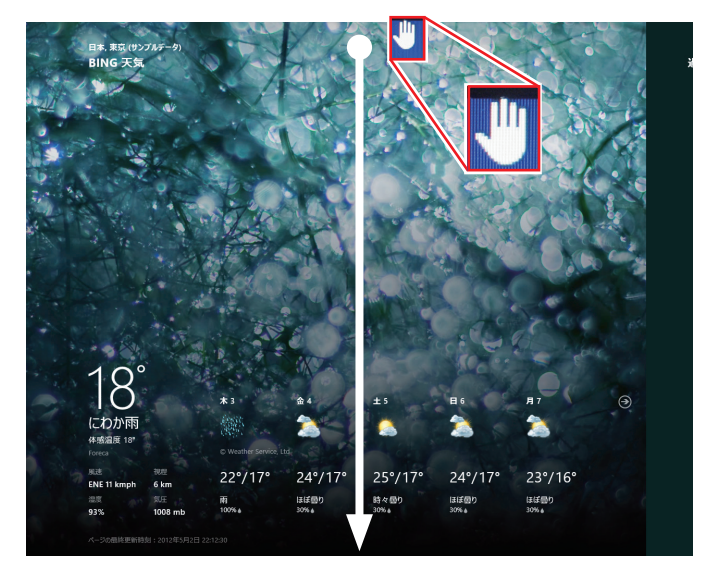

<イメージ>

# <span id="page-31-0"></span>**そのほかの操作**

## <span id="page-31-1"></span>**スタートメニュー**

画面左下隅で右クリックすると、次のメニューが表示されます。各項目へのアクセス時に便利です。 ※キーボードの [1] + [x ] でも表示できます。

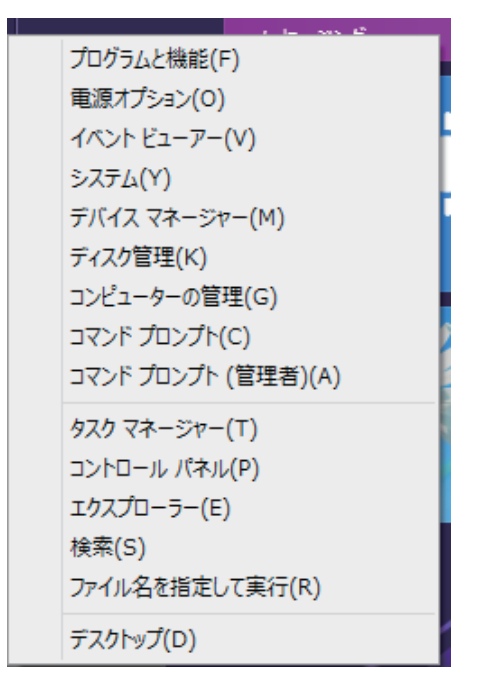

## **キーボードショートカット一覧**

スタート画面で使えるキーボードショートカットの一部を紹介します。

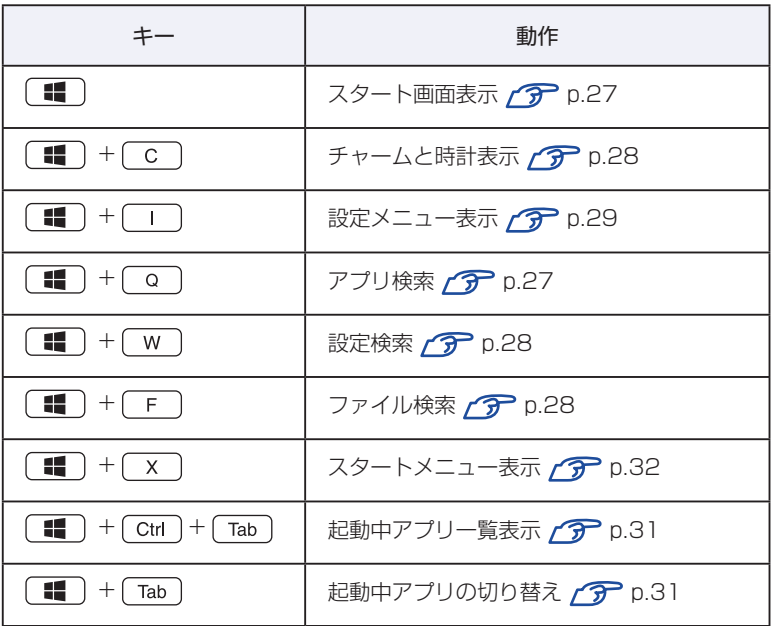

# <span id="page-32-0"></span>**マウスを使う**

ここでは、一般的なマウスについて説明します。

マウスのマニュアル (冊子または PDF) が添付されている場合は、本書とあわせてご確認くだ さい。

**マウスの操作**

- おけて ま面が反射する場所やざらざらした場所、複雑なイラスト入りのマウスパッドの 上で使用しないでください。マウスの動きがコンピューターに伝わりません。
	- アプリによっては、ホイールボタンが使用できない場合があります。
	- 本機が省電力状態や電源を切った状態であっても、マウスによっては底面のラン プが光り続けます。これは、お使いのマウスの仕様です。

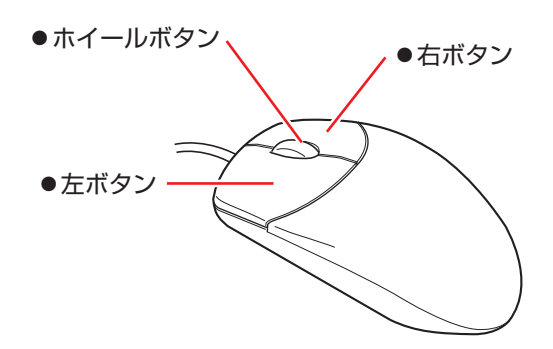

マウスの基本的な操作は、次のとおりです。

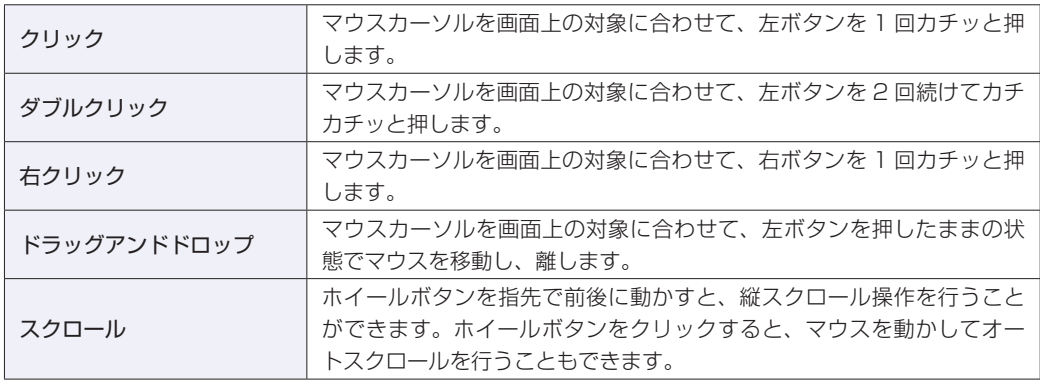

## **マウスの設定変更**

マウスボタンの設定や使用環境の変更は、次の場所で行います。

画面左下隅で右クリック-「コントロールパネル」-「ハードウェアとサウンド」-「マ ウス」

# <span id="page-33-0"></span>**キーボードを使う**

ここでは、一般的なキーボードについて説明します。 キーボードのマニュアル (冊子または PDF) が添付されている場合は、本書とあわせてご確認 ください。

## **キーの種類と役割**

各キーには、それぞれ異なった機能が割り当てられています。

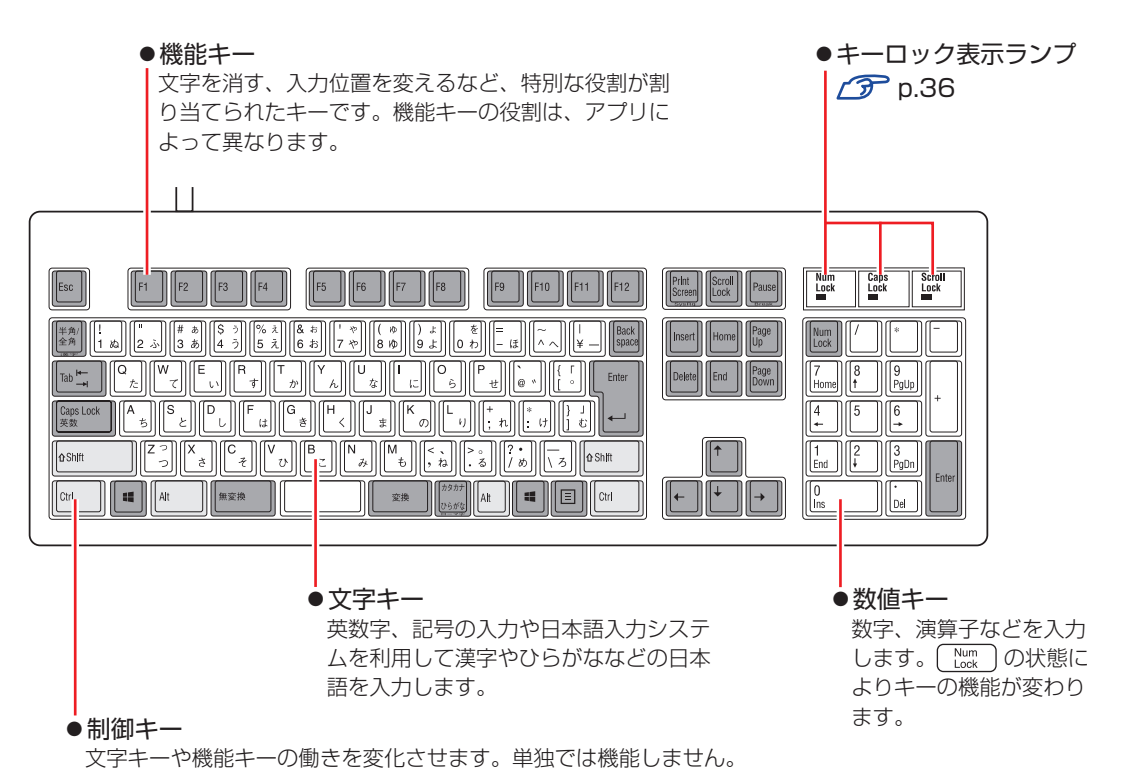

# **文字を入力するには**

文字キーを押すとキートップ(キーの上面)に印字された文字が入力されます。 入力モードによって、入力される文字は異なります。

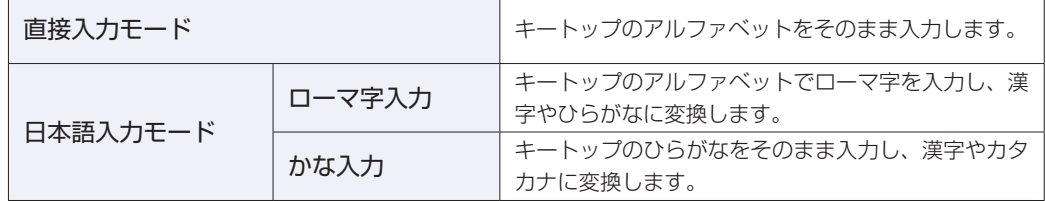

## **入力モードの切り替え**

 を押すと、直接入力モードと日本語入力モードを切り替えることができます。 日本語入力モードのローマ字入力とかな入力の設定は日本語入力システムで行います。

# **日本語を入力するには**

ひらがなや漢字などの日本語の入力は、日本語入力システムを使用します。 本機には日本語入力システム「MS-IME」が標準で搭載されています。

### **MS-IME**

MS-IME の使い方は、次のとおりです。 文字入力の際に表示される「入力モードボタン」を右クリックします。

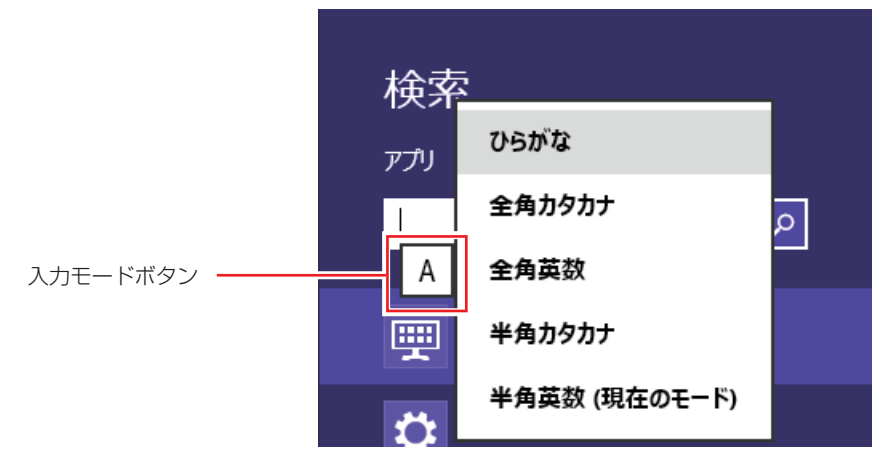

デスクトップの場合、「入力モードボタン」は通知領域に表示されています。 デスクトップ通知領域の入力モードボタンを右クリックすると、一覧が表示されます。

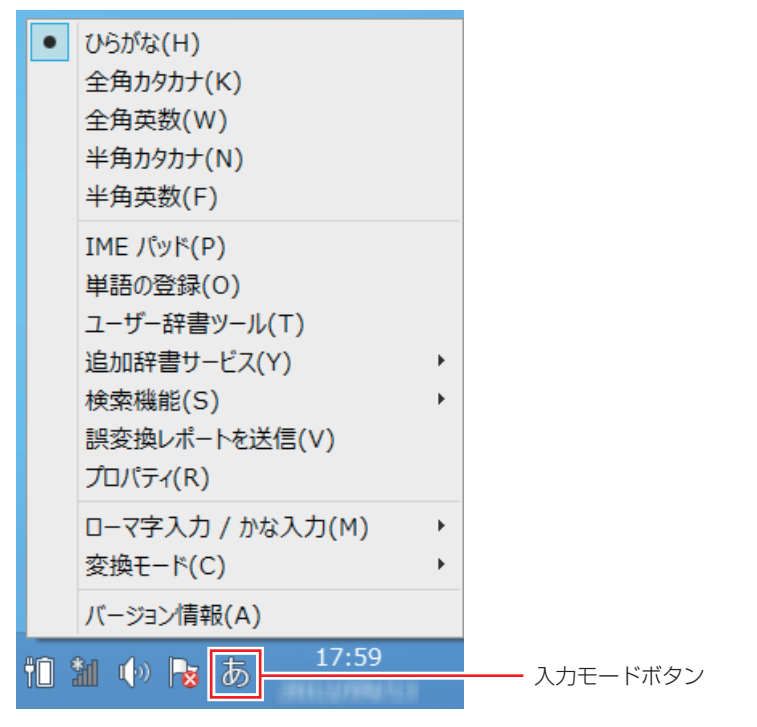

MS-IME 以外の日本語入力システムを使用する場合は、そのシステムのマニュアルを ご覧ください。

**キーロック表示ランプ**

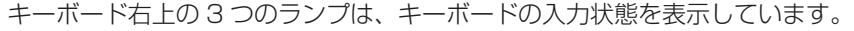

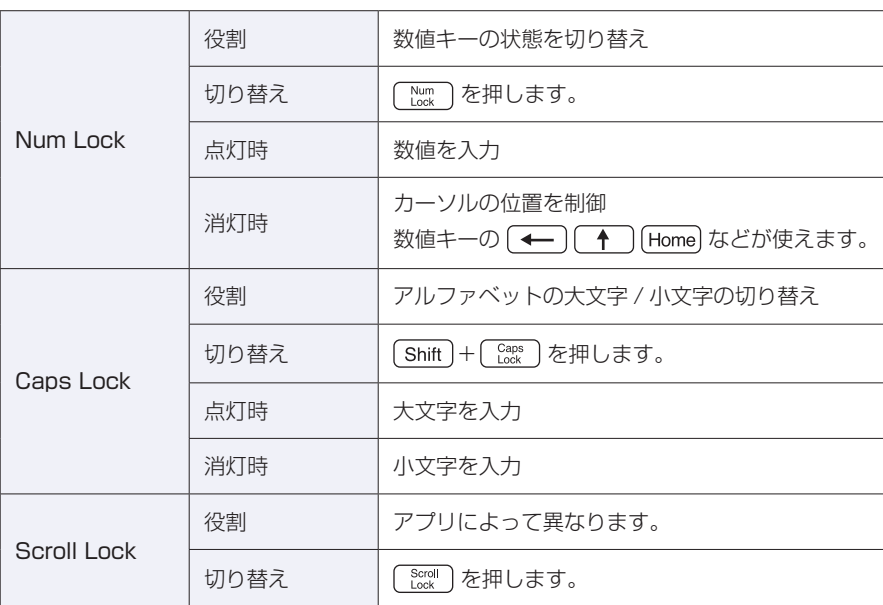

# **PS/2キーボードからの起動**

PS/2 キーボードでは、設定したキーを押すと、次のようなことができます。

- ●本機の電源を入れる
- ●本機を省電力状態から復帰させる p.78「省電力状態からの復帰方法」

おりには、この機能は、USB 接続やコードレスのキーボードでは使用できません。 電源切断時に、正常にシャットダウンした状態でのみ使用可能です。

購入時、本機は(りキー\*で起動できるように設定されています。

 $\lceil$  Ctrl  $\rceil$  +  $\lceil$  Esc  $\rceil$  で起動する場合は、「UEFI Setup ユーティリティー」の次の項目で設定変更し てください。

「Power」メニュー画面-「APM Configuration」-「Power On By PS/2 Keyboard」

**アア [p.109「UEFI Setup ユーティリティーの操作」](#page-108-0) アア [p.125「Power メニュー画面」](#page-124-0)** 

\* 106 PS/2 コンパクトキーボード(ホットキー付)にのみ搭載されています。
# **HDD の概要**

HDD(ハードディスクドライブ)は、大容量のデータを高速に記録する記憶装置です。

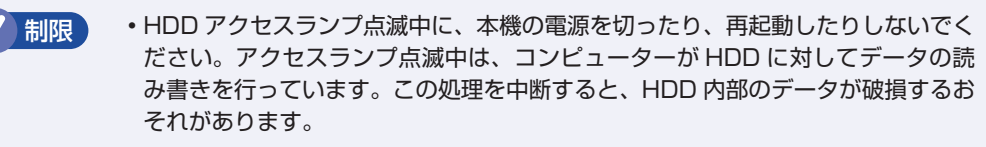

- 本機を落としたり、ぶつけたりしてショックを与えると HDD が故障するおそれ があります。ショックを与えないように注意してください。
- HDD が故障した場合、HDD のデータを修復することはできません。

## **データのバックアップ**

HDD に記録されている重要なデータは、光ディスクメディアや外付け HDD などにバックアッ プしておくことをおすすめします。万一 HDD の故障などでデータが消失してしまった場合でも、 バックアップを取ってあれば、被害を最小限に抑えることができます。

# **購入時のHDD領域**

購入時の HDD は、お客様の選択により次のように設定されています。

#### 通常

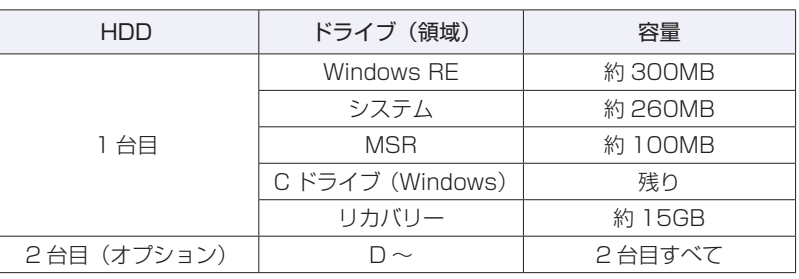

### HDD 設定変更サービスを選択された場合

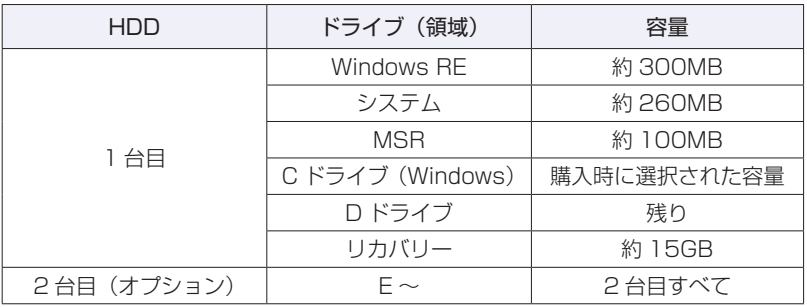

(8)参考) HDD 設定変更サービス

HDD 設定変更サービスとは、1 台目の HDD の領域を C ドライブ、D ドライブに分割し た状態でコンピューターをお届けするサービスのことです。

## **リカバリー領域とは**

「リカバリー」領域には、再インストール用のデータ(Windows/ドライバー / アプリなど)が 設定されています。この領域を削除すると再インストールができなくなりますので、ご注意くだ さい。

## **HDDを分割して使用する**

1 台の HDD をいくつかの領域に分割して、それぞれ別々のドライブとして使用することができ ます。

例: 1 つの HDD 領域(C ドライブ)を 2 つの HDD 領域(C ドライブと D ドライブ)に分割 することができます。

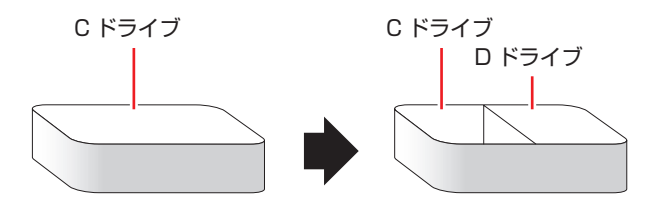

詳しくは、<
<
<
<
<

THOD 領域の変更」をご覧ください。

## **HDDを増設・交換したら**

HDD を増設・交換した場合は、 ア p.156「HDD 領域の変更(拡張 / 縮小 / 削除 / 作成)」をご覧 になり、ドライブの作成を行ってください。

制限 すでにデータが登録されている HDD にドライブを作成すると、その HDD に保存 されていたすべてのデータが消失します。ドライブを作成する前に、重要なデータ が保存されていないことを確認してください。

# **光ディスクメディアを使う**

## 光ディスクドライブ搭載時

本機には、購入時に選択されたシリアル ATA 仕様の光ディスクドライブが搭載されています。 ※ 光ディスクドライブなしを選択された場合は、搭載されていません。

光ディスクドライブは、CD-ROM などの光ディスクメディアを使用するための機器です。 ここでは、光ディスクドライブの基本的な使い方について説明します。

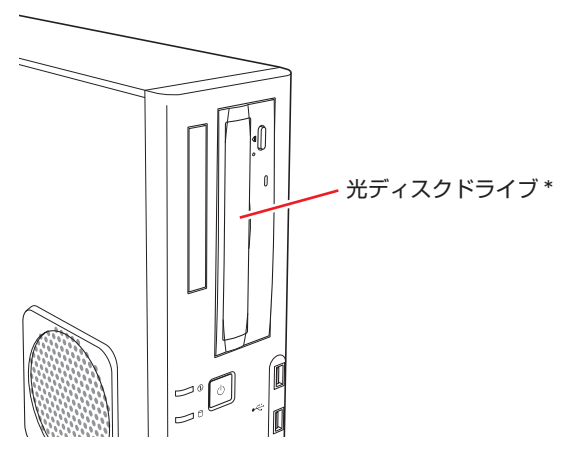

\* イラストはイメージです。光ディスクドライブの種類によって、各部の位置や形状などは異な ります。

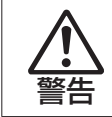

光ディスクドライブで、ひび割れや変形補修したメディアを使用しないでください。 飛び散って、けがをする危険があります。

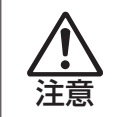

光ディスクドライブのディスクトレイに手を入れないでください。 はさまれると、けがの原因になります。

おいて サポディスクドライブを長期間使用しないと、イジェクトボタンを押してもディス クトレイが開かないことがあります。定期的(3ヶ月に1回程度)にイジェクト ボタンを押して、ディスクトレイの開閉を行うことをおすすめします。 万一開かなくなった場合は、イジェクトホールを使用してみてください。 C p.43 「強制的な光ディスクメディアの取り出し」 本機では、CD(コンパクトディスク)の規格に準拠しない「コピーコントロール CD」などの特殊ディスクは、動作保証していません。本機で動作しない特殊ディ スクについては、製造元または販売元にお問い合わせください。

# **使用可能な光ディスクメディア**

光ディスクドライブの種類によって、メディアへの書き込みや DVD の再生など、使える機能が 異なります。

お使いの光ディスクドライブで使える機能とメディアの種類は、次をご覧ください。

[S] [PC お役立ちナビ ] - [マニュアルびゅーわ] - 「光ディスクドライブ取扱説明書」

光ディスクメディアの違いについての簡単な説明は、次をご覧ください。

 $\mathbb k$  [PC お役立ちナビ ] - [お役立ち]

## **光ディスクメディアのセットと取り出し**

光ディスクメディアのセットと取り出し方法について説明します。

- ■制限 → アクセスランプ点滅中にメディアを取り出したり、本機の電源を切ったり、再起 動したりしないでください。 開いているディスクトレイの上に物を置かないでください。また、上から強く押 さないでください。 メディアの再生中や書き込み中に振動や衝撃を与えないでください。 結露した状態のメディアを使用しないでください。メディアを寒いところから暖 かいところへ急に持ち込むと、結露(水滴が付着する状態)します。使用すると、 誤動作や故障の原因になります。
	- 本機では、楕円などの通常と異なった形状のメディアは使用できません。また、 縦置き時、8cm のメディアは使用できません。

**セット方法**

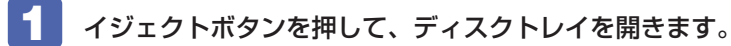

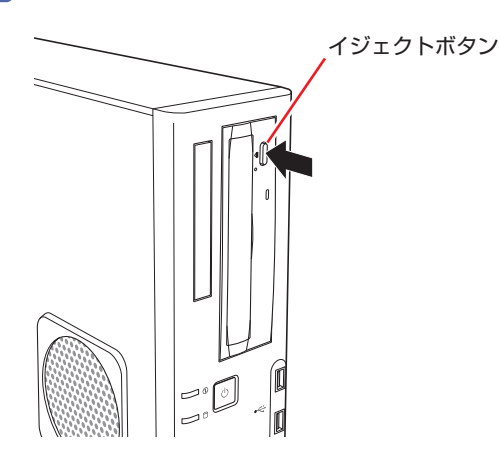

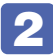

2 メディアの印刷面を本体の左側に向け、ディスクトレイにある落下防止用のツメ(下 側 2 箇所)にセットします。

本機が横置きの場合は、メディアの印刷面を上側に向けてセットします。

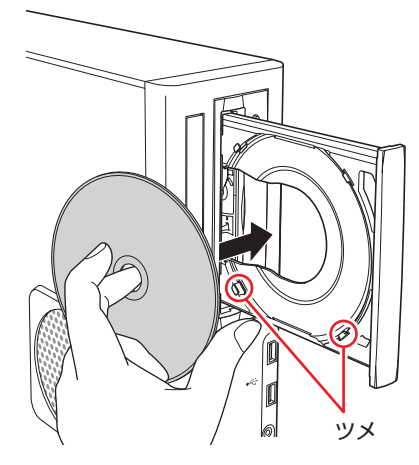

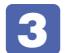

3 イジェクトボタンを押して、ディスクトレイを閉じます。

## **取り出し方法**

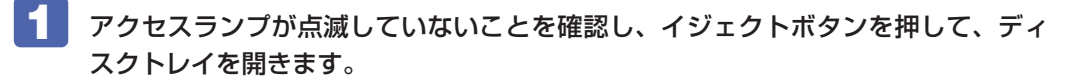

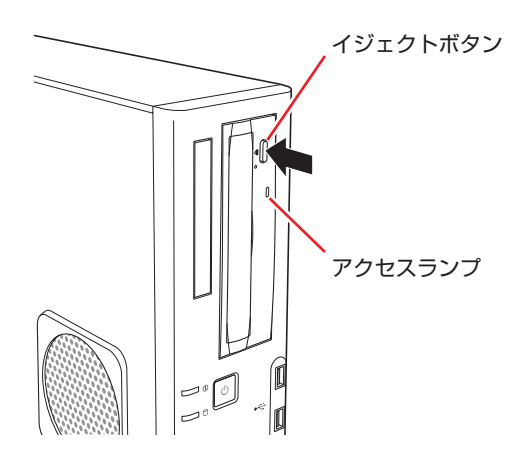

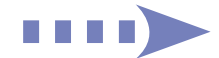

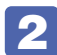

2 光ディスクメディアをディスクトレイから取り出します。

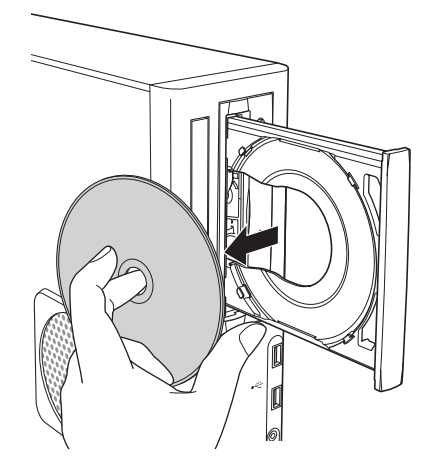

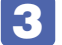

# 3 イジェクトボタンを押して、ディスクトレイを閉じます。

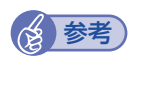

## (後)参考) イジェクトボタンを押してもメディアが取り出せない場合

アプリによっては、独自の取り出し方法でないとメディアが取り出せないものもあります。 詳しくはお使いのアプリのマニュアルをご覧ください。

# <span id="page-42-0"></span>**強制的な光ディスクメディアの取り出し**

次のような場合には、強制的に光ディスクメディアを取り出すことができます。

- ●光ディスクドライブの動作が不安定になったり、故障したりして、光ディスクメディアが取り 出せない場合
- ●光ディスクメディアをセットしたまま、本機の電源を切ってしまった場合

強制的な光ディスクメディアの取り出し方法は次のとおりです。

■ 本機の電源が入っている場合は、電源を切ります。

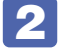

2 イジェクトホールに先の細い丈夫なもの(ゼムクリップを引きのばしたものなど) を差し込みます。

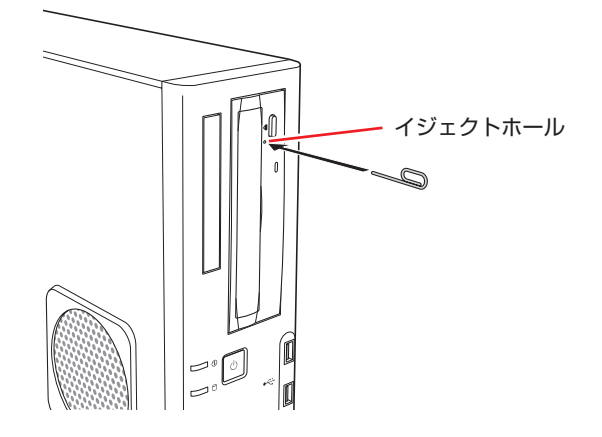

3 ディスクトレイが少し飛び出したら、ディスクトレイを引き出し、光ディスクメディ アを取り出します。

# **CDメディアの読み込み・再生**

光ディスクドライブでは、データ CD を読み込めるほかに、音楽 CD やビデオ CD、フォト CD などの再生を行うことができます。これらのメディアの中には、再生時に別途専用アプリが必要 なものもあります。

# **DVDメディアの読み込み・再生**

本機の光ディスクドライブでは、データが収録された DVD メディアを読み込めるほかに、DVD VIDEO などの再生ができます。DVD VIDEO の再生には、専用のアプリが必要です。

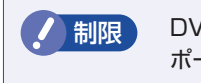

制限 DVD VIDEO 再生時、2 つのディスプレイに同じ画面を表示するクローン表示はサ ポートしていません。

## **DVD VIDEO 再生アプリ**

DVD VIDEO の再生には「WinDVD」を使用します。 WinDVD は、スタート画面の「Corel WinDVD] から起動します。

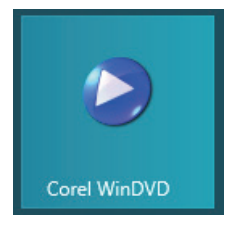

WinDVD の詳細は、画面の「Corel ガイド」をご覧ください。

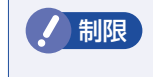

制限 HDCP 非対応の外付けディスプレイにデジタル接続した場合、DVD VIDEO の再生 はできません。

## **DVD VIDEO 再生時の不具合**

WinDVD で DVD VIDEO の再生をすると、解像度やリフレッシュレートの設定により、DVD VIDEO の再生ができないことがあります。 DVD VIDEO の再生ができない場合は、解像度やリフレッシュレートを調節してみてください。

[p.57「表示に関する各種設定」](#page-56-0)

## **CPRM で著作権保護されたメディアを再生するには**

WinDVD は CPRM で著作権保護されたメディア再生に対応していますが、再生時に必要な 「CPRM Pack」がインストールされていません。 インターネットに接続後、「CPRM Pack」のダウンロードおよびインストールを行ってください。

### 「CPRM Pack」のダウンロードとインストール

「CPRM Pack」のダウンロードおよびインストール方法は、次のとおりです。

- スタート画面の [Corel WinDVD] をクリックし、WinDVD を起動します。
- CPRM で著作権保護されたメディアを光ディスクドライブにセットします。
- ■3 ┃ 「このディスクには CPRM 著作権保護のかかったタイトルが含まれています。・・・」 と表示されたら、内容を確認して[OK]をクリックします。
- ■■ 「コーレル CPRM Pack ダウンロード用登録ページへようこそ」と表示されたら、 画面の指示に従って、登録を行います。

登録が終了すると、ダウンロードページが表示されます。

5 ダウンロードページが表示されたら、画面の指示に従って、「CPRM Pack」のダウ ンロードとインストールを実行します。

インストールが完了すると、CPRM で著作権保護されたメディアの再生が可能になります。

制限 CPRM で著作権保護されたメディアを再生する場合は、管理者(Administrator) のアカウントでログオンしてください。

### **WinDVD ユーザーサポート情報**

WinDVD に関するお問い合わせは、下記にご連絡ください。 ※下記のサポート情報は、予告なく変更される場合があります。

#### コーレル株式会社

ホームページ :http://www.corel.jp/ サポートホームページ :http://www.corel.jp/support/ 電話 :03-3544-8179 サポート時間 平日 10:00 ~ 12:00 13:30 ~ 17:30 ( 土・日・祝日・夏季・年末年始・特定休業日を除く )

メールでのお問い合わせは、サポートホームページに掲載されているメールフォームからご利 用いただけます。 WinDVD のよくある問い合わせ(FAQ)もサポートホームページに掲載しております。

# **光ディスクメディアへの書き込み**

#### 書き込み機能のある光ディスクドライブ搭載時

書き込み機能のある光ディスクドライブでは、データ、音楽、画像などを光ディスクメディアに 書き込むことができます。

書き込み可能なメディアは、お使いの光ディスクドライブにより異なります。書き込み可能なメ ディアについては、次をご覧ください。

[S] [PC お役立ちナビ] - [マニュアルびゅーわ] - 「光ディスクドライブ取扱説明書」

制限 作成した DVD VIDEO は、一部の DVD プレイヤーで再生できない場合があります。

## **ライティングアプリ**

光ディスクメディアに書き込みを行う場合は、専用のライティングアプリが必要です。本機には ライティングアプリ「Nero 12 Essentials」がインストールされています。 p.47 「Nero 12 Essentials を使う」

### **書き込み時の注意**

書き込みを行う場合は、次の点に注意してください。

#### ●省電力機能を無効にする

メディアへの書き込み時に、Windows が省電力状態に切り替わると、データ転送エラーが起 き、書き込みに失敗して、メディアに記録したデータが失われたり、メディアが使用できなく なる可能性があります。 書き込みを始める前に、省電力状態に移行しないように設定してください。 **ア [p.77「時間経過で移行させない」](#page-76-0)** 省電力状態に移行する場合は、必ず光ディスクドライブからメディアを取り出してから行って ください。

●速度に対応した光ディスクメディアを選ぶ

書き込みを行う場合は、お使いの光ディスクドライブの書き込み速度に対応したメディアを使 用してください。

光ディスクドライブの書き込み速度は、次をご覧ください。

, [PC お役立ちナビ ] -[マニュアルびゅーわ]-「光ディスクドライブ取扱説明書」

# **Nero 12 Essentialsを使う**

#### 書き込み機能のある光ディスクドライブ搭載時

ライティングアプリ「Nero 12 Essentials」を使用すると、光ディスクメディアにデータや音 楽、画像などのファイルを書き込むことができます。

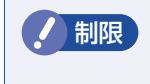

制限 「Nero 12 Essentials」と Windows 標準の書き込み機能を同時に使用しないでく ださい。

## **使い方**

書き込みは「Nero Express」で行います。 Nero Express はスタート画面の [Nero Express] から起動します。

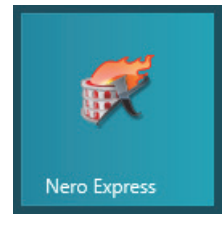

Nero Express の詳しい使用方法は、ヘルプをご覧ください。

## **Nero 12 Essentials ユーザーサポート情報**

Nero 12 Essentials のサポートについて説明します。

### サポートセンターに連絡する前に

Nero 12 Essentials の操作などでお困りの場合は、サポートセンターに連絡する前に、まず ヘルプやホームページのサポート情報をご覧ください。

### http://www.nero.com/jpn/support.html

#### サポートセンターに問い合わせる

ヘルプ、ホームページのサポート情報を見ても問題が解決しない場合は、下記にお問い合わせく ださい。

※下記のサポート情報は、予告なく変更される場合があります。

#### 株式会社 Nero サポートセンター

受付時間 : 10:00 ~ 12:30/13:00 ~ 17:00 月~金曜日(祝日、特定休業日を除く)

#### TEL : 045-910-0255

ホームページ :http://www.nero.com/jpn/support.html

#### E-MAIL :上記ホームページのサポートページからお問い合わせください。

※お問い合わせの際は、コンピューターの機種名をお知らせいただく必要があります。

# **メモリーカードを使う**

## マルチカードリーダー搭載時

購入時にオプション選択された場合、メモリーカードを使用するためのマルチカードリーダーが 搭載されています。メモリーカードは、デジタルカメラなどで使用するメディアで、コンピュー ターとのデータ交換に使われます。

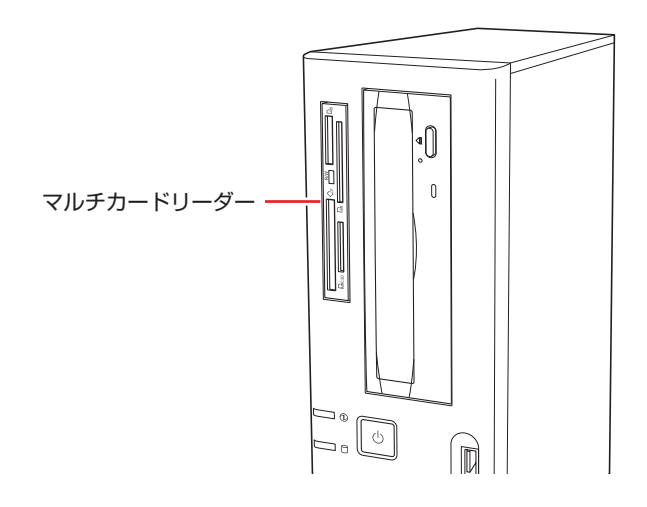

# **使用可能なメモリーカード**

本機のマルチカードリーダーで使用できるメモリーカードは次の 5 種類です。イラストは各メ モリーカードのイメージです。

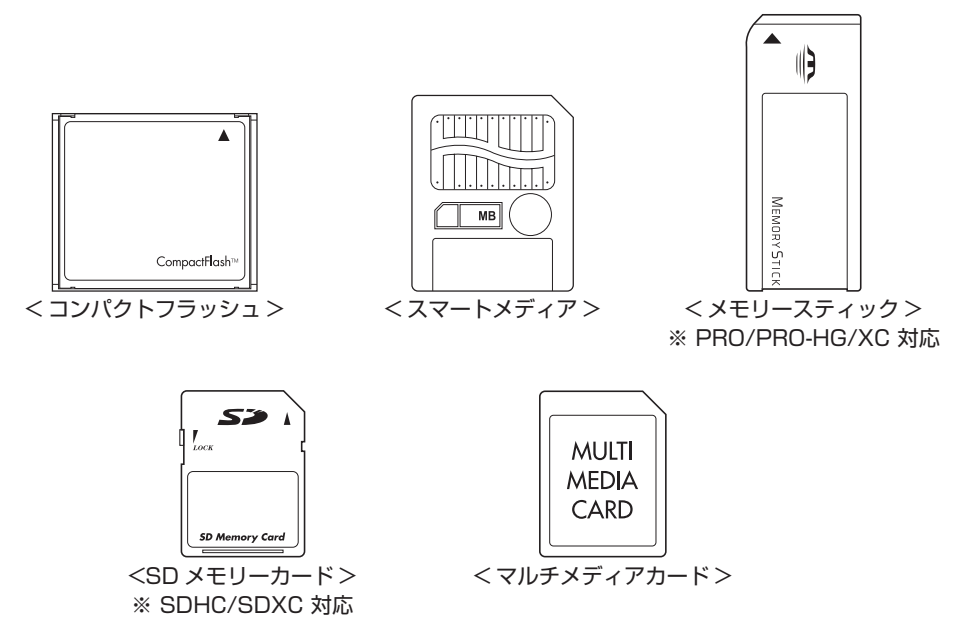

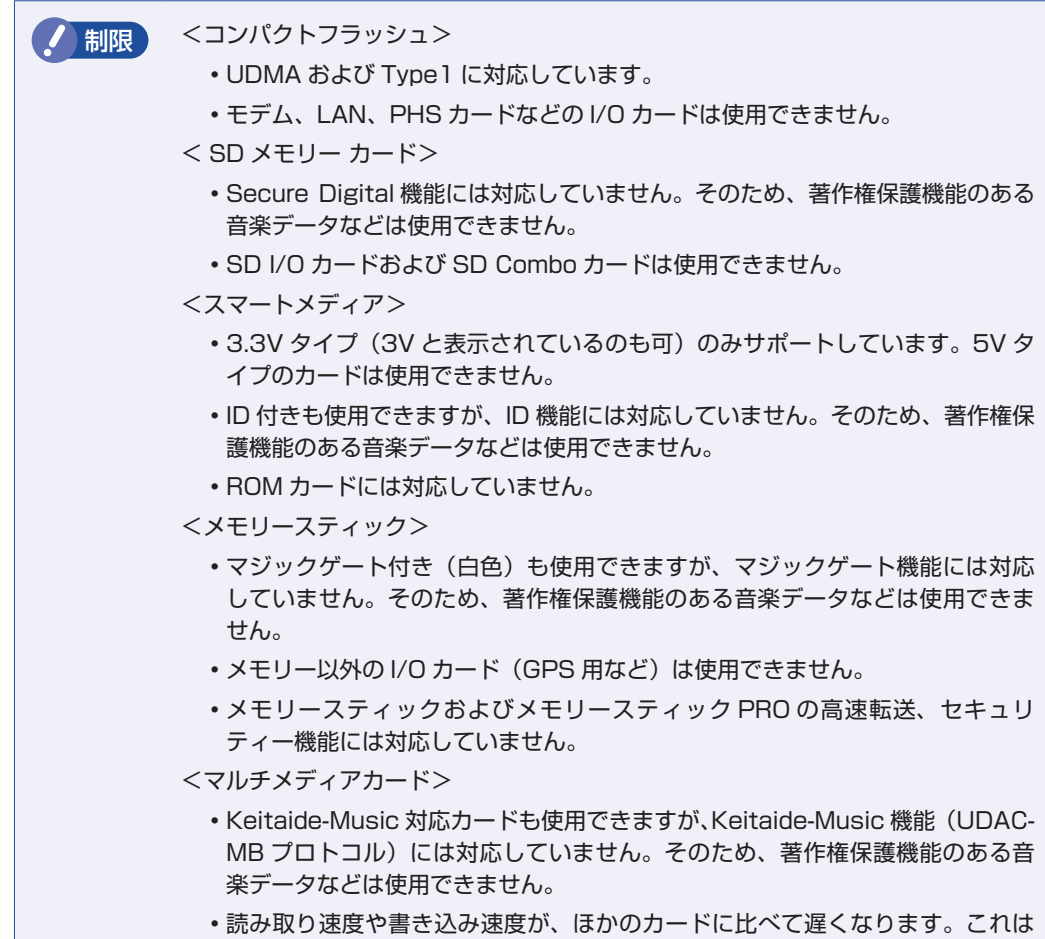

カードの規格による制限です。

## **メモリーカード使用時の注意**

メモリーカードは、次の点に注意して正しく使用してください。

- マルチカードリーダーアクセスランプ点滅中にメモリーカードを取り出したり、本機の電源を 切ったり、再起動したりしないでください。メモリーカード内のデータが破損するおそれがあ ります。
- 記録されているデータによっては、読み込み時に専用のアプリが必要になる場合があります。 詳しくは、データを作成した周辺機器またはアプリのマニュアルをご覧ください。
- データの書き込み途中に、本機が省電力状態に移行するなどして電源の供給が停止すると、メ モリーカードに不具合が発生する可能性があります。メモリーカードを使用するときは、省電 力状態に移行しないように設定してください。 **CF** [p.77「時間経過で移行させない」](#page-76-0)

## **メモリーカードのフォーマット**

メモリーカードのフォーマットは、必ずメモリーカードを使用するデジタルカメラなどの周辺機 器側で行ってください。本機でフォーマットを行うと、周辺機器でメモリーカードが認識されな くなる場合があります。 フォーマットの方法は、周辺機器のマニュアルをご覧ください。

# **メモリーカードのセットと取り出し**

メモリーカードのセットと取り出し方法、割り当てられるドライブについて説明します。

#### **メモリーカードのセット**

メモリーカードのセット方法は次のとおりです。

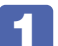

使用するメモリーカードのスロット位置を確認します。

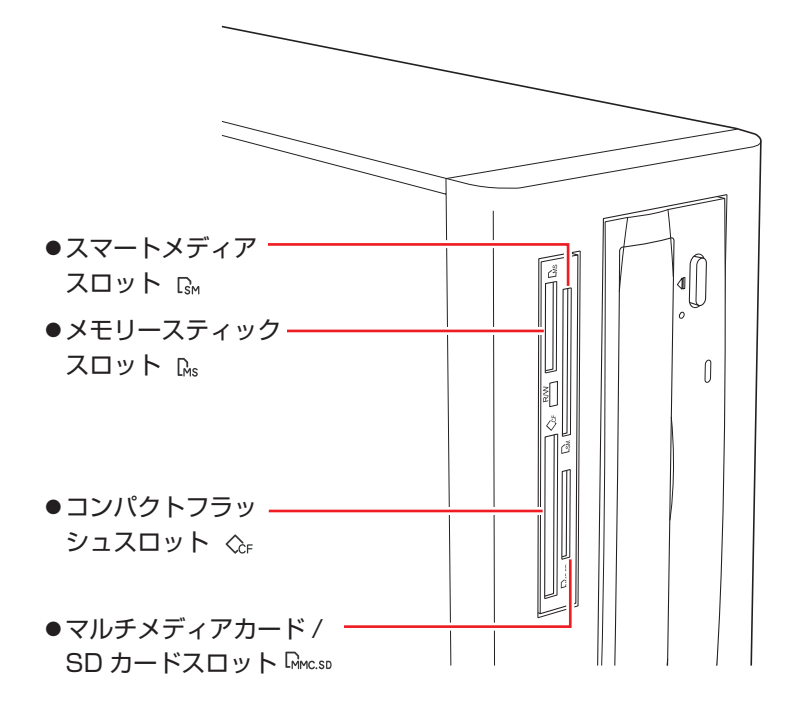

## 2 メモリーカードのラベル面を左側(端子面を右側)に向け、対応するスロットにカー ドを差し込みます。

正しくセットされるとアクセスランプが点灯します。

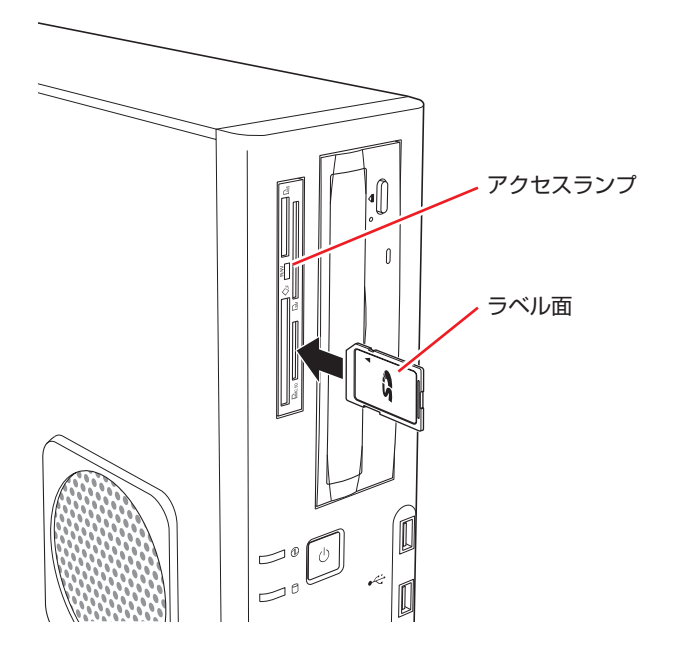

メモリーカードによっては、正しくセットされていてもスロットから数 cm 出たままのものも あります。

## **メモリーカードのドライブ名**

メモリーカードは、E ~ H のドライブに割り当てられます。(光ディスクドライブが D ドライブ の場合)

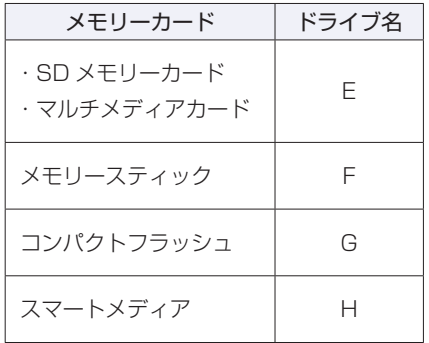

## **メモリーカードの取り出し**

メモリーカードの取り出し方法は、次のとおりです。

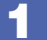

## ■■■ メモリーカードの終了処理を行います。

本機の電源を切っている場合は、終了処理は不要です。 2 に進みます。

1 開いているファイルを閉じます。 ファイルを閉じないと、終了処理ができません。

■ マルチカードリーダーのアクセスランプが点滅していないことを確認してから、画 面左下隅で右クリック - 「エクスプローラー」-「コンピューター」-「取り出す メモリーカードのアイコン」を右クリックし、「取り出し」をクリックします。

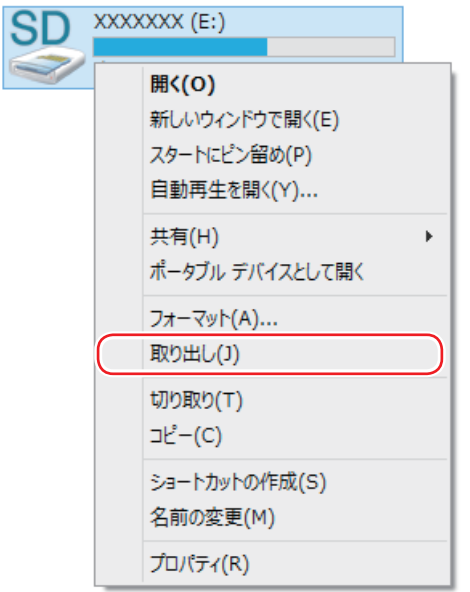

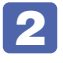

## 2 メモリーカードを取り出します。

取り出したメモリーカードは、専用のケースなどに入れて大切に保管してください。

# **USB 機器を使う**

本機には USB2.0 に対応した USB コネクターが、前面に 2 個、背面に 4 個、合計 6 個搭載 されています。USB コネクターには USB 対応の機器を接続します。6 個の USB コネクター は同じ機能ですので、どのコネクターを使用しても構いません。

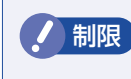

制限 接続した USB 機器によっては、本機の電源を切った状態でも、ランプが光り続け ます。これは、お使いの USB 機器の仕様です。

# **USB機器の接続と取り外し**

USB 機器の接続・取り外しは、本機の電源が入っている状態で行うことができます。

## **接続**

USB 機器の接続方法は、次のとおりです。

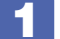

USB 機器の USB コネクターを、本機の USB コネクター ( << ) に接続します。

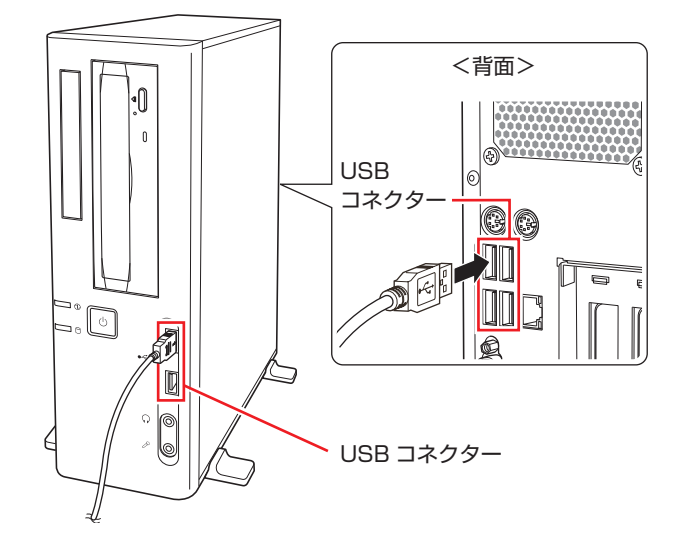

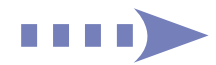

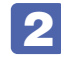

**2 │ USB 機器によっては、デスクトップ通知領域の** [△] 内に「取り外し」アイコンが 表示されます。

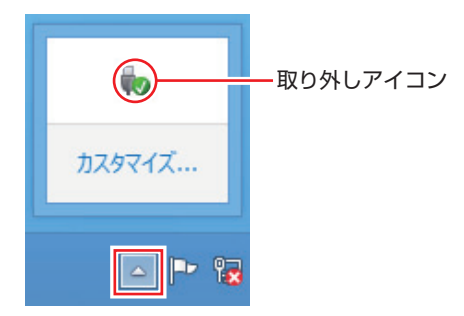

接続する USB 機器によっては、専用のデバイスドライバーが必要です。詳しくは USB 機器 のマニュアルをご覧ください。

## **USB 機器の取り外し**

USB 機器の取り外しは、コンピューターの状態を確認して、次のどちらかの方法で行います。

●そのまま取り外す

デスクトップ通知領域の[△]内に「取り外し」アイコンが表示されていない場合や、本機の 電源を切った場合はそのまま取り外せます。

●USB 機器の終了処理をして取り外す

デスクトップ通知領域の[△]内に「取り外し」アイコンが表示されている場合は、終了処理 を行います。

USB 機器の終了方法は次のとおりです。

■ デスクトップ通知領域の [△] - 「取り外し」 アイコン- 「(取り外したい USB 機器) の取り出し」をクリックします。

複数の機器が表示される場合は、別の機器を選択しないよう注意してください。

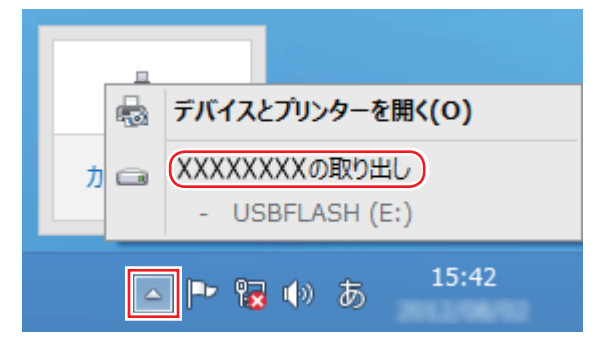

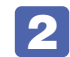

■ 2 │ 「ハードウェアの取り外し」メッセージが表示されたら、USB 機器を本機から取り 外します。

# **画面表示機能**

本機のマザーボード上には画面表示機能が搭載されています。 ここでは、表示するディスプレイや解像度などの設定方法について説明します。

# **ディスプレイの接続**

本機には、VGA コネクターと DVI-D コネクターの 2 つのコネクターが搭載されており、ディ スプレイを 2 台接続することができます。

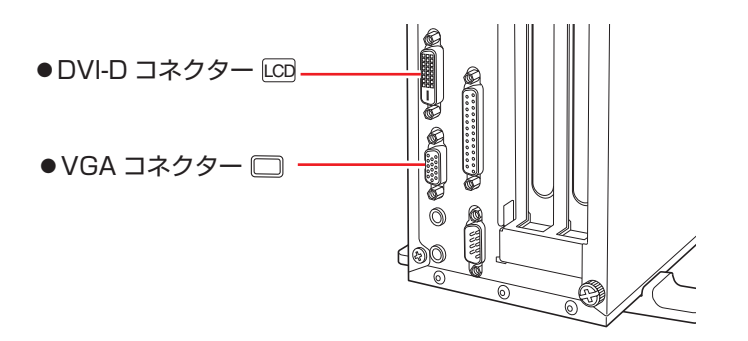

## **接続方法の種類**

ディスプレイの接続方法には、次の 2 つがあります。

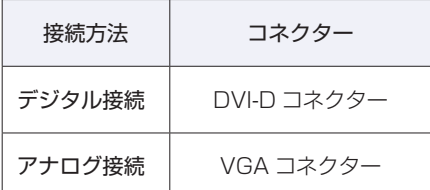

## **ディスプレイの接続方法**

ディスプレイの接続方法は、 ■ | ■ | 『スタートアップガイド』 - 「コンピューターを設置する」 をご覧ください。

# **表示できる解像度と表示色**

本機の画面表示機能で表示可能な解像度と表示色は、次のとおりです。

●解像度 ピクセル (横×縦)

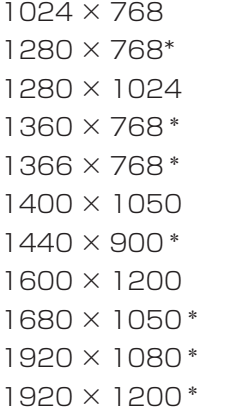

\* ワイド表示

### 表示色

32 ビット

**Contract Contract** 

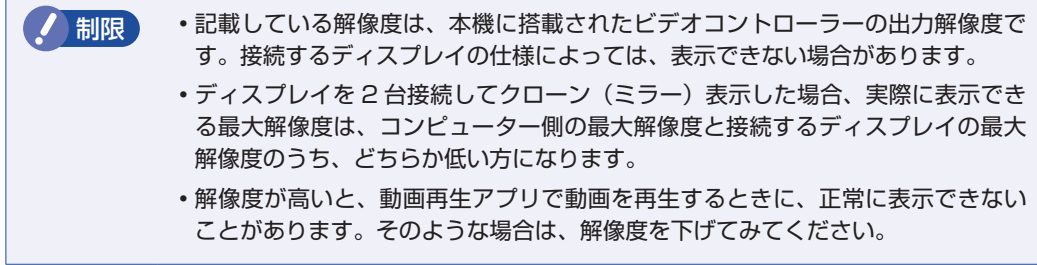

# <span id="page-56-0"></span>**表示に関する各種設定**

画面表示に関する設定は次の場所で行います。

## 画面左下隅で右クリック-「コントロールパネル」-「デスクトップのカスタマイズ」-「画面の解像度の調整」

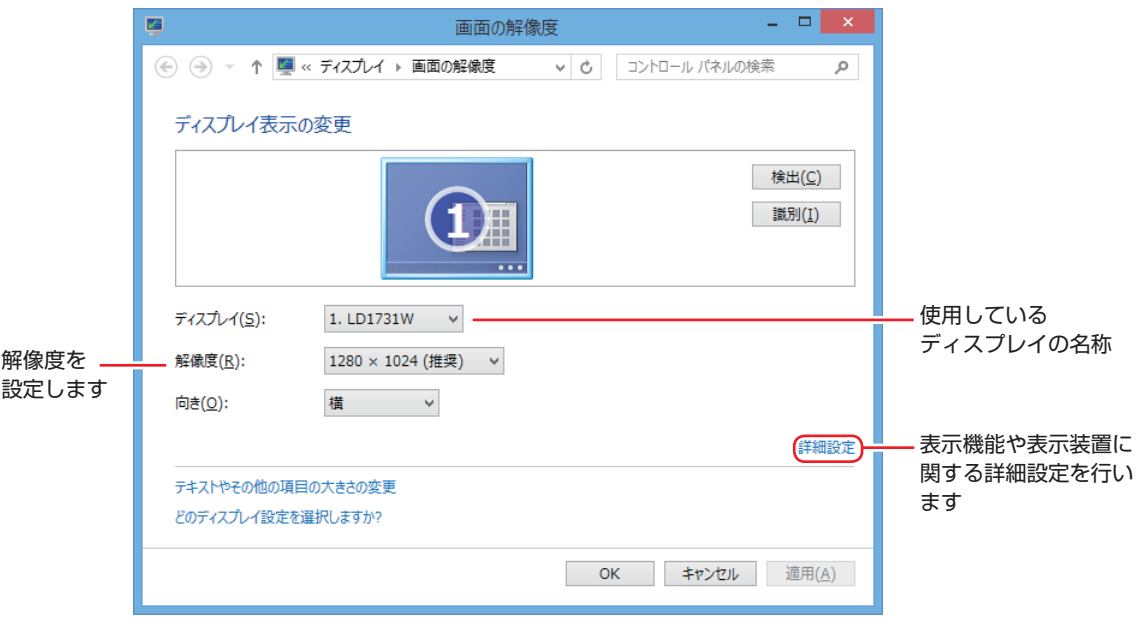

# **画面表示の種類**

本機では、次のような画面の組み合わせで表示ができます。

シングルディスプレイ

1 つのディスプレイに表示します。

●クローン

2 つのディスプレイに同じ画面を表示します。プレゼンテーションを行う場合などに便利です。

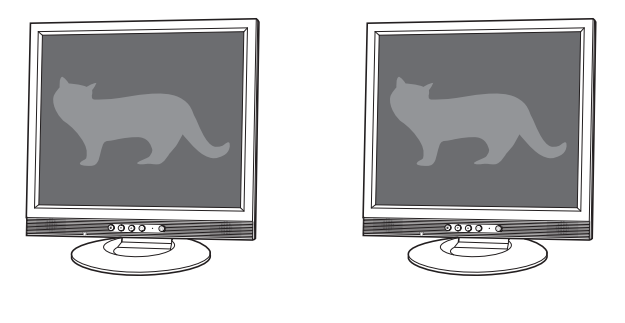

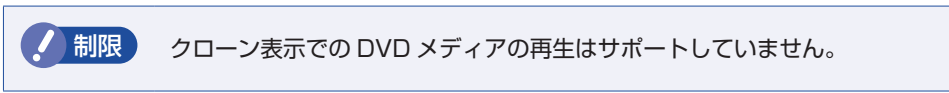

#### ●拡張デスクトップ

2 つのディスプレイに対して、個別に設定をすることができます。複数の画面をコンピューター 上に表示する場合に便利です。

※スタート画面や Windows ストア アプリは 2 画面に表示できません。

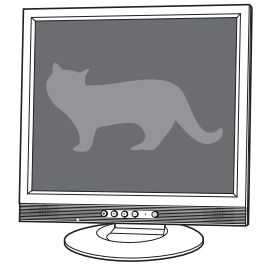

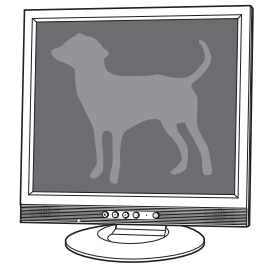

# **画面表示の切り替え方法**

ディスプレイの表示を切り替える方法は、次のとおりです。

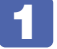

**1 プスクトップ通知領域の**[△] - 「インテル (R) HD グラフィックス」アイコンを クリックし、「グラフィック プロパティ…」を選択します。

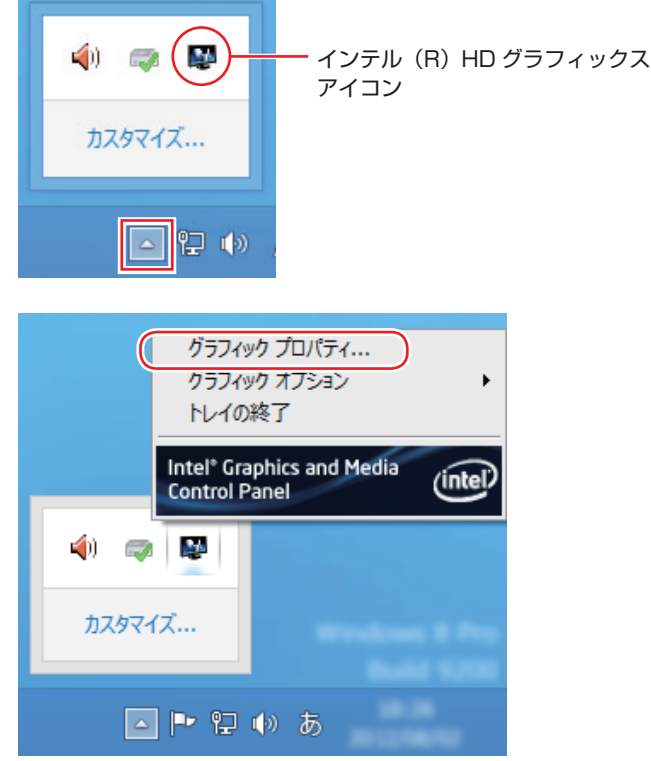

モードの選択画面が表示された場合は、モードを選択し、[OK]をクリックします。以降は基 本モードを選択した場合の画面です。

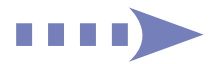

■ | インテル ® グラフィック / メディアコントロール・パネル」が表示されたら、「マ ルチディスプレイ」の「動作モード」でディスプレイの表示方法を選択します。

**アア p.58「画面表示の種類」** 

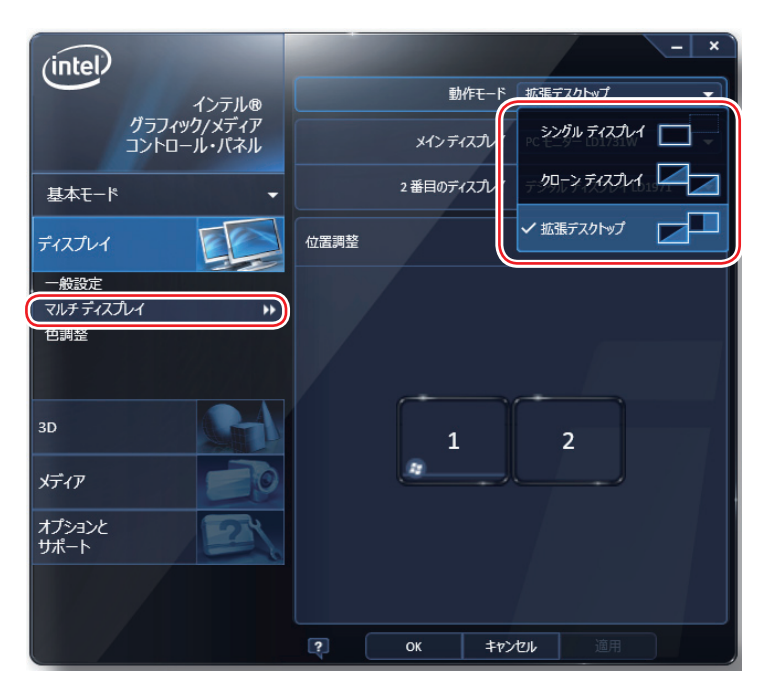

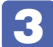

**3 「拡張デスクトップ」を選択した場合は、「メインディスプレイ」、「2 番目のディス** プレイ」を設定します。

「メインディスプレイ」には、[スタート]メニューやタスクバーが表示されます。

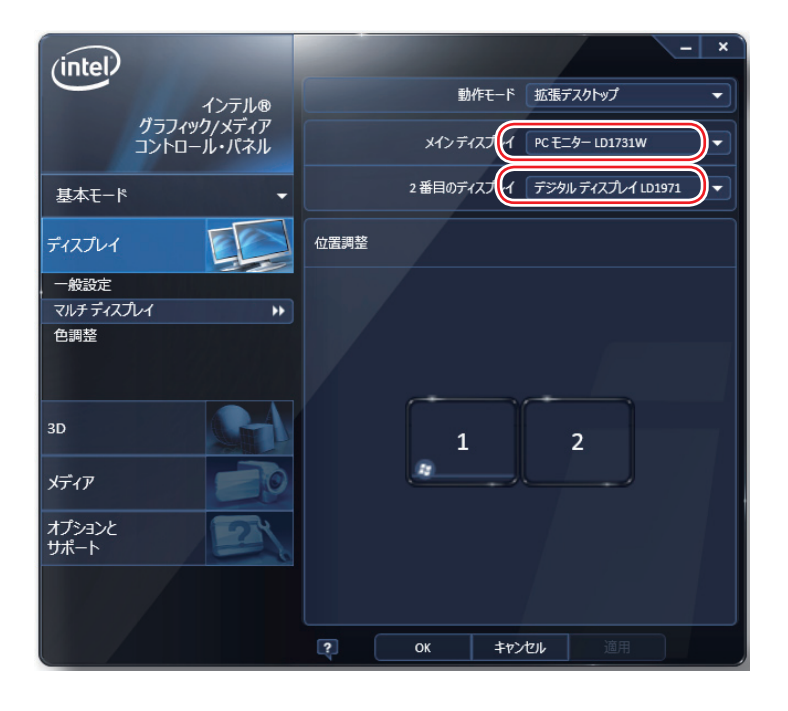

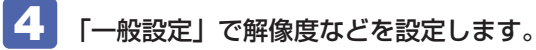

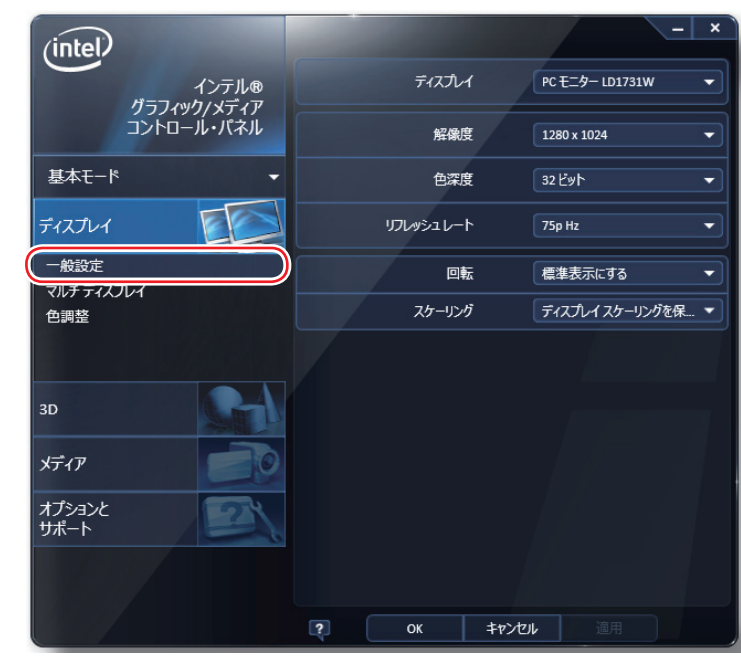

5 [OK] をクリックします。

6 「新しい設定が適用されました。これらの設定を保持しますか?」と表示されたら、 [OK] をクリックします。

これで画面の切り替えは完了です。

(後) 参考) グラフィックオプションから設定する ディスプレイの表示の切り替えは、次の場所からも行えます。 デスクトップ通知領域の [△] − 「インテル (R) HD グラフィックス」 アイコンをクリックー「グラフィックオプション」-「出力先」

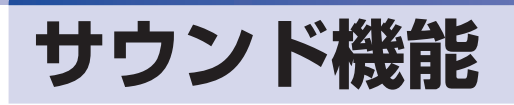

本機のマザーボード上には、サウンド機能が搭載されています。

# **内蔵モノラルスピーカー**

本機には、モノラルスピーカーが内蔵されており、外部スピーカーを接続しなくても、音声を出 力することができます。

(後)参考) ヘッドホンや外部スピーカーの接続

ヘッドホン出力コネクターやライン出力コネクターにヘッドホンや外部スピーカーを接続 すると、本機の内蔵モノラルスピーカーの機能は自動的に無効になります。

# **オーディオ機器の接続**

本機の前面と背面には、オーディオ機器を接続するためのコネクターが搭載されています。 各コネクターの位置は、次のとおりです。

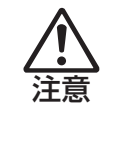

ヘッドホンやスピーカーを使用する場合は、ボリュームを最小にしてから接続し、接 続後に音量を調節してください。 ボリュームの調節が大きくなっていると、思わぬ大音量により聴覚障害の原因となり ます。

**前面側**

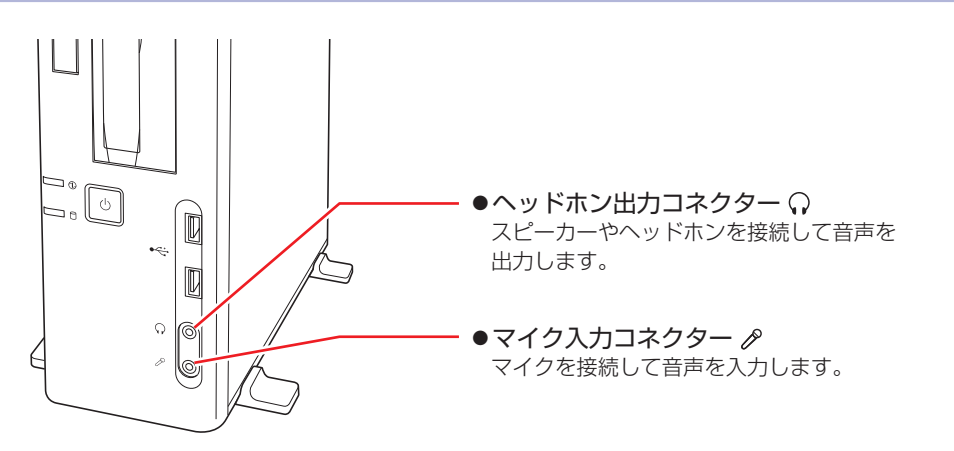

(※)参考) 使用できるマイク マイク入力コネクターに接続して使用できるマイクは、プラグインパワー対応のコンデン サーマイクです。

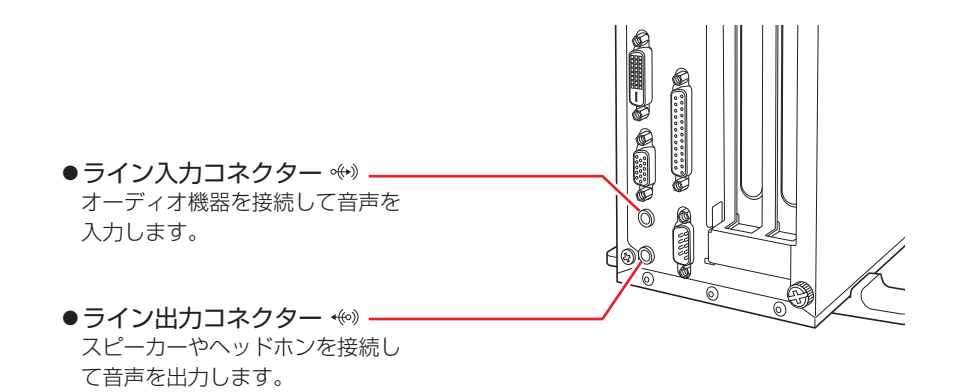

## **音量の調節**

Windows 起動時に音が鳴らなかったり、音が小さすぎたり、大きすぎたりする場合は、次の場 所で音量を調節します。

チャームを表示-「設定チャーム」-「スピーカー」

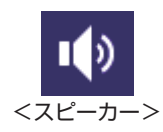

# **サウンドユーティリティーを使う**

サウンドユーティリティーを使用すると、スピーカーの設定やマイク音量の設定、音響効果の設 定などができます。

サウンドユーティリティーを起動するには、デスクトップ通知領域の[△]-「Realtek HD オー ディオマネージャ」アイコン(赤色)をダブルクリックします。

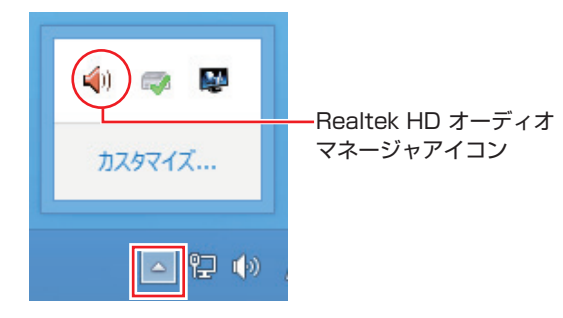

次の画面が表示されます。

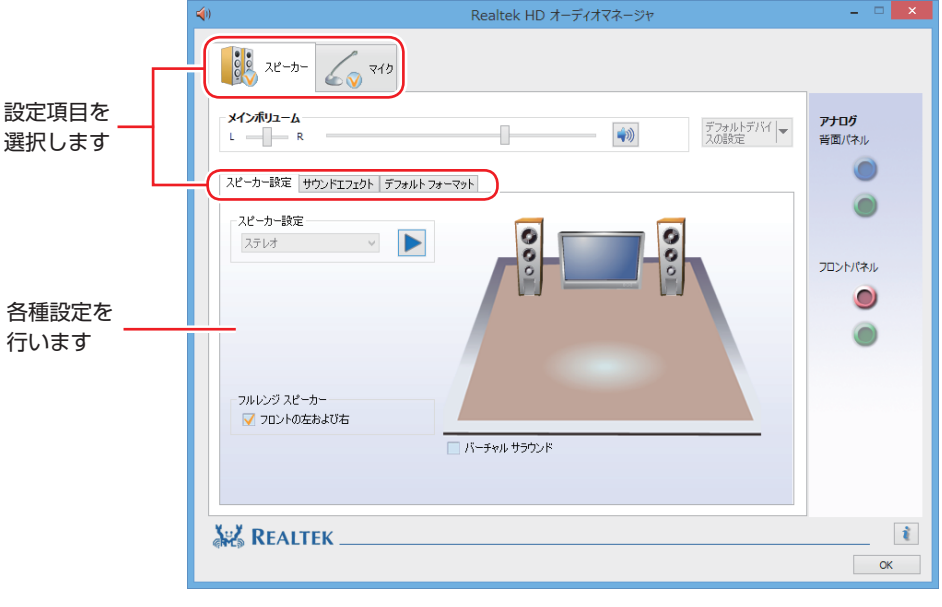

※ 「マイク」タブは、機器接続時のみ表示されます。

## **マイク使用時の音量調節**

本機にマイクを接続して使用する場合、マイクの音量調節はサウンドユーティリティーの「マイ ク」タブで行います。

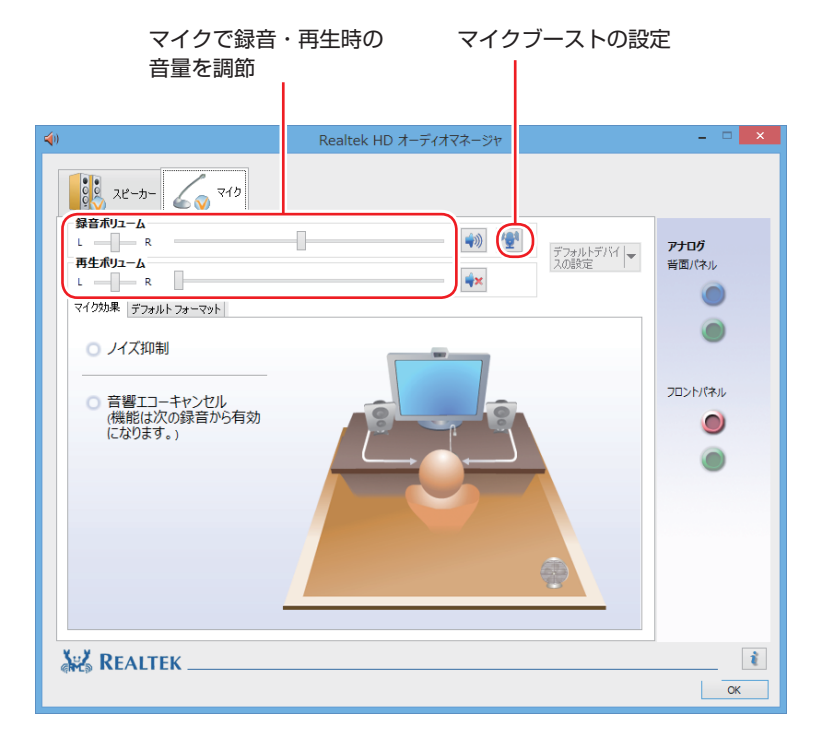

※ 「マイク」タブは、マイク接続時のみ表示されます。

録音時に音量を調節しても音が小さいときは、 型 をクリックしてマイクブーストのつまみを右 へスライドさせ、音量を上げてください。

# **ネットワーク機能**

本機のマザーボード上には、1000 Base-T/100 Base-TX/10 Base-Tに対応したネットワー ク機能(LAN 機能)が搭載されています。

ネットワーク機能を使用すると、ネットワークを構築したり、インターネットに接続したりする ことができます。

ネットワーク機能を使用する場合は、本機背面の LAN コネクター( 品 )に市販の LAN ケー ブルを接続します。

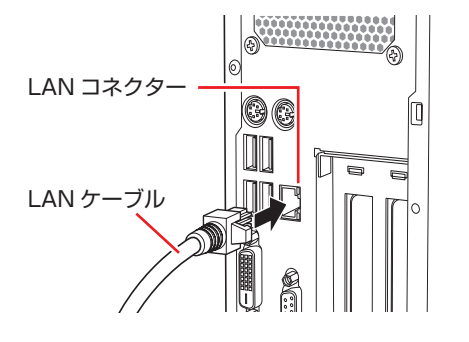

# **ネットワークの構築**

ネットワークを構築するには、ほかのコンピューターと接続するために、LAN ケーブルやハブ (サーバー)などが必要です。そのほかに、Windows 上でネットワーク接続を行うためには、 プロトコルの設定なども必要になります。

ネットワークの構築方法は、ネットワーク機器のマニュアルなどをご覧ください。

おり、おキットワークに接続している場合に、省電力状態になると、省電力状態からの復 帰時にサーバーから切断されてしまうことがあります。 このような場合は次のいずれかの方法をとってください。 再起動する 省電力状態に移行しないように設定する. [p.77「時間経過で移行させない」](#page-76-0) ネットワーク上のファイルなどを開いたまま省電力状態に移行すると、正常に通 常の状態へ復帰できない場合があります。 本機のネットワーク機能では、リピーター・ハブを使用できません。

# **インターネットへの接続**

インターネットへの接続は、プロバイダーから提供されたマニュアルを参照して行ってください。

# **そのほかの機能**

本機では、ネットワークを構築して接続環境を整えると、次の機能を使用できます。

- $\bullet$  Wakeup On LAN  $\circ$  p.67
- $\bullet$ リモートブート $\mathcal{P}$  [p.69](#page-68-0)

### **Wakeup On LAN**

Wakeup On LAN を使用すると、ネットワークからの信号によりシャットダウン状態の本機を 起動することができます。

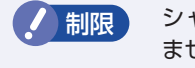

制限 シャットダウン状態からの起動は、Windows を正常に終了した状態でないと行え ません。

シャットダウン状態から Wakeup On LAN を行う場合は、次の作業が必要です。

- UEFI の設定変更
- ●シャットダウン設定の変更
- ●ネットワークアダプターの設定確認

#### UEFI の設定変更

「UEFI Setup ユーティリティー」の次の項目を有効にしてください。

「Power」メニュー画面-「APM Configuration」

「Power On By PCIE Devices」:[Enabled](有効)

**ア** p.109 「UEFI Setup ユーティリティーの操作」 **ア** p.125 「Power メニュー画面」

### 8 参考 Wakeup On LAN を設定している場合

UEFI の設定で、Wake On LAN が有効 (「Power On By PCIE Devices | が [Enabled]) に設定されているときに、電源コードを抜き、再び接続するとコンピューターが一瞬起動 する場合があります。これは、不具合ではありません。

#### シャットダウン設定の変更

シャットダウン設定を変更する方法は、次のとおりです。

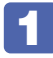

画面左下隅で右クリック-「電源オプション」-「電源ボタンの動作の選択」をクリッ クします。

■2 「電源ボタンの定義とパスワード保護の有効化」と表示されたら、「現在利用可能で はない設定を変更します」をクリックし、「シャットダウン設定」項目の「高速スター トアップを有効にする」のチェックを外して、[ 変更の保存 ] をクリックします。 これで、設定は完了です。

#### ネットワークアダプターの設定確認

ネットワークアダプターの設定を確認する方法は、次のとおりです。

画面左下隅で右クリック-「デバイスマネージャー」をクリックします。

「デバイスマネージャー」画面が表示されたら、「ネットワークアダプター」をダブ ルクリックし、「Intel (R) 82579V・・・」をダブルクリックします。

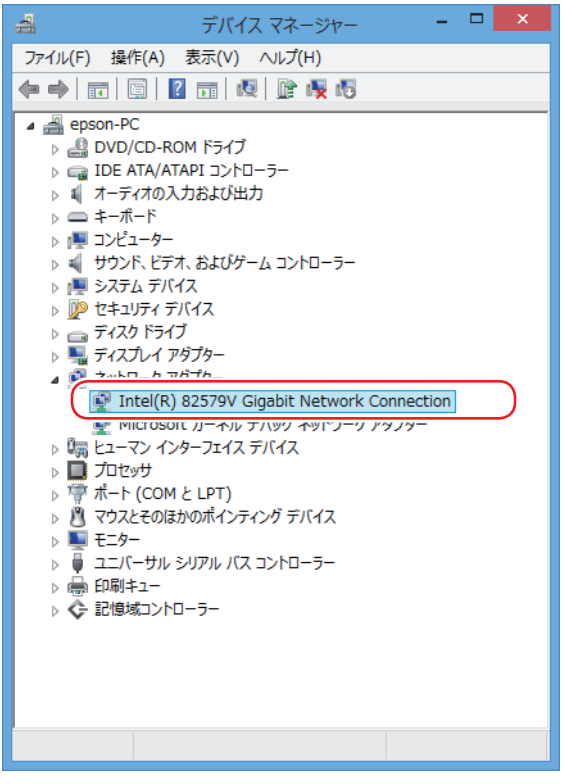

<イメージ>

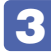

**3 | Fintel (R) 82579V…」画面が表示されたら、「電源の管理」タブをクリックします。** 

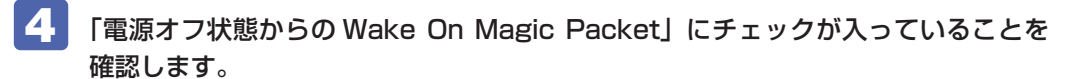

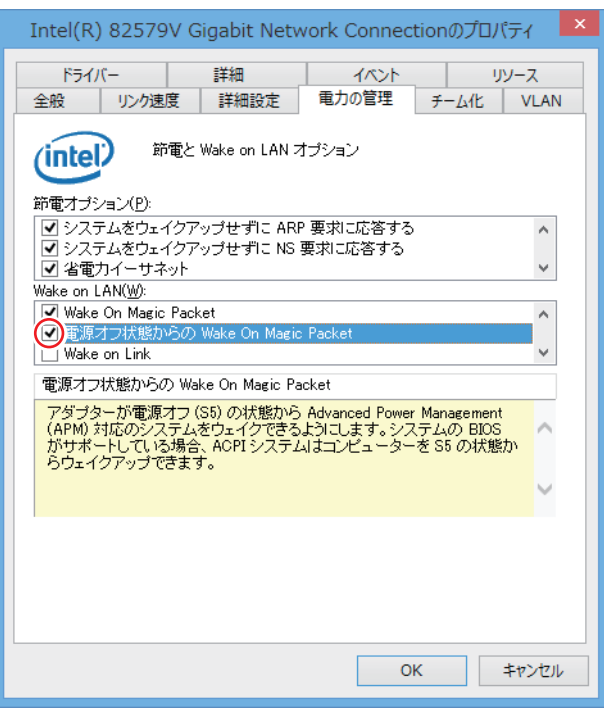

<イメージ>

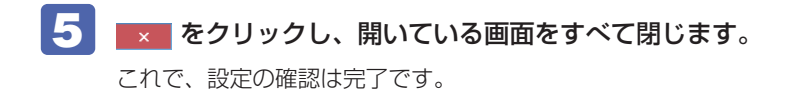

## <span id="page-68-0"></span>**リモートブート**

リモートブートを使用すると、ネットワークを介して、あらかじめセットアップされたサーバー 上から Windows をインストールすることができます。

# **インターネットを使用する際のセキュリティー対策**

本機には、インターネットに接続した際に起こりうる、コンピューターウイルス感染や不正アク セスなどの危険に対する、セキュリティー機能が備えられています。 ここでは、このセキュリティー機能について説明します。インターネットに接続する場合は、コ ンピューターの安全を守るため、必ずセキュリティー対策を行ってください。

## **Windows Update**

「Windows Update」は、本機の Windows の状態を確認し、Windows の更新プログラムをイ ンターネットからダウンロードしてインストールする機能です。 Windows を最新の状態にするため、Windows Update を行ってください。

## **自動更新の設定**

本機を使用する際は、自動で Windows Update が行われるように、自動更新の設定をするこ とをおすすめします。

自動更新の設定がされていると、更新プログラムのダウンロードとインストールが自動で行われ ます。

初期状態では、自動更新の設定がされています。そのまま使用してください。

自動更新の設定は、次の場所で行います。

画面左下隅で右クリック-「コントロールパネル」-「システムとセキュリティ」-「Windows Update」 - 「設定の変更」

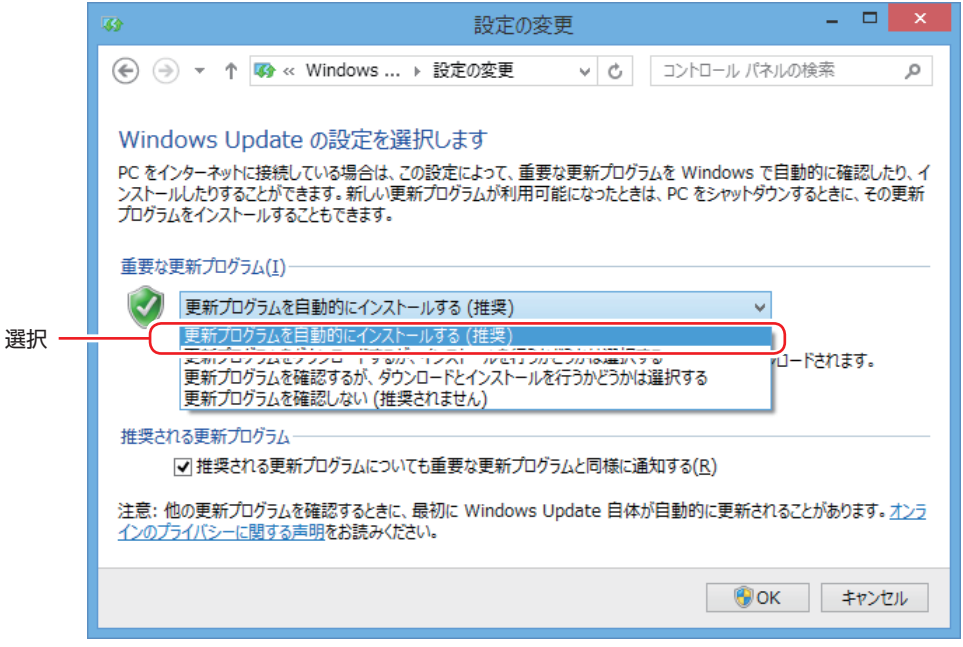

# **セキュリティーアプリ**

インターネットに接続する場合は、コンピューターウイルス感染や不正アクセスを防ぐため、セ キュリティーアプリを必ず使用してください。

## **マカフィー・PC セキュリティセンター 90 日期間限定版を使う**

本機には、ファイアウォールやウイルス対策機能を備えた「マカフィー・PCセキュリティセンター 90 日期間限定版」が添付されています。

#### マカフィー・PC セキュリティセンター 90 日期間限定版のインストール

購入時、マカフィー・PC セキュリティセンター 90 日期間限定版はインストールされていません。 ※購入時の選択によっては、インストールされています。

使用する場合は、次の場所からインストールしてください。

#### チャームを表示-「検索チャーム」-「おすすめアプリケーションのインストール」

市販のセキュリティーアプリを使用する場合は、アプリ同士の競合を防ぐため、マカフィー・ PC セキュリティセンター 90 日期間限定版をインストールしないでください。

#### マカフィー・PC セキュリティセンターのユーザー登録

マカフィー・PC セキュリティセンター 90 日期間限定版を使用するには、ユーザー登録が必要 です。インターネットに接続後、デスクトップ通知領域の McAfee アイコン(W))をダブル クリックして、ユーザー登録を行ってください。

制限 ユーザー登録を行わないと、製品の更新ができません。また、サポートセンターへ の問い合わせにもユーザー登録が必要です。登録しないまま 2 週間以上経過すると、 自動更新が停止し、最新のセキュリティーで保護されなくなります。

### マカフィー・PC セキュリティセンターの使用方法

マカフィー・PC セキュリティセンター 90 日期間限定版の使用方法は、「ヘルプ」をご覧くだ さい。

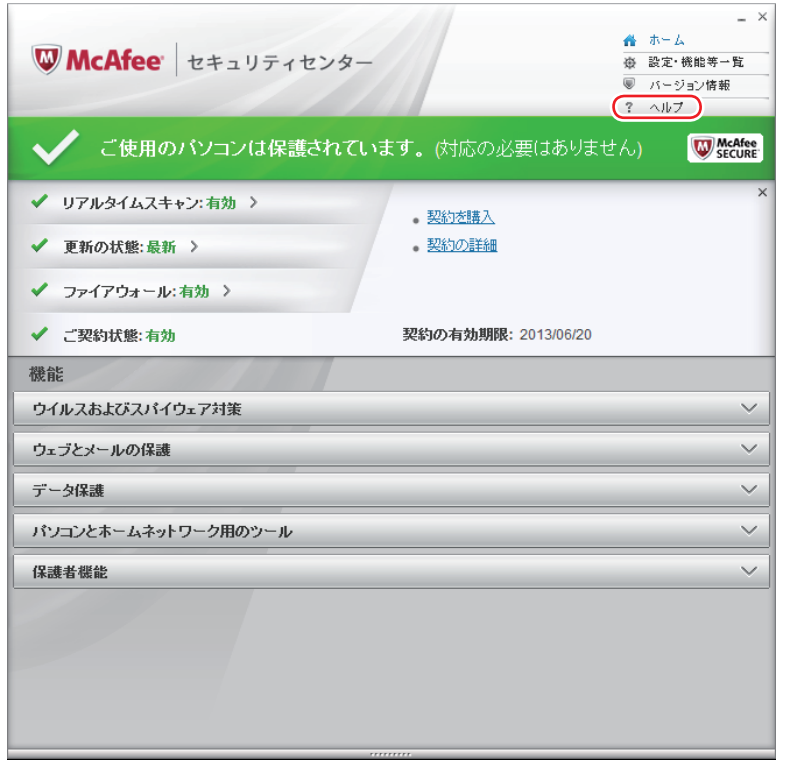

#### Windows のセキュリティー機能の設定

マカフィー・PC セキュリティセンター 90 日期間限定版には Windows のセキュリティー機能 と同等の機能が備えられています。マカフィー・PC セキュリティセンター 90 日期間限定版が インストールされていると、次の Windows の機能は「無効」に設定されます。

- Windows ファイアウォール
- Windows Defender

マカフィー・PC セキュリティセンター 90 日期間限定版の機能によりコンピューターのセキュ リティーは守られていますので、Windows の機能は「無効」のままお使いください。

#### マカフィー・PC セキュリティセンターを一時的に無効にするには

お使いのアプリなどで、マカフィー・PC セキュリティセンター 90 日期間限定版を「無効」に するよう指示があった場合は、一時的にマカフィー・PC セキュリティセンター 90 日期間限定 版の機能を「オフ」にします。手順は、「ヘルプ」で確認してください。 機能を「オフ」にすると、セキュリティーが確保されなくなります。安全を十分に確認した上で 設定し、作業が終わったら、必ず「オン」に戻してください。
#### マカフィー・PC セキュリティセンターのアンインストール

<span id="page-72-0"></span>市販のセキュリティーアプリを使用する場合や、お使いのアプリなどで指示があった場合には、 マカフィー・PC セキュリティセンター 90 日期間限定版をアンインストールします。 アンインストール方法は、次のとおりです。

■1 | 画面左下隅で右クリック−「プログラムと機能」をクリックします。

- 2 「プログラムのアンインストールまたは変更」と表示されたら、「マカフィーセキュ リティセンター」を選択して「アンインストールと変更]をクリックします。
- 

3 「マカフィーソフトウェアを削除」と表示されたら、削除するプログラムを選択し、[削 除]をクリックします。

- ■▲ ↑ 「有効な契約が残っています。」と表示されたら、内容を確認し、[削除] をクリック します。
- 5 「ソフトウェアが削除されました。」と表示されたら、[今すぐ再起動]をクリックし ます。

コンピューターが再起動したら、アンインストールは完了です。

#### 90 日期間限定版(無料体験版)が期限切れしたら

マカフィー・PC セキュリティセンター 90 日期間限定版には、一定の有効期間(製品使用開始 から 90日間)が設定されています。

有効期限が切れた場合は、定義ファイルの更新やアプリの自動バージョンアップが行われなくな るため、最新のウイルスやスパイウェアなどの脅威に対応することができなくなり、大変危険で す。

90 日期間限定版の有効期限が切れた場合は、有効期限の継続手続きを行うことをおすすめしま す。更新は有償になります。

更新手続きを行うことにより、最新の脅威に対応することができるようになります。

#### マカフィー製品のサポート

正しく動作しない場合など、マカフィー製品に関するご相談については、下記へお問い合わせく ださい。

※下記のサポート情報は、予告なく変更される場合があります。

#### ●マカフィー・インフォメーションセンター

マカフィー製品購入前のマカフィー製品に関するお問い合わせ

マカフィー・サポート Web

http://www.mcafee.com/japan/mcafee/support/

お問い合わせ Web フォーム

http://www.mcafee.com/japan/home/msup/information\_center.asp

雷話ナビダイヤル : 0570-010-220 IP 電話、光電話の場合 :03-5428-1899 受付時間 9:00 ~ 17:00( 土・日・祝祭日を除く)

●マカフィー・カスタマーオペレーションセンター 対応内容登録方法に関するご相談やお客さま登録情報の変更など

マカフィー・サポート Web

http://www.mcafee.com/japan/mcafee/support/

お問い合わせ Web フォーム

http://www.mcafee.com/japan/mcafee/support/supportcenter\_cswebform.asp

雷話ナビダイヤル :0570-030-088 IP 電話、光電話の場合 :03-5428-1792 受付時間 9:00 ~ 17:00( 土・日・祝祭日を除く)

●マカフィー・テクニカルサポートセンター 対応内容アプリの操作方法や不具合などの技術的なお問い合わせ

マカフィー・テクニカルサポートセンター Web

http://www.mcafee.com/japan/mcafee/support/supportcenter\_ts.asp

マカフィー・チャットサポート

http://www.mcafee.com/japan/mcafee/support/chat.asp

お問い合わせ Web フォーム

http://www.mcafee.com/japan/mcafee/support/pre\_ts.asp

電話ナビダイヤル :0570-060-033 IP 電話、光電話の場合 :03-5428-2279 受付時間 9:00 ~ 21:00(年中無休) (FAX によるお問い合わせは受け付けておりません)

#### **市販のセキュリティーアプリを使う**

市販のセキュリティーアプリを使用する場合は、アプリ同士の競合を防ぐため、マカフィー・ PC セキュリティセンター 90 日期間限定版をアンインストール(削除)してください。 [p.73「マカフィー・PC セキュリティセンターのアンインストール」](#page-72-0)

## **Webフィルタリングアプリ**

Web フィルタリングとは、インターネット上の有害なサイトを表示しないようにするための技 術です。Web フィルタリングを行うと、有害サイトへのアクセスを自動的に制限することがで きます。

#### **i -フィルター 30 日版を使う**

本機には、Web フィルタリング機能を持つ「i -フィルター 30 日版」が添付されています。 家庭内でお子様がコンピューターを使用する際に、有害なサイトへアクセスするのを制限したい ときなどは、i -フィルター 30 日版を使用することをおすすめします。

#### i-フィルター 30 日版のインストール

購入時、i-フィルター 30 日版はインストールされていません。 使用する場合は、次の場所からインストールしてください。

チャームを表示-「検索チャーム」-「おすすめアプリケーションのインストール」

市販の Web フィルタリングアプリを使用する場合は、アプリ同十の競合を防ぐため、i-フィ ルター 30 日版はインストールしないでください。

#### i-フィルター 30 日版の申し込み

i-フィルター 30 日版を使用するには、申し込みが必要です。

申し込みはインターネットに接続した状態で行います。

スタート画面の [i -フィルター] をクリックし、表示された画面の指示に従って、申し込みを行っ てください。

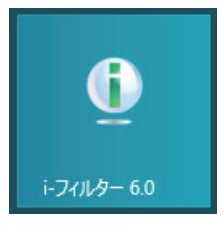

■ 参考 ) ファイアウォール機能による警告画面が表示された場合は

セキュリティーアプリのファイアウォール機能を有効にしている場合、インターネット閲 覧時に「i-フィルター 30日版」でのインターネットアクセスに関する警告が表示され ることがあります。 この場合は、「i -フィルター 30 日版」の使用を許可してください。

#### i-フィルター 30 日版のサポート

i-フィルター 30 日版のサポートは、デジタルアーツ社で行います。 よくあるご質問と回答・サポート窓口・継続利用手続き・サービスページなどについては、デジ タルアーツ社の次のホームページをご覧ください。 なお、このサポート情報は、予告なく変更される場合があります。

#### http://www.daj.jp/cs/support.htm

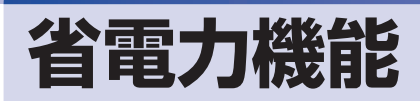

ここでは、本機の省電力状態について説明します。

### **省電力状態**

本機を使用していない間、省電力状態にしておくと、電力の消費を抑えることができます。

#### **省電力状態へ移行する際の注意**

省電力状態に移行する際には、次のような注意事項があります。移行する前に確認して正しくお 使いください。

- ●省電力状態に移行する場合は、万一正常に復帰しない場合に備え、使用中のデータ(作成中の 文書やデータなど)は保存しておいてください。
- ●次のような場合は、省電力状態に移行しないことがあります。
	- 周辺機器を接続している
	- アプリを起動している
- ●次のような場合に省電力状態に移行すると、不具合が発生する可能性があります。省電力状態 に移行しないように設定してください。
	- [p.77「時間経過で移行させない」](#page-76-0)
	- 光ディスクメディアへの書き込み時:書き込みに失敗する可能性
	- サウンド機能で録音、再生時:録音や再生が途中で切断される可能性
	- メモリーカードや外部接続記憶装置(USB HDD など)へのデータ書き込み時:データ破 損の可能性
	- ネットワーク機能を使っての通信時:通信が切断される可能性
	- 動画再生時:コマ落ちしたりアプリの動作が遅くなるなどの現象が発生する可能性
- ●次のような場合は、省電力状態から正常に復帰できないことがあります。
	- 省電力状態で周辺機器などの抜き差しを行った場合
	- •ネットワーク上のファイルなどを開いたまま省電力状態に移行した場合
- ネットワークに接続している場合に、省電力状態に移行すると、省電力状態からの復帰時にサー バーから切断されてしまうことがあります。.
	- このような場合は、次のいずれかの方法をとってください。
	- 再起動する
	- 省電力状態に移行しないように設定する [p.77「時間経過で移行させない」](#page-76-0)

#### **省電力状態の種類**

省電力状態には、主に次のようなものがあります。

●ディスプレイの電源を切る

省電力の効果はスリープより低いですが、通常の状態にすぐに復帰できます。

スリープ

作業中の内容を一時的に保存し、コンピューターを低電力の状態にします。通常の状態へは数 秒で復帰できます(使用環境により復帰時間は異なります)。

●休止状態

作業内容を HDD に保存し、コンピューターを低電力の状態にします。シャットダウン状態か らよりも早く通常の状態へ復帰できます(使用環境により復帰時間は異なります)。

### **省電力状態に移行する方法**

本機を省電力状態にするには、時間経過で移行する方法と直ちに移行する方法があります。

#### **時間経過で移行する**

コンピューターを操作しない状態で時間が経過すると、本機は自動的に省電力状態に移行しま す。初期値ではまずディスプレイの電源が切れ、そのまま操作しないと続いてコンピューターが スリープになります。

省電力状態に移行する(ディスプレイの電源を切る、コンピューターをスリープ状態にする)ま での時間は、次の場所で変更することができます。

#### 画面左下隅で右クリック-「電源オプション」-各プランの「プラン設定の変更」

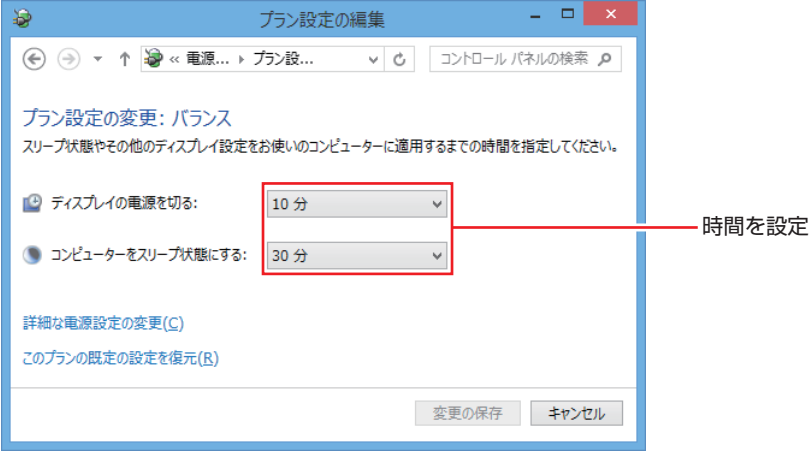

#### <span id="page-76-0"></span>**時間経過で移行させない**

光ディスクメディアなどに書き込みを行う場合は、時間経過で省電力状態に移行する設定を無効 にします。時間をすべて「なし」に設定してください。

#### **直ちに移行する**

次の操作をすると、本機はすぐに省電力状態に移行します。

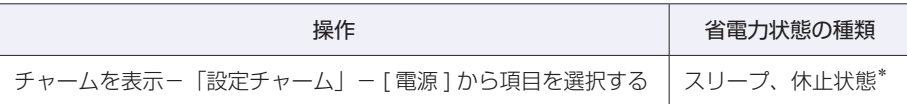

\*購入時は表示されません。表示させるには、次の設定を行います。

画面左下隅で右クリック-「電源オプション」-「電源ボタンの動作の選択」-「現在利用可能ではない設 定を変更します」-「シャットダウン設定」の「休止状態」にチェックー[変更の保存]をクリック

#### **電源ランプの表示**

本機の電源の状態は、電源ランプ(6))で確認できます。

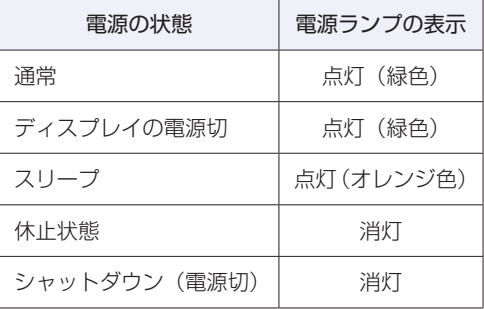

#### **省電力状態からの復帰方法**

本機を省電力状態から通常の状態に復帰させる方法は、次のとおりです。

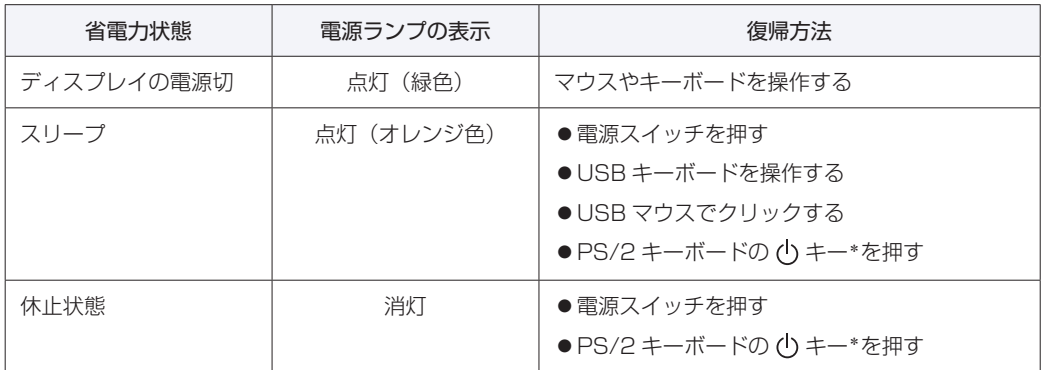

\* 106 PS/2 コンパクトキーボード(ホットキー付)にのみ搭載されています。 PS/2 キーボードの場合、設定を変更すると、 Ctrl + [Esc] でも起動できます。 設定方法は、 つ p.36 「PS/2 キーボードからの起動 | をご覧ください。

## **Endeavor 電源プラン設定ツール**

本機には節電設定を行うための「Endeavor 電源プラン設定ツール」が添付されています。 Endeavor 電源プラン設定ツールでは、3 つのおすすめ電源プランや、お客様ご自身で新規に作 成するプランの中から、使い方に合った節電プランを設定することができます。 詳しくは、次の場所をご覧ください。

#### **[© FAQ 番号: 21091 | FAQ 番号: 21091**

#### **インストール**

Endeavor 電源プラン設定ツールを使用するには、インストールが必要です。 使用する場合は、次の場所からインストールしてください。

チャームを表示-「検索チャーム」-「おすすめアプリケーションのインストール」

#### **プランの変更方法**

Endeavor 電源プラン設定ツールをインストールすると、「Endeavor おすすめ電源プラン1」 が有効になります。必要に応じて、「Endeavor 電源プラン設定ツール」画面で設定を変更して ください。

変更方法は、次のとおりです。

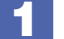

スタート画面の [Endeavor 電源プラン設定ツール] をクリックします。

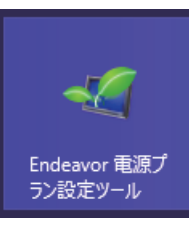

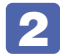

2 変更したいプランを選んで [有効] をクリックします。

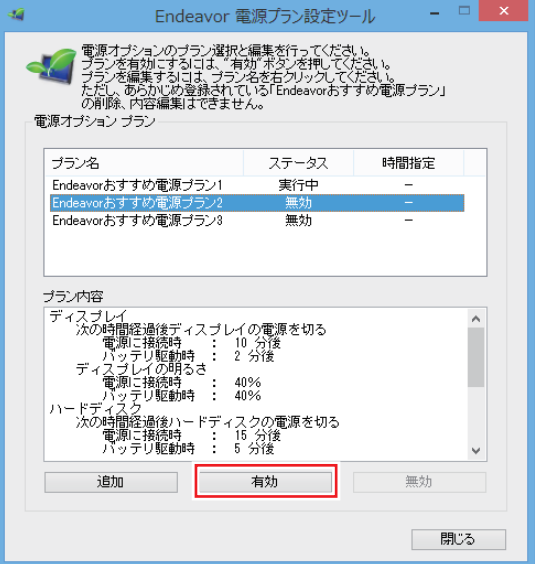

おすすめプランの内容や新規プラン作成方法は、次の場所をご覧ください。

**【③ [PC お役立ちナビ ] -画面下[ユーザーサポート]- FAQ 番号:21091** 

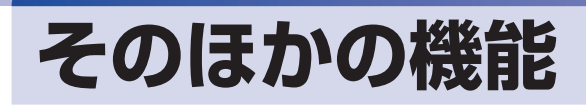

## **パラレルコネクター**

本機背面にはパラレルコネクター( Д )が 1 個搭載されています。パラレルコネクターには、 パラレルコネクターに対応した機器(プリンターやスキャナーなど)を接続します。

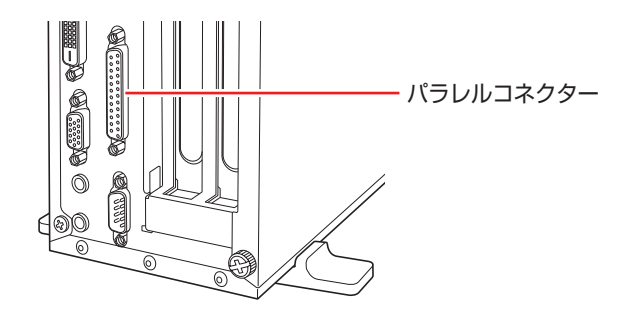

本機ではパラレルポートの機能や使用するアドレスを変更することができます。 通常はパラレルポートの設定を変更する必要はありません。使用する周辺機器で指示がある場合 には、「UEFI Setup ユーティリティー」の次の項目を変更してください。

[Advanced] メニュー画面 - [Onboard Devices Configuration] - [Parallel] Port Address」

**2 p.109 [UEFI Setup ユーティリティーの操作]** [p.123「Advanced メニュー画面」](#page-122-0)

## **シリアルコネクター**

本機背面にはシリアルコネクター( )が 1 個搭載されています。シリアルコネクターには、 シリアルコネクターに対応した機器(マウスやターミナルアダプターなど)を接続します。

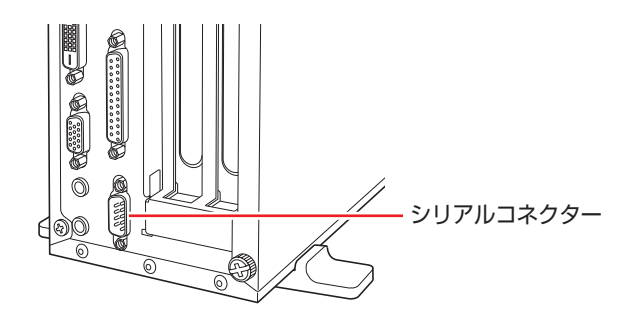

本機のシリアルポートは、COM1 に設定されています。本機ではシリアルポートで使用するア ドレスや割り込み信号を変更することができます。

通常はシリアルポートの設定を変更する必要はありません。使用する周辺機器で指示がある場合 には、「UEFI Setup ユーティリティー」の次の項目を変更してください。

「Advanced」メニュー画面-「Onboard Devices Configuration」-「Serial Port1」

**ア** p.109 「UEFI Setup ユーティリティーの操作」 **ア** p.123 「Advanced メニュー画面」

## **セキュリティーロックスロット**

本機背面には、「セキュリティーロックスロット」が搭載されています。ここには、専用の盗難 抑止ワイヤー(セキュリティーロック)を取り付けます。

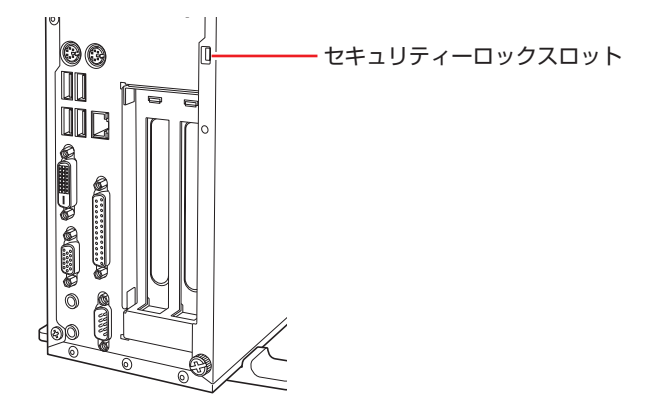

当社では、専用の盗難抑止ワイヤー(セキュリティーロック)を取り扱っています。詳しくは当 社のホームページをご覧ください。 ホームページのアドレスは、次のとおりです。

#### http://shop.epson.jp/

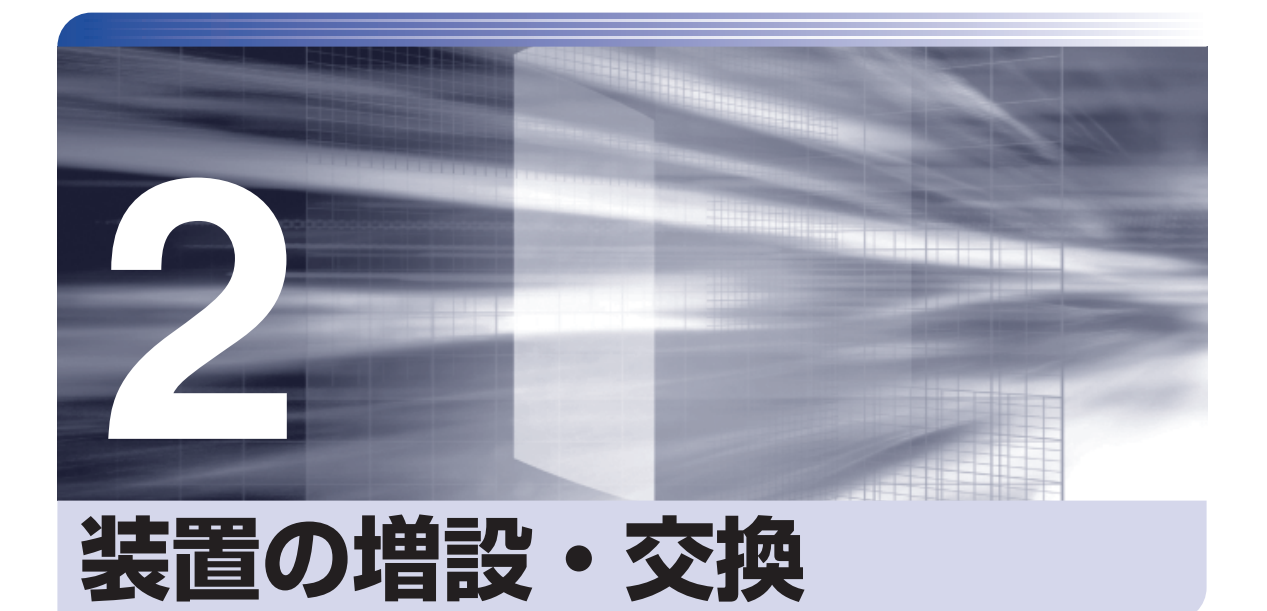

Î

Î

メモリーや拡張ボード、HDD の増設・交換方法について説明します。

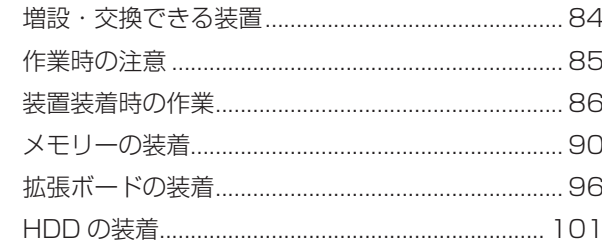

# <span id="page-83-0"></span>**増設・交換できる装置**

本機に装着できる装置について説明します。

購入時の選択によっては、いくつかの装置がすでに装着されているため、増設できる装置の数は 異なります。

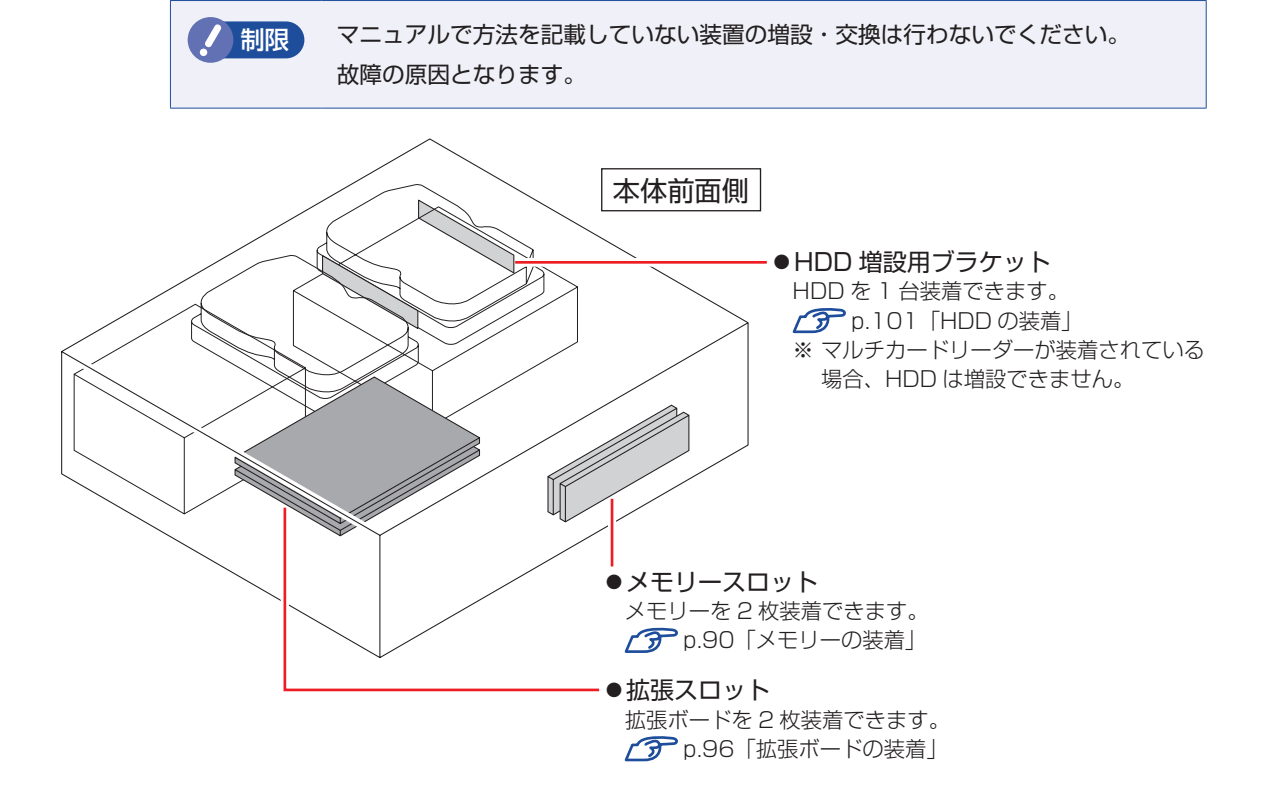

## **アップグレードサービス**

当社では、コンピューター本体をお預かりして装置の増設・交換を行うアップグレードサービス を有償で行っています。 本機では次の装置のアップグレードサービスを利用できます。

- メモリー
- HDD
- ●光ディスクドライブ (交換のみ)
- マルチカードリーダー (増設のみ)

アップグレードサービスをご希望の場合は、カスタマーサービスセンターにご相談ください。 カスタマーサービスセンターの連絡先は、 『別冊】 『サポート・サービスのご案内』をご覧ください。

## <span id="page-84-0"></span>**作業時の注意**

本機内部に装置を装着する場合は、必ず次の点を確認してから作業を始めてください。

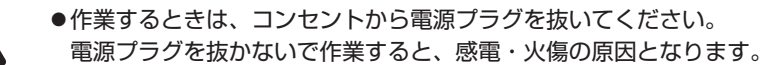

●マニュアルで指示されている以外の分解や改造はしないでください。 けがや感電・火災の原因となります。

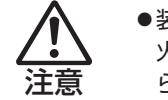

警告

- ●装置の増設・交換は、本機の内部が高温になっているときには行わないでください。 火傷の危険があります。作業は電源を切って 10 分以上待ち、内部が十分冷めてか ら行ってください。
- ●不安定な場所(ぐらついた机の上や傾いた所など)で、作業をしないでください。 落ちたり、倒れたりして、けがをする危険があります。
- ●メモリーの切り欠きとメモリースロット内の仕切りは、確実に合わせてください。 メモリーの向きを間違うと、正しく装着できません。間違った状態で使用すると、 発煙や発火のおそれがあります。

✔ 制限 → 本機から周辺機器を必ず取り外してください。 取り付けを行う際は、取り付ける装置のマニュアルを必ず参照してください。 本機内部のケースや基板には突起があります。装着作業の際には、けがをしない よう注意してください。 作業を行う前に金属製のものに触れて静電気を逃がしてください。メモリーや本 機に静電気が流れると、基板上の部品が破損するおそれがあります。 本機内部にネジや金属などの異物を落とさないでください。 メモリーや拡張ボードを持つときは、端子部や素子に触れないでください。破損 や接触不良による誤動作の原因になります。 固定具が確実に閉じていない場合、メモリーがしっかりと固定されていない可能 性があります。. 再度、メモリーの向きを確認し、固定具が確実に閉じるまで、しっかりとメモリー を押し込んでください。 装置は落とさないように注意してください。強い衝撃が、破損の原因になります。 メモリーや拡張ボードの着脱は、頻繁に行わないでください。必要以上に着脱を 繰り返すと、端子部などに負担がかかり、故障の原因になります。

#### **Windows を終了する場合の注意事項**

増設・交換作業の前に Windows を終了するときは、必ず次の方法で行ってください。 通常の「シャットダウン」で終了すると、増設・交換後に機器が認識されなくなる場合があります。

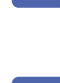

チャームを表示-「設定チャーム」-「電源」で [Shift] を押しながら [再起動] をクリッ クします。

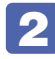

表示されたメニューで「PC の電源を切る」を選択します。

Windows が終了します。

## <span id="page-85-0"></span>**装置装着時の作業**

装置の装着を行う場合は次の作業が必要です。

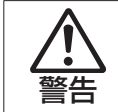

作業するときは、コンセントから電源プラグを抜いてください。 電源プラグを抜かないで作業すると、感電・火傷の原因となります。

## <span id="page-85-1"></span>**本体カバーの取り外し・取り付け**

本機の内部に装置を装着する場合は、本体カバーを外してください。

#### **取り外し**

本体カバーの取り外し方法は次のとおりです。

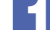

#### 本機および接続されている周辺機器の電源を切ります。

増設・交換作業の前に Windows を終了するときは、必ず次の方法で行ってください。 通常の「シャットダウン」で終了すると、増設・交換後に機器が認識されなくなる場合があり ます。

- **1** チャームを表示-「設定チャーム」-「電源」で [Shift] を押しながら「再起動」をクリッ クします。
- 2 表示されたメニューで「PC の電源を切る」を選択します。 Windows が終了します。

作業直前まで本機が動作していた場合は、本機内部が冷えるまで 10 分以上放置してください。

2 本機に接続されているケーブル類 (電源コードなど) をすべて外します。

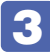

3 本機を縦置きで使用している場合は、光ディスクドライブを下にして置き、ネジを ゆるめて縦置きスタンドを取り外します。

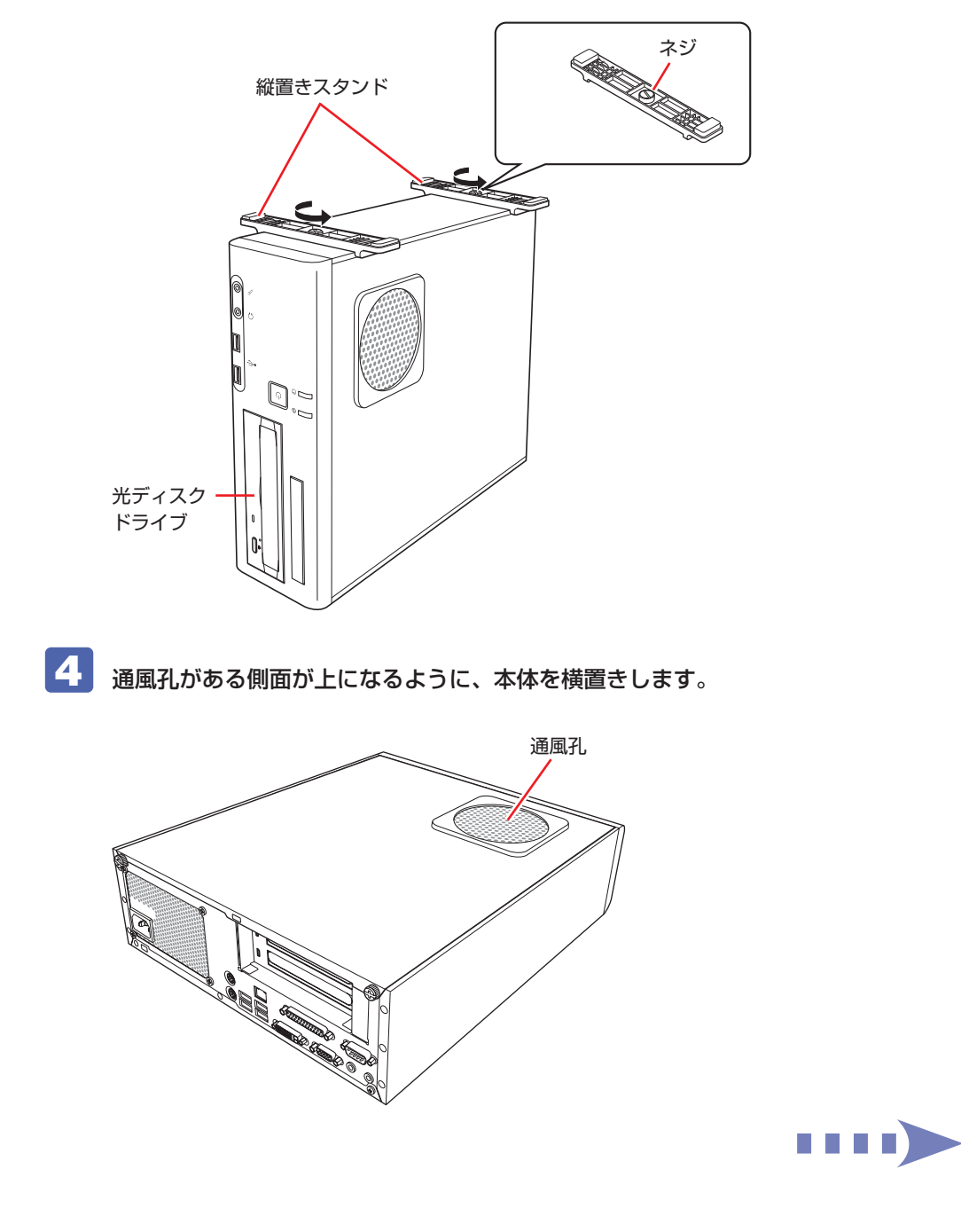

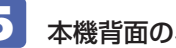

5 本機背面のネジ (2本)を外します。

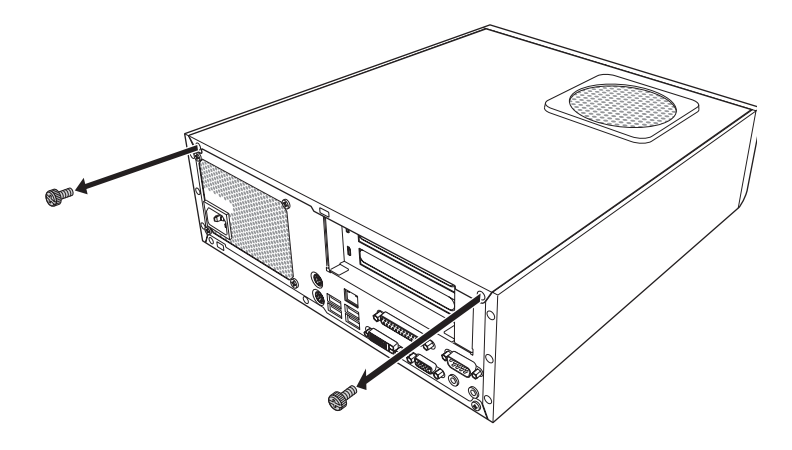

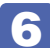

6 本体カバーを背面側にスライドさせ、上へ持ち上げて取り外します。

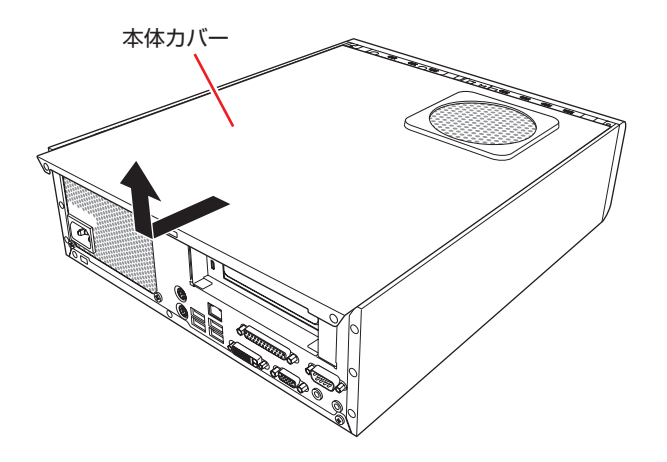

#### <span id="page-88-0"></span>**取り付け**

本体カバーの取り付け方法は次のとおりです。

- イ 本体カバーを取り付けます。
	- 1 本体カバーのツメ(上下で8箇所)を、本体の穴にはめ込みます。
	- 2 本体背面から前側に向けてスライドします。

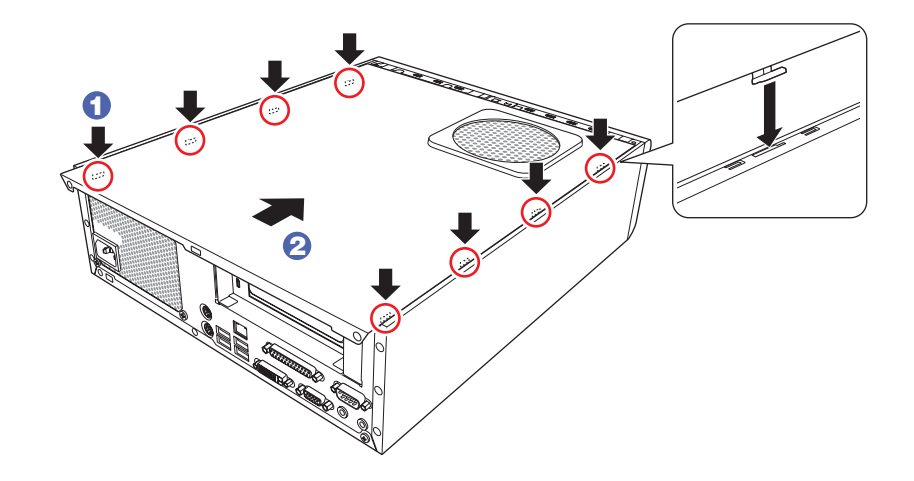

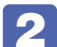

2 ネジ (2本)で本機背面と本体カバーを固定します。

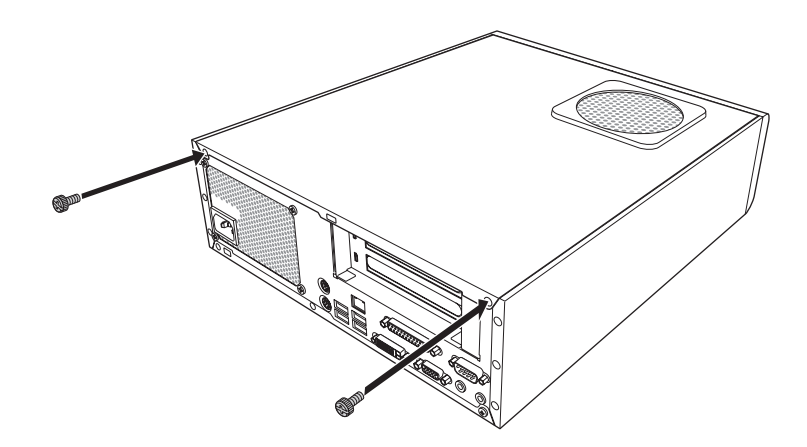

3 縦置きで使用する場合は、光ディスクドライブを下にして、縦置きスタンドを取り 付けます。

縦置きスタンドを取り付けたら、スタンドを下にして置きます。

4 ケーブル類 (電源コードなど) を元どおりに接続します。 これで本体カバーの取り付けは完了です。

## <span id="page-89-0"></span>**メモリーの装着**

本機で使用可能なメモリーの仕様と、メモリーの取り付け・取り外し方法について説明します。 本機にはメモリースロットが 2 本あり、メモリーを最大 8GB まで増設・交換することができま す。

マザーボード上のメモリースロットの位置は、次のとおりです。

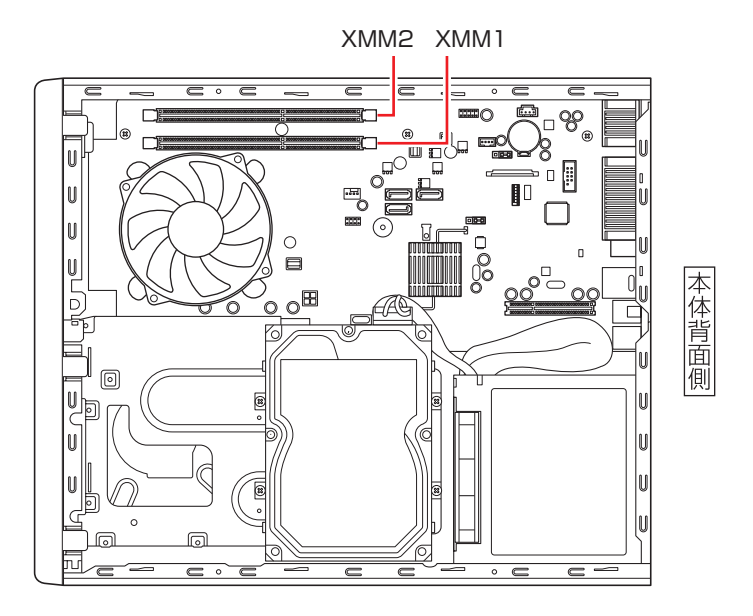

## **メモリーの仕様**

本機で使用可能なメモリーは、次のとおりです。

- PC3-12800 (DDR3-1600 SDRAM 使用)
- ●メモリー容量 2GB、4GB
- Non ECC
- ●240 ピン
- $\bullet$  CL=11

#### **最新メモリー情報**

今後、使用可能なメモリーが追加される場合があります。また、それにともない、最大搭載可能 容量が変更になることがあります。メモリーの最新情報は、当社ホームページでご確認ください。

#### http://shop.epson.jp/

製品仕様の情報は、次の場所をご覧ください。

#### **[6]** [PC お役立ちナビ] -画面下 [ユーザーサポート] - FAQ 番号: 15247

#### **メモリー装着の組み合わせ**

本機はデュアルチャネルに対応しているため、同一容量のメモリーを2枚1組で装着すると、デー タ転送速度のパフォーマンスが最大になります。

メモリー装着の組み合わせとメモリーの動作は、次のとおりです。

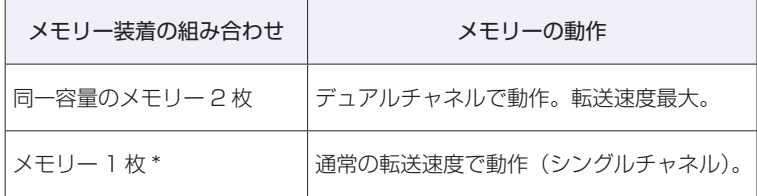

\* メモリーを 1 枚で装着する場合は、XMM1 スロットに装着してください。

## **メモリーの取り付け・取り外し**

作業を始める前に C ア [p.85「作業時の注意」](#page-84-0)を必ずお読みください。

#### <span id="page-91-0"></span>**取り付け**

メモリーの取り付け方法は次のとおりです。

本体カバーを取り外します。

**了**[p.86「](#page-85-1)取り外し」

2 拡張ボードを装着していて、ボードがメモリー交換作業の妨げになる場合は、リン クバーを取り外します。

**了** [p.97「](#page-96-0)取り付け」 2

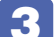

■3 メモリースロット両端の固定具を開きます。

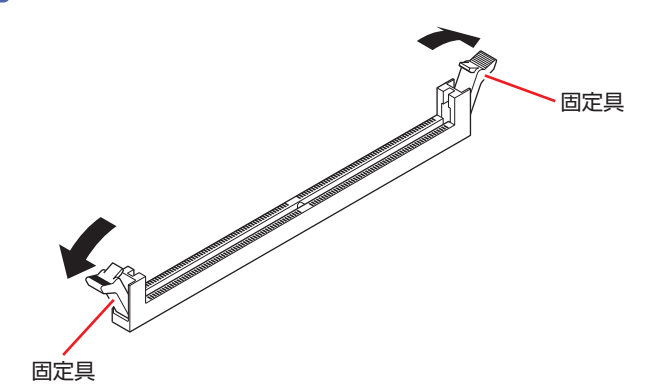

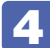

4 取り付けるメモリーを静電防止袋から取り出します。

メモリーの端子部や素子に触れないように注意します。

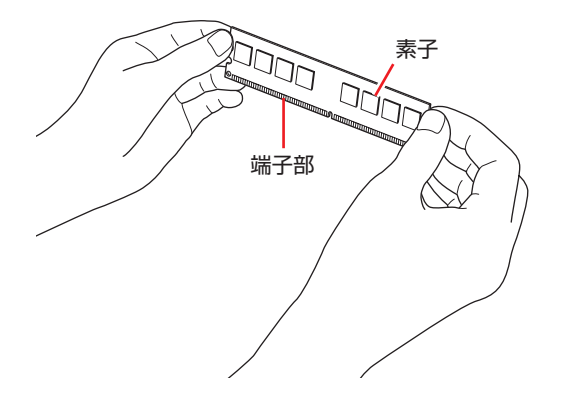

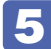

**5 メモリースロットにメモリーを差し込みます。** 

1 メモリーの切り欠きをメモリースロット内の仕切りに合わせます。

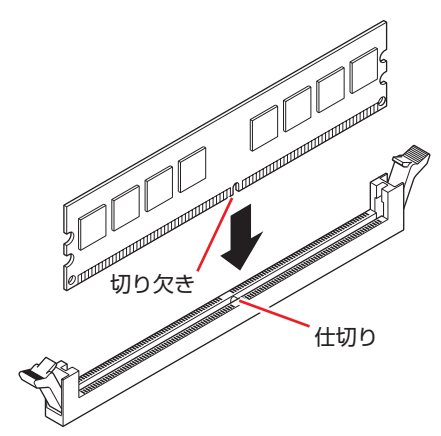

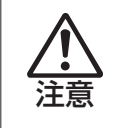

メモリーの切り欠きとメモリースロット内の仕切りは、確実に合わせてください。 メモリーの向きを間違うと、正しく装着できません。間違った状態で使用すると、 発煙や発火のおそれがあります。

2 メモリーを押し込むと、カチッと自動的に固定具が閉じてメモリーが固定されます。 メモリースロット両端の固定具が確実に閉じて、メモリーが固定されたことを必ず確認してく ださい。

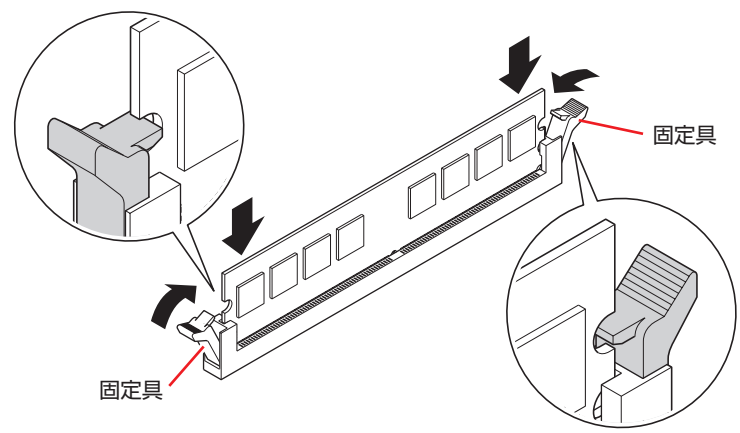

◆ 制限 固定具が確実に閉じていない場合、メモリーがしっかりと固定されていない可能性 があります。 再度、メモリーの向きを確認し、固定具が確実に閉じるまで、しっかりとメモリー を押し込んでください。

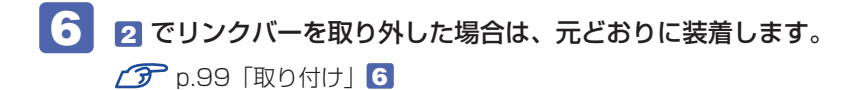

- 7 本体カバーを取り付けます。 **了**[p.89](#page-88-0)「取り付け」
- 8 本機の電源を入れて、メモリーの容量を確認します。 [p.95「メモリー取り付け・取り外し後の作業」](#page-94-0)

#### **取り外し**

メモリーの取り外しは、でア[p.92「取り付け」](#page-91-0)の 3 ~ 5 を次の手順に読み替えて行ってください。

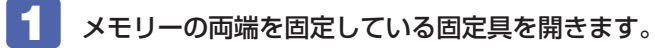

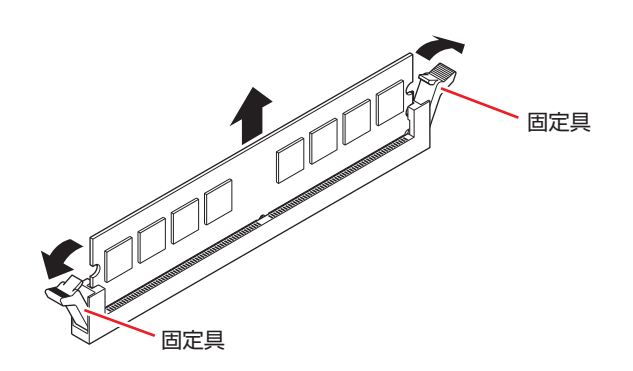

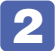

フ メモリーが外れたら静かに取り外します。 静電気防止袋に入れて保管してください。

3 メモリーを取り付けない場合は、固定具を閉じておきます。

## <span id="page-94-0"></span>**メモリー取り付け・取り外し後の作業**

メモリーの取り付け・取り外しをしたら、メモリーが正しく取り付けられているかどうか、必ず メモリー容量を確認します。 メモリー容量の確認方法は次のとおりです。

- $\blacksquare$  本機を再起動し、黒い画面の中央に「EPSON」と表示されたら、すぐに [Delete] を 「トン、トン、トン・・・」と連続的に押して「UEFI Setup ユーティリティー」を 起動します。
- 

**2 [Main] メニュー画面 - [System Information] - [Memory Information] -**「Installed Memory」に表示されているメモリー容量を確認します。

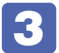

3 [F10] を押して UEFI Setup ユーティリティーを終了します。 2 でメモリー容量が正しく表示されない場合は、メモリーが正しく取り付けられていないこ とが考えられます。すぐに電源を切り、メモリーを正しく取り付けなおしてください。

<span id="page-95-0"></span>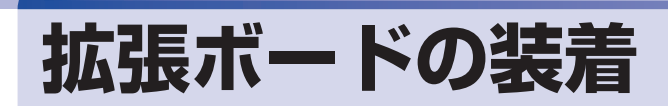

拡張スロットの仕様と、拡張ボードの取り付け・取り外し方法について説明します。

## **拡張スロットの仕様**

本機のリンクバーには拡張スロットが 2 つあります。拡張スロットの種類は、購入時に選択さ れた拡張ユニットによって異なります。 各拡張ユニットのスロットの仕様は次のとおりです。

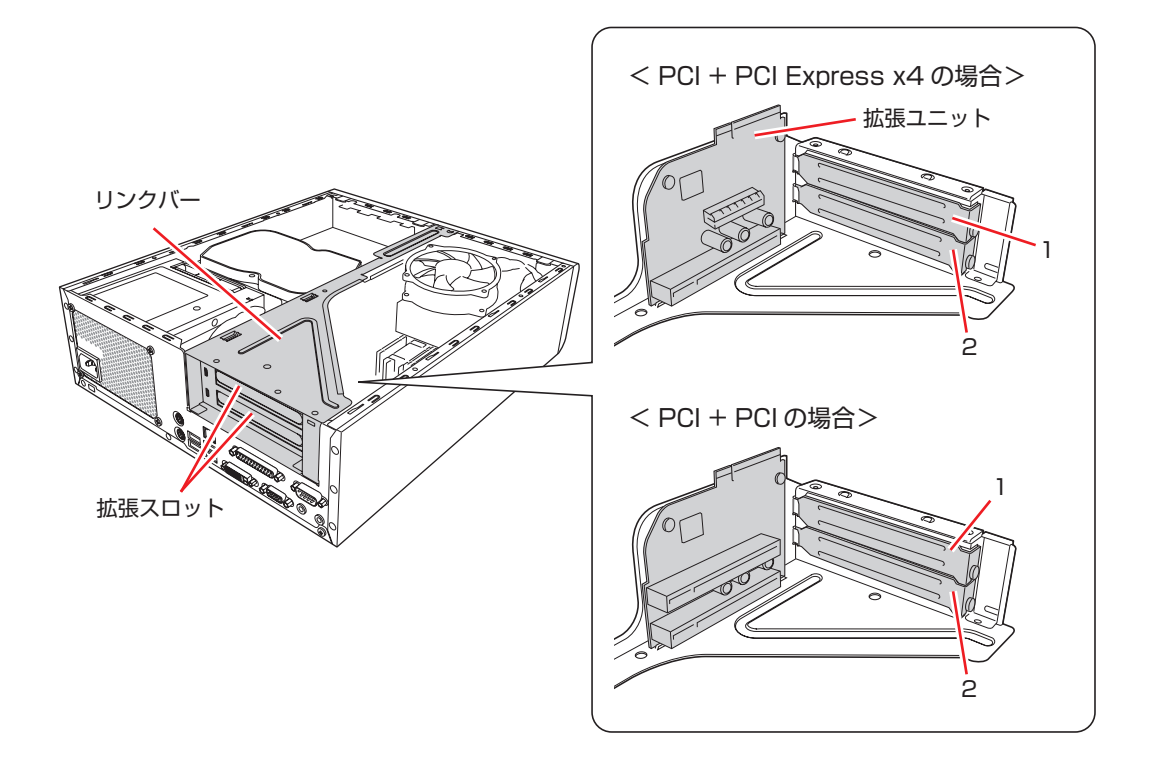

#### PCI + PCI Express x4 拡張ユニット

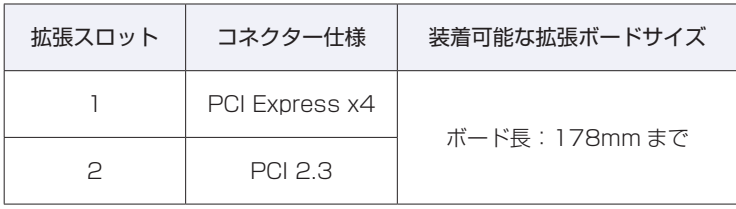

#### PCI + PCI 拡張ユニット

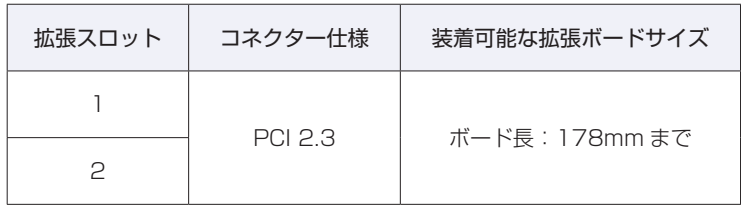

## <span id="page-96-0"></span>**拡張ボードの取り付け・取り外し**

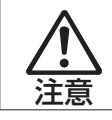

拡張スロットには機器の性能を維持するため鋭いエッジがあります。手を傷つけ ないように作業してください。

作業を始める前にCOP [p.85「作業時の注意」と](#page-84-0)拡張ボードのマニュアルを必ずお読みください。 ※リンクバーのイラストは、PCI + PCI Express x4 拡張ユニットを搭載した状態です。

#### **取り付け**

拡張ボードの取り付け方法は次のとおりです。

1 本体カバーを取り外します。

**ア** [p.86「](#page-85-1)取り外し」

## 2 リンクバーを取り外します。

下図のとおりに手をかけて、リンクバーを持ち上げます。このとき、周辺の部品やケースの角 など、とがった部分で手などを切らないよう注意してください。

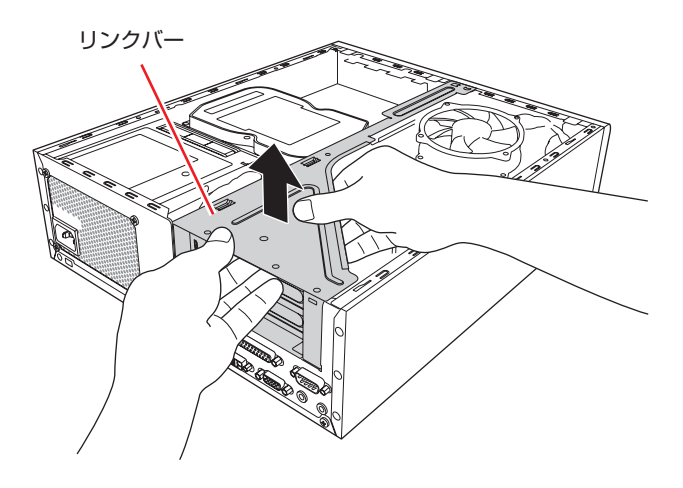

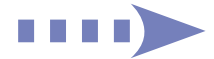

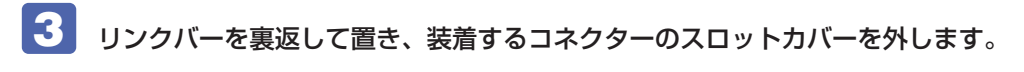

<span id="page-97-0"></span>1 スロットカバーを固定しているネジを外します。

2 スロットカバーを矢印の方向に引き抜きます。

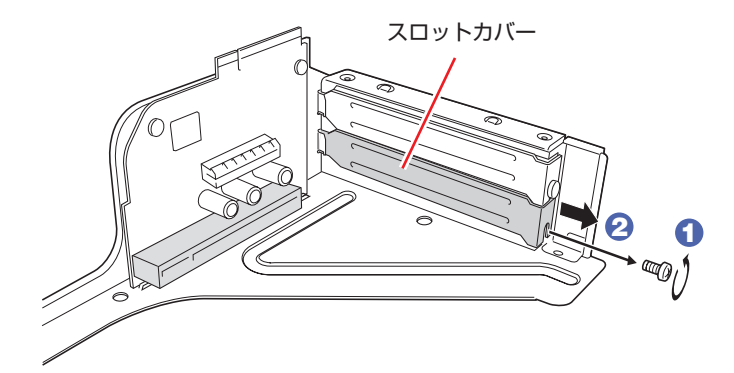

外したスロットカバーは、大切に保管してください。 拡張ボードを外したあと、別の拡張ボードを装着しない場合は、本体内部にホコリなどが入ら ないように、再びスロットカバーを装着します。

## 4 拡張ボードを拡張スロットに差し込みます。

拡張ボードの端子部を、コネクターに軽く触れる程度に差し込みます。コネクターに無理な力 がかかっていないことを確認し、拡張ユニットを手で軽く押さえながら拡張ボードをゆっくり 押し込みます。

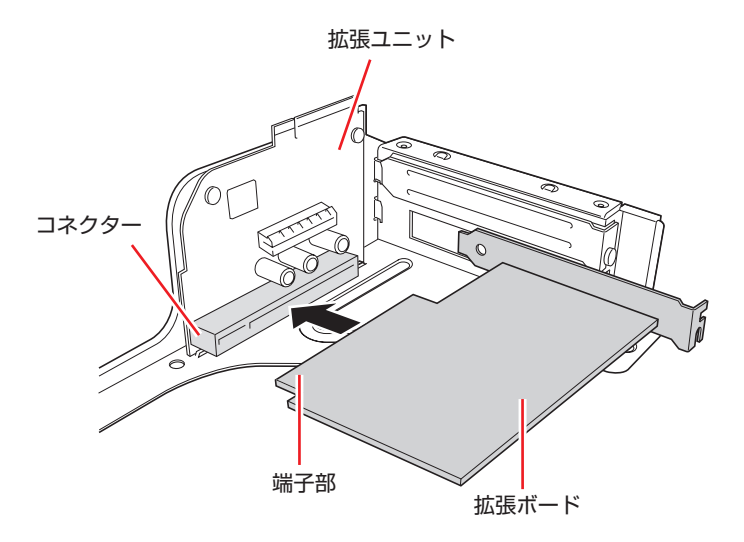

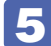

5 拡張ボードをネジで固定します。

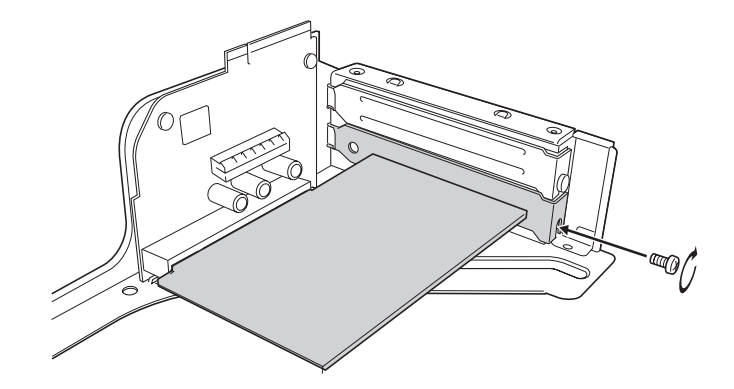

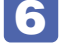

6 リンクバーを元の位置に取り付けます。

- <span id="page-98-0"></span>1 下図のとおりリンクバーと本体の位置を合わせます。
- 2 リンクバーのツメ (細い方に 2 箇所、太い方に 2 箇所) をそれぞれ本体側の穴に合 わせます。

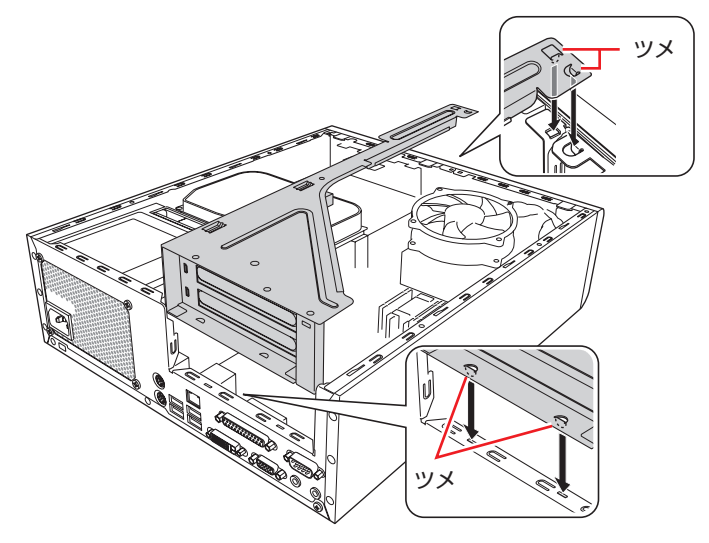

3 拡張ユニットの端子部分が、マザーボードのコネクターの位置にあっているか確認 します。

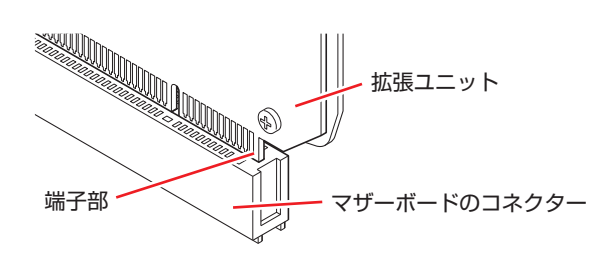

4 カチッと音がするまでリンクバーを押し込みます。

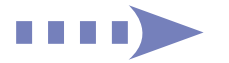

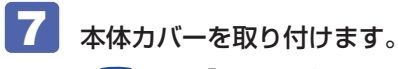

**ア** [p.89「](#page-88-0)取り付け」

続いて、 [p.100「拡張ボード取り付け・取り外し後の作業」を](#page-99-0)行います。

#### **取り外し**

拡張ボードの取り外しは、でア[p.98「](#page-97-0)取り付け」の 3~5 を次の手順に読み替えて行ってくだ さい。

- ■■■ リンクバーを裏返して置き、拡張ボードを取り外します。
	- 1 拡張ボードを固定しているネジを外します。
	- 2 拡張ボードを引き抜きます。

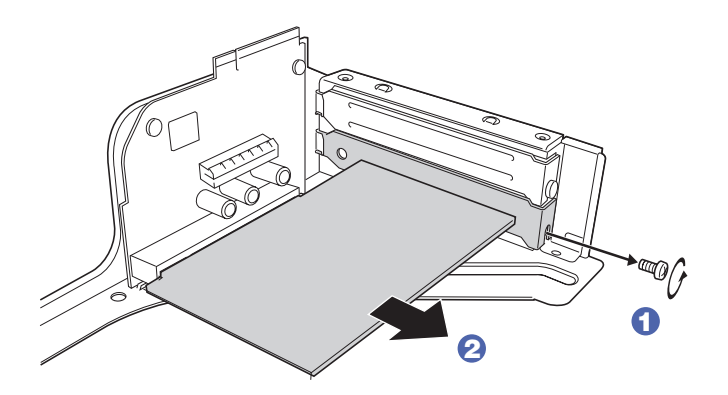

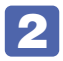

2 拡張ボードを取り外したスロットに別の拡張ボードを装着しないときは、スロット カバーを取り付けておきます。

## <span id="page-99-0"></span>**拡張ボード取り付け・取り外し後の作業**

拡張ボードによっては、作業が必要な場合があります。詳しくはボードのマニュアルをご覧くだ さい。

## <span id="page-100-0"></span>**HDD の装着**

HDD の取り付け・取り外し方法について説明します。 本機には、HDD 増設用ブラケットが搭載されており、シリアル ATA 仕様の HDD を 1 台増設 することができます。 ※マルチカードリーダーが搭載されている場合、HDD の増設はできません。

## **HDDの取り付け・取り外し**

作業を始める前に で [p.85「作業時の注意」と](#page-84-0)、機器のマニュアルを必ずお読みください。

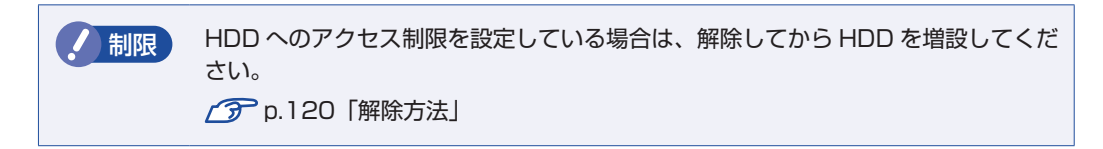

本機には、増設用ブラケットに HDD を取り付けるためのネジ (4本) とシリアル ATA ケーブ ルは添付されていません。

ネジ、ケーブルは当社から購入することができます。 | 別冊) 『サポート・サービスのご案内』を ご覧になり、「カスタマーサービスセンター」までご連絡ください。

### **取り付け**

HDD の取り付け方法は次のとおりです。

本体カバーを取り外します。

 $\mathcal{F}$  p.86 「取り外し」

2 リンクバーを取り外します。

<span id="page-100-1"></span>**子[p.97「](#page-96-0)取り付け」2** 

3 ネジ (4本) を外して、増設用ブラケットを取り外します。

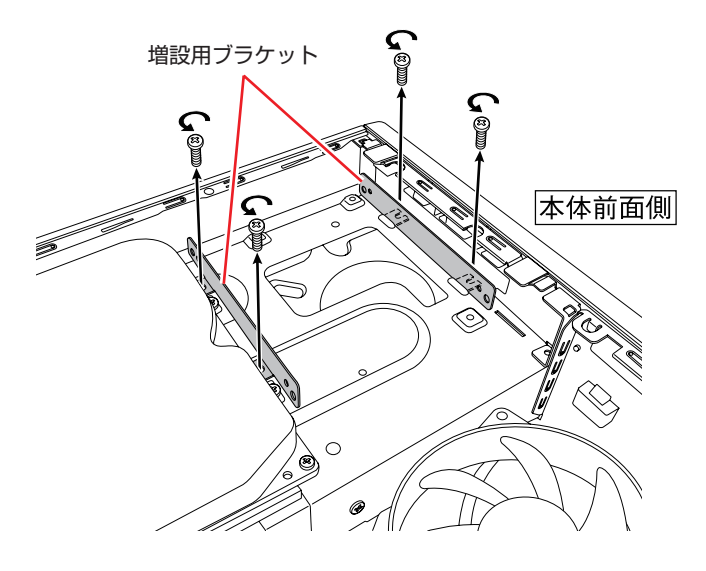

a kacamatan

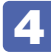

## **4 開意した HDD に増設用ブラケットを取り付けます。**

増設用ブラケットのネジ穴を HDD のネジ穴に合わせて、ネジ(4 本)で固定します。

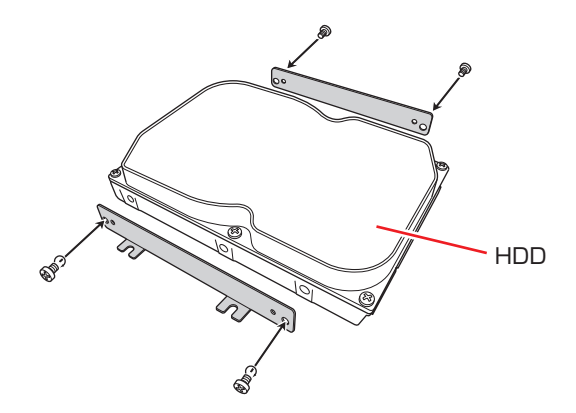

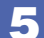

5 HDD を本機に取り付けます。

1 増設用ブラケットを取り付けた HDD を本体前面側から先に入れます。

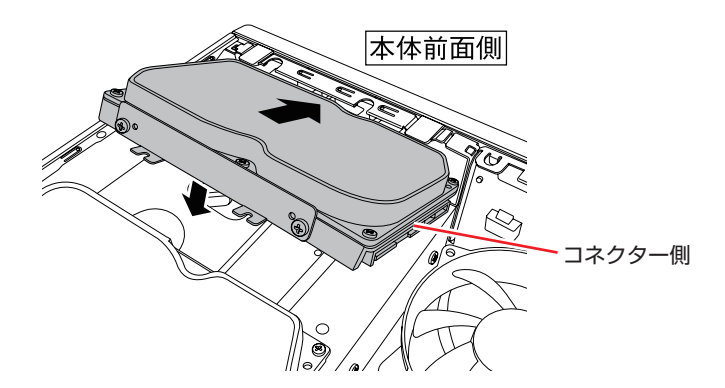

2 増設用ブラケットのネジ穴を本体のネジ穴に合わせて、ネジ (4本)で固定します。

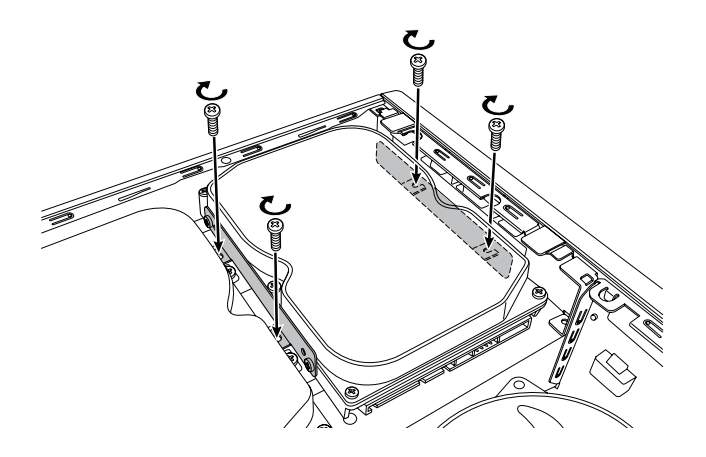

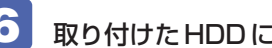

6 取り付けたHDDに周辺機器用電源ケーブルとシリアルATAケーブルを接続します。

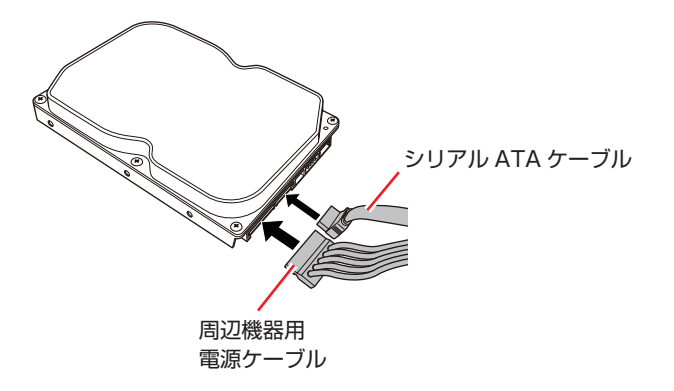

シリアル ATA ケーブルは、ケーブル両端の形状と各コネクターの向きを確認して接続してく ださい。

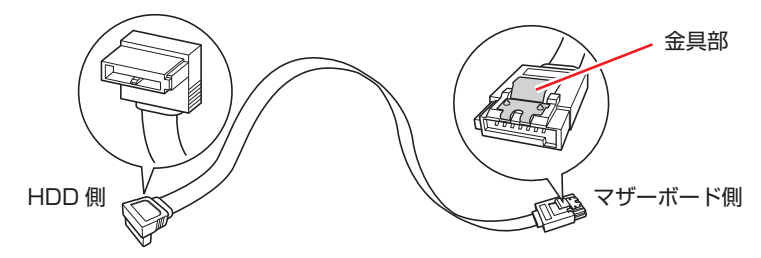

**7 HDDに取り付けたシリアル ATA ケーブルをマザーボードの HDD 増設用コネクター** に接続します。

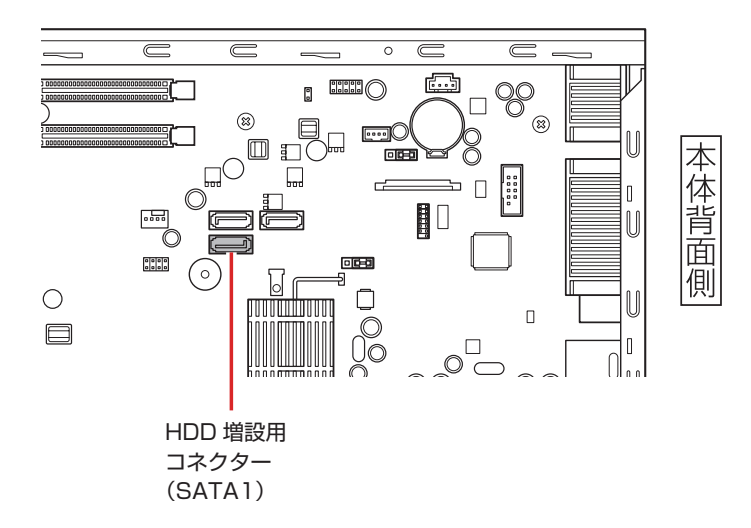

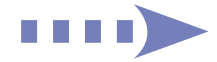

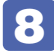

8 HDD に接続した周辺機器用電源ケーブルとシリアル ATA ケーブルを、ファンの上 にかからないようにファンの横に通します。

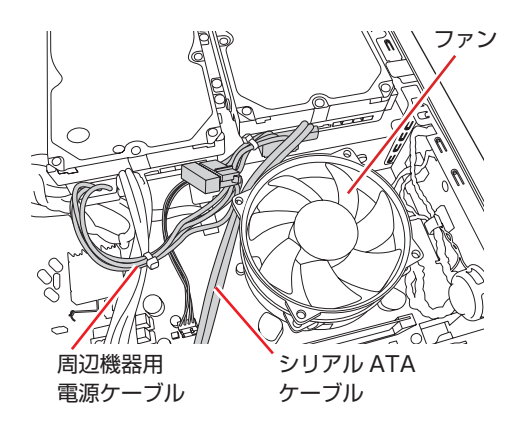

■ 制限 HDD に接続したケーブル類がファンの上にかからないようにしてください。ケー ブルがファンの羽に干渉し、ファンが回らなくなるおそれがあります。

- 9 リンクバーを元の位置に取り付けます。 **ア** [p.99「](#page-98-0)取り付け」 6
- 10 本体カバーを取り付けます。 **了**[p.89「](#page-88-0)取り付け」
- 続いて、<br /> [p.105「HDD 取り付け後の作業」](#page-104-0)を行います。

#### **取り外し**

HDDの取り外しは、 で [p.101「](#page-100-1)取り付け」の 3 ~ 7 を次の手順に読み替えて行ってください。

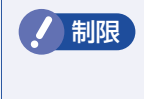

制限 HDD へのアクセス制限を設定している場合は、アクセス制限を解除してから HDD を取り外してください。 [p.120「解除方法」](#page-119-0)

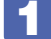

HDD から周辺機器用電源ケーブルとシリアル ATA ケーブルを外します。

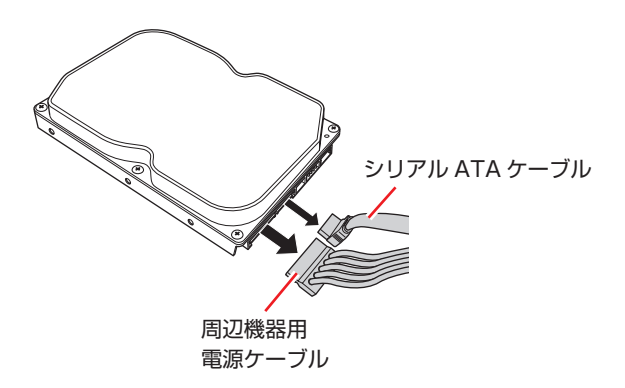

使用しないシリアルATAケーブルは、マザーボードから取り外します。ケーブルを取り外す際は、 コネクターの金具部をつまんだ状態で引き抜いてください。

 $2$  HDD を取り外します。 1 増設用ブラケットを固定しているネジ(4 本)を外し、本機から HDD を取り外し ます。 **2** ネジ (4本) を外して、HDD から増設用ブラケットを取り外します。

3 増設用ブラケットを本機に取り付けておきます。

■制限 周辺機器用電源ケーブルは、ファンの上にかからないようにしてください。ケーブ ルがファンの羽に干渉し、ファンが回らなくなるおそれがあります。

## <span id="page-104-0"></span>**HDD取り付け後の作業**

HDD を取り付けたら、で p.156「HDD 領域の変更(拡張 / 縮小 / 削除 / 作成)」をご覧になり、 ドライブの作成を行ってください。

## 

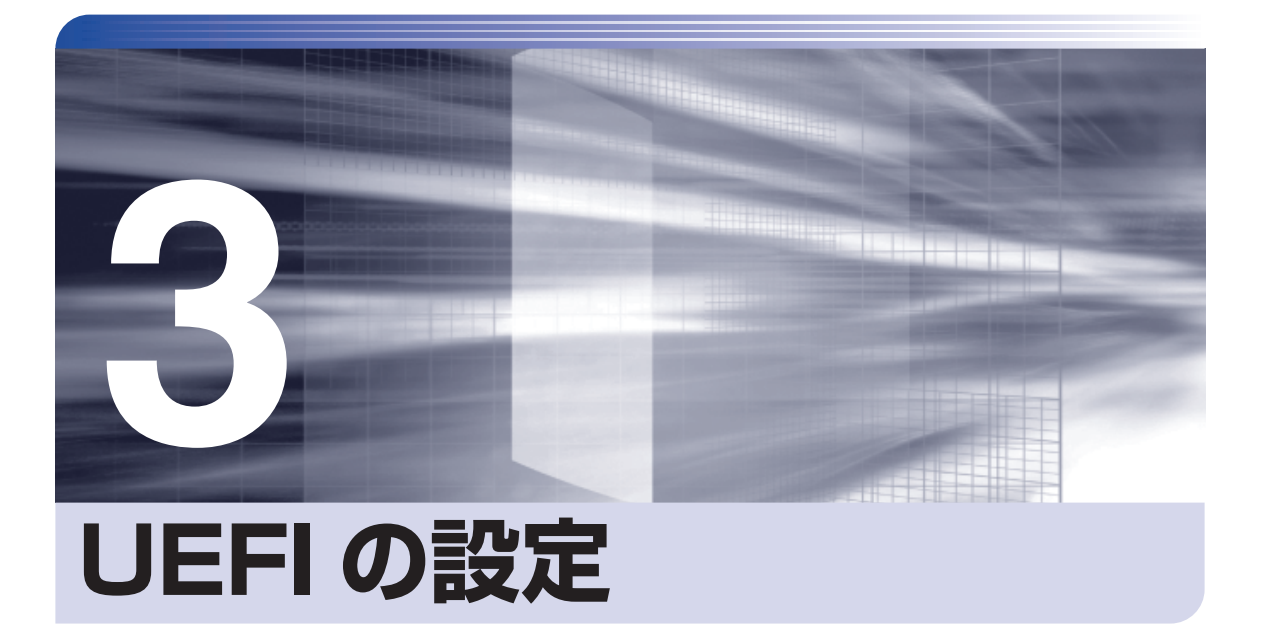

ļ

コンピューターの基本状態を管理しているプログラム「UEFI」の設定を変更す る方法について記載しています。

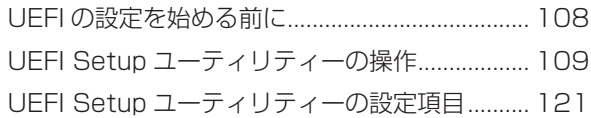

## <span id="page-107-0"></span>**UEFI の設定を始める前に**

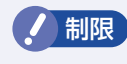

**制限 当社製以外の UEFI を使用すると、Windows が正常に動作しなくなる場合があり** ます。当社製以外の UEFI へのアップデートは絶対に行わないでください。

UEFI は、コンピューターの基本状態を管理しているプログラムです。このプログラムは、マザー ボード上に ROM として搭載されています。

UEFI の設定は「UEFI Setup ユーティリティー」で変更できますが、購入時のシステム構成に 合わせて最適に設定されているため、通常は変更する必要はありません。UEFI の設定を変更す るのは、次のような場合です。

●本書やお使いの装置のマニュアルで指示があった場合

- ●パスワードを設定する場合
- ●マザーボード上の機能を有効 / 無効にする場合

UEFI の設定値を間違えると、システムが正常に動作しなくなる場合があります。設定値をよく 確認してから変更を行ってください。

UEFI Setup ユーティリティーで変更した内容は CMOS RAM と呼ばれる特別なメモリー領域 に保存されます。このメモリーはリチウム電池によってバックアップされているため、本機の電 源を切ったり、再起動しても消去されることはありません。

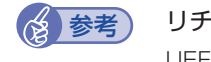

#### → 参考 リチウム電池の寿命

UEFI Setup ユーティリティーの内容は、リチウム電池で保持しています。リチウム電池 は消耗品です。本機の使用状況によって異なりますが、本機のリチウム電池の寿命は約 3 年です。日付や時間が異常になったり、設定した値が変わってしまうことが頻発するよう な場合には、リチウム電池の寿命が考えられます。リチウム電池を交換してください。  $\int \mathcal{F}$  p.148 「リチウム電池の脱着(CMOS RAM の初期化)」

#### **動作が不安定になったら**

設定値を変更して本機の動作が不安定になった場合は、設定値を戻すことができます。

**アp.114 [Load Setup Defaults (UEFI の初期値に戻す)]** 

**つ p.114 [Discard Changes (前回保存した設定値に戻す)」** 

**ア** p.115 [Load Setup User Define (ユーザーの初期設定値に戻す)」
## **UEFI Setup ユーティリティーの操作**

ここでは、「UEFI Setup ユーティリティー」の次の操作方法について説明します。

- 基本操作(起動、操作、終了)
- ●設定値を元に戻す
- ●ユーザーの設定値を保存する
- ●パスワードを設定する
- ●HDD アクセス制限

### **UEFI Setupユーティリティーの起動**

本機を再起動する前に、キーボードの [Delete] の位置を確認してください。 2 では、すばやく Deletel を押す必要があります。

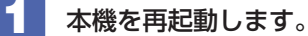

- 
- 2 再起動後、黒い画面の中央に「EPSON」と表示されたら、すぐに [Delete] を「トン、トン、 トン・・・」と連続的に押します。

Windows が起動してしまった場合は、再起動して 2 をもう一度実行してください。

■3 ┃ 「UEFI Setup ユーティリティー」が起動して 「Main」メニュー画面が表示されます。

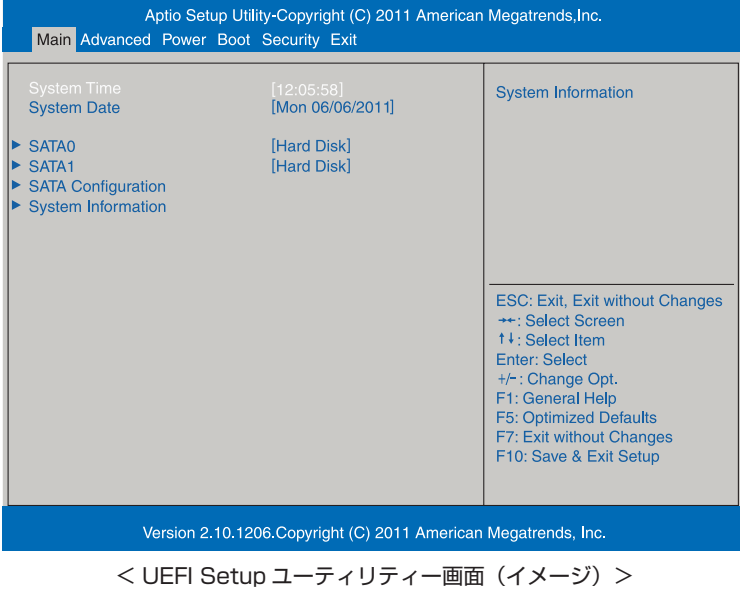

109

### **仕様が前回と異なるとき**

本機の状態が、前回使用していたときと異なる場合は、本機の電源を入れたときに、次のメッセー ジが表示されることがあります。

### CMOS Checksum Bad Press F1 to Run SETUP

このメッセージが表示されたら「F1]を押して UEFI Setup ユーティリティーを起動します。 通常は、そのまま「Exit & Save Changes」を実行して UEFI Setup ユーティリティーを終 了します。

**2 p.113 「UEFI Setup ユーティリティーの終了」** 

## **UEFI Setupユーティリティーの操作**

「UEFI Setup ユーティリティー」の操作は、キーボードで行います。

ここで説明している画面は、イメージです。実際の設定項目とは異なります。各メニュー画面と 設定項目の説明は、でア[p.121「UEFI Setup ユーティリティーの設定項目」を](#page-120-0)ご覧ください。

### **画面の構成**

UEFI Setup ユーティリティーを起動すると次の画面が表示されます。 この画面で設定値を変更することができます。

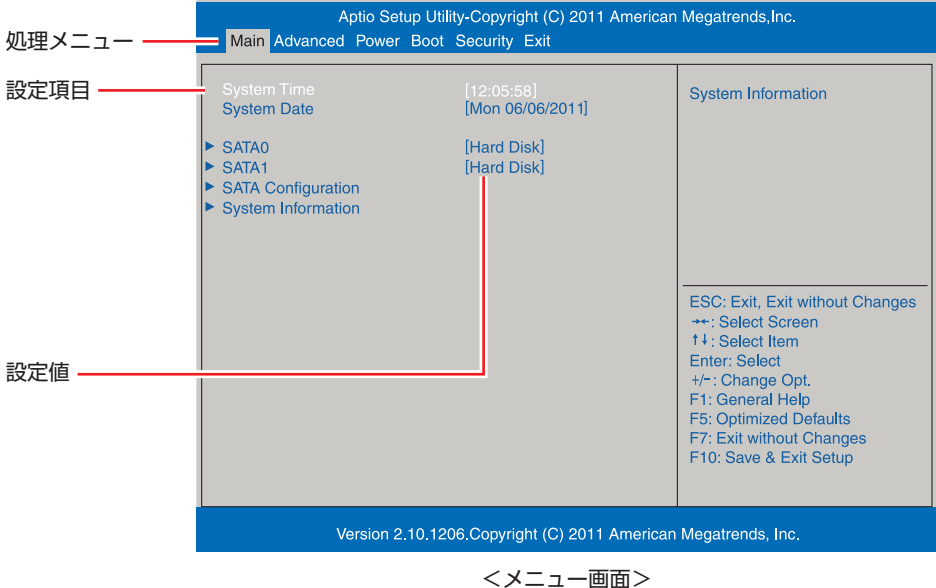

### **操作方法**

UEFI Setup ユーティリティーの操作方法は次のとおりです。

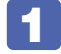

■1 変更したい設定項目のあるメニューを、処理メニューから選択し、設定項目を選択 します。

でメニュー間を移動します。

 $\overline{(\begin{array}{c} \begin{array}{c} \overline{\bullet} \\ \end{array} )}$ で設定値を変更したい項目まで移動します。

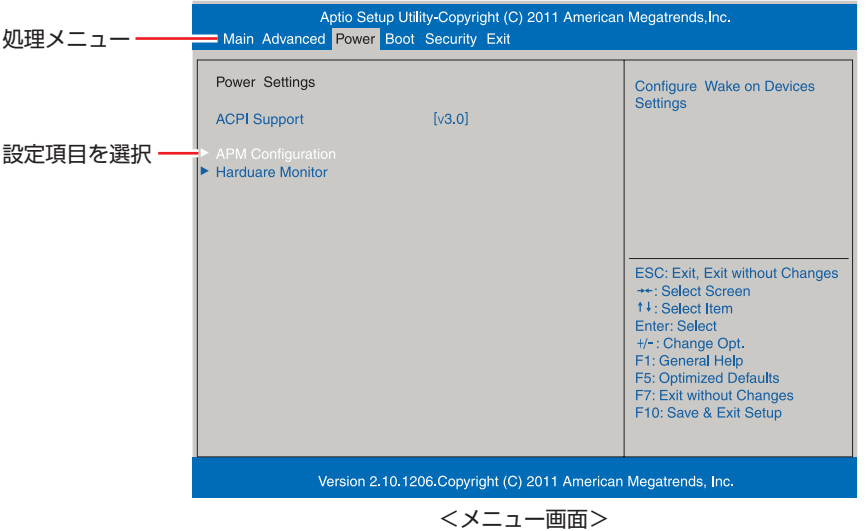

### ▶ のある項目の場合

▶ のある項目の場合、 ( ↓ ) を押すとサブメニュー画面が表示されます。 ( ↑ ) ( ↓ ) で設定 値を変更したい項目まで移動します。

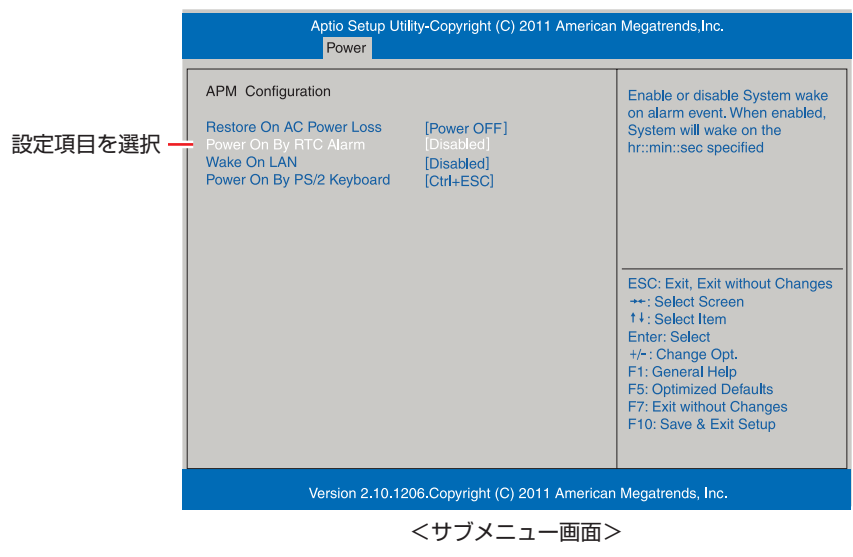

サブメニュー画面から戻るには [Esc] を押します。

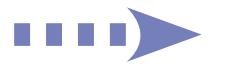

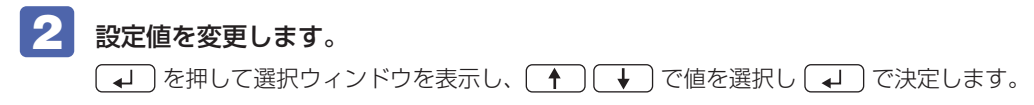

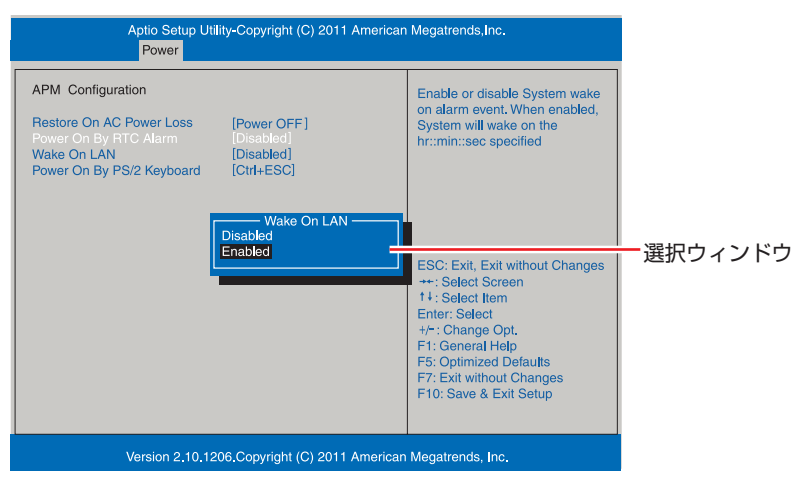

### **キー操作**

UEFI の画面を操作するときは、次のキーを使用します。

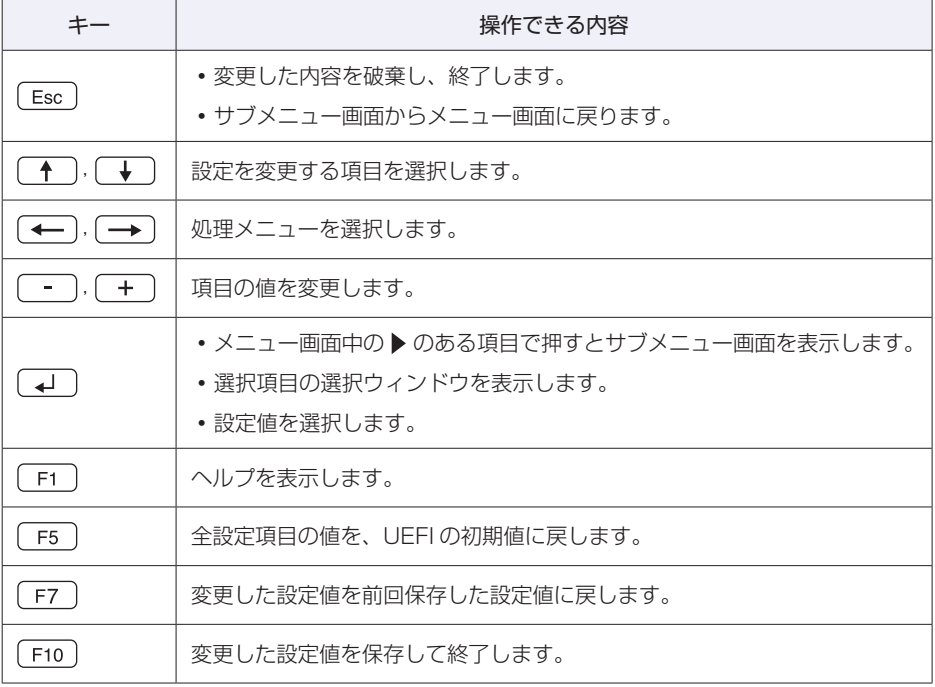

## <span id="page-112-0"></span>**UEFI Setupユーティリティーの終了**

「UEFI Setup ユーティリティー」を終了するには、次の 2 つの方法があります。

### **Exit & Save Changes(変更した内容を保存し終了する)**

変更した設定値を保存して、UEFI Setup ユーティリティーを終了します。

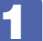

1 を押す、または「Exit」メニュー画面-「Exit & Save Changes」を選択します。 次のメッセージが表示されます。

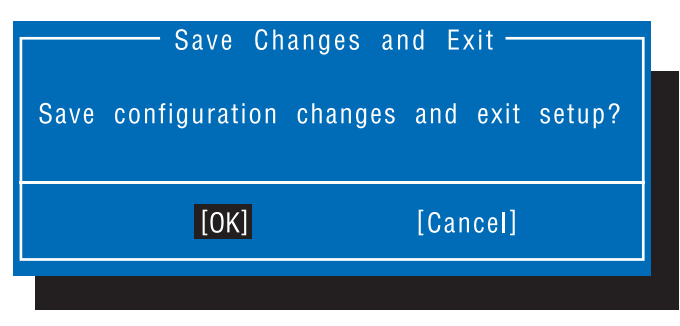

2 [Ok] を選択し、 (1) を押します。

「UEFI Setup ユーティリティー」が終了し、Windows が起動します。

### **Exit & Discard Changes(変更した内容を破棄し終了する)**

変更した設定値を保存せずに、UEFI Setup ユーティリティーを終了します。

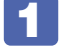

1 を押す、または「Exit」メニュー画面-「Exit & Discard Changes」を選 択します。

次のメッセージが表示されます。

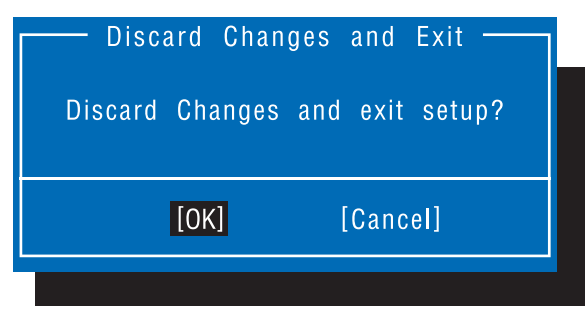

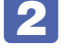

2 [Ok] を選択し、 (+) を押します。

「UEFI Setup ユーティリティー」が終了し、Windows が起動します。

## **設定値を元に戻す**

「UEFI Setup ユーティリティー」の設定を間違えてしまい、万一、本機の動作が不安定になっ てしまった場合などには、設定値を UEFI の初期値や前回保存した値に戻すことができます。 機器の増設 ・ 交換を行った場合は、UEFI の初期値に戻すことをおすすめします。

### <span id="page-113-0"></span>**Load Setup Defaults(UEFI の初期値に戻す)**

設定値を UEFI の初期値に戻す方法は、次のとおりです。 ※「Security」メニュー画面の項目を UEFI の初期値に戻すことはできません。

1 を押す、または「Exit」メニュー画面-「Load Setup Defaults」を選択します。

次のメッセージが表示されます。

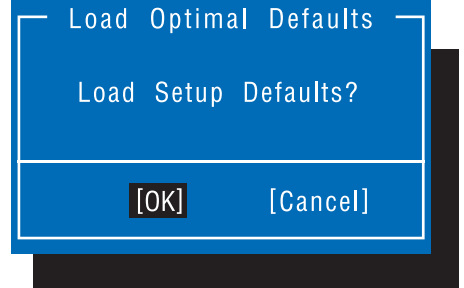

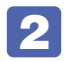

2 [Ok] を選択し、 (+) を押します。

これで設定値が「UEFI の初期値」に戻ります。

### **Discard Changes(前回保存した設定値に戻す)**

設定値を前回保存した値に戻す方法は、次のとおりです。

1 を押す、または「Exit」メニュー画面-「Discard Changes」を選択します。 次のメッセージが表示されます。

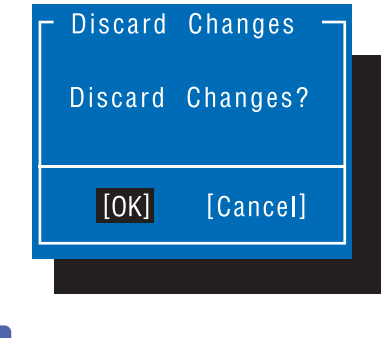

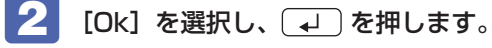

これで設定値が「前回保存した値」に戻ります。

## <span id="page-114-0"></span>**ユーザー設定値を保存する**

「UEFI Setup ユーティリティー」の設定値を変更した場合、その状態を「ユーザー設定 値」として保存しておくことができます。ユーザー設定値を保存しておくと、「Load Setup Defaults」やリチウム電池の脱着を行って、設定値が「UEFI の初期値」になってしまった場合 などに、「ユーザー設定値」に戻すことができます。

### **Save User Define(ユーザー設定値を保存する)**

設定値を「ユーザー設定値」として保存する方法は、次のとおりです。

UEFI Setup ユーティリティーの設定値を変更します。

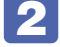

2 「Exit」メニュー画面-「Save User Define」を選択します。 次のメッセージが表示されます。

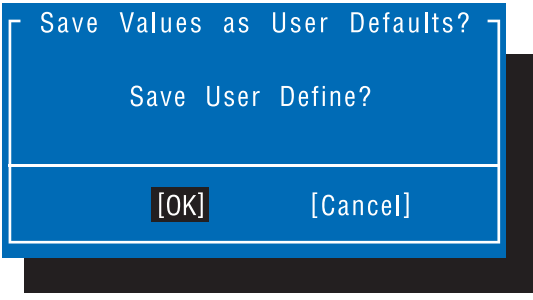

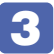

**3 [OK] を選択し、 4 を押します。** 

これで設定値が保存されます。

### **Load Setup User Define(ユーザーの初期設定値に戻す)**

設定値を「ユーザー設定値」に戻す方法は、次のとおりです。 ※「Save User Define」で設定値を保存後、実行可能になります。

1 「Exit」メニュー画面-「Load Setup User Define」を選択します。 次のメッセージが表示されます。

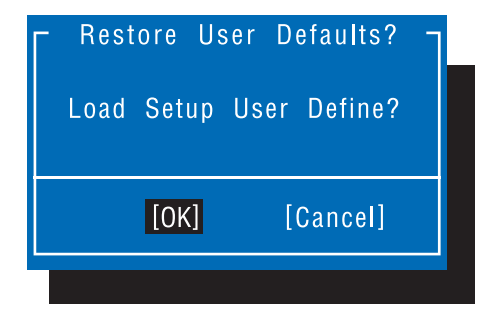

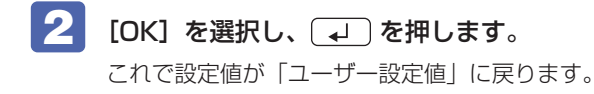

## <span id="page-115-2"></span>**パスワードを設定する**

「Security」メニュー画面でパスワードを設定すると、UEFI や Windows の起動時にパスワー ドを要求されるようになります。 パスワードの設定は、次のような場合に行います。

- ●本機を使用するユーザーを制限したいとき
- ●パスワードを設定しないと使用できない機能を使いたいとき (HDD アクセス制限など)

### **パスワードの種類**

パスワードには次の 2 種類があります。

- Supervisor Password (管理者パスワード) コンピューターの管理者用のパスワードです。管理者パスワードで UEFI にログオンした場合 は、すべての項目の閲覧と変更が可能です。
- User Password (ユーザーパスワード) 一般ユーザー用のパスワードです。ユーザーパスワードで UEFI にログオンした場合は、項目 の閲覧や変更が制限されます(権限は、設定変更することができます)。 [p.117「ユーザーパスワードの権限設定」](#page-116-0)

### <span id="page-115-1"></span>**パスワードの設定方法**

パスワードの設定方法を説明します。

制限 設定したパスワードは、絶対に忘れないようにしてください。パスワードを忘れると、 UEFI の設定変更や、設定によっては Windows の起動ができなくなります。

#### 管理者パスワードの設定

<span id="page-115-0"></span>管理者パスワードの設定方法は、次のとおりです。 管理者パスワードを設定すると、ユーザーパスワードや HDD アクセス制限などが設定できるよ うになります。

「Security」メニュー画面- 「Change Supervisor Password」を選択して 〔↓〕を押します。

次のメッセージが表示されます。

- Enter New Password-

### $\begin{bmatrix} \mathbf{2} & \mathsf{N} \\ \mathsf{N} & \mathsf{N} \end{bmatrix}$   $\mathsf{N} \times \mathsf{N} = \mathsf{N} \times \mathsf{N}$   $\mathsf{N} \times \mathsf{N} = \mathsf{N} \times \mathsf{N}$

「\*」が表示されない文字は、パスワードとして使用できません。パスワードとして使用でき るのは英数字だけです。アルファベットの大文字と小文字は区別されません。パスワードは 8 文字まで入力可能です。

パスワード入力時は、キーボードの入力モードに注意してください。たとえば、数値キー入力 モードでパスワードを設定し、起動時に数値キー入力モードではない状態でパスワードを入力 するとエラーになります。

### 3 次のメッセージが表示されたら、確認のためにもう一度同じパスワードを入力し、 を押します。

 $-$  Confirm New Password  $-$ 

同じパスワードを入力しないと、「Invalid Password」というメッセージが表示されます。[Ok] が選択された状態で を押すと、UEFI のメニュー画面に戻ります。この場合、 1 から やりなおしてください。

### 次のメッセージが表示されたら、「Ok」が選択された状態で (↓) を押します。

Password Installed Ok

パスワードの設定が完了すると、「Supervisor Password」項目の値が「Installed」に変わ ります。

### パスワード入力タイミングの設定

UEFI Setup ユーティリティー起動時や、Windows 起動時など、どのタイミングでパスワード を要求するかを設定します。 **3** p.127 [Security メニュー画面] – [Password Check]

### ユーザーパスワードの設定

ユーザーパスワードは、COP [p.116「管理者パスワードの設定」-](#page-115-0) 1 で「Change User Password」を選択し、管理者パスワードと同様の手順で設定します。

### ユーザーパスワードの権限設定

<span id="page-116-0"></span>ユーザーパスワードを設定した場合は、ユーザーパスワードで UEFI にログオンしたときの権限 (項目の閲覧や変更に関する制限)を設定します。 **3** p.127 [Security メニュー画面] - [User Access Level]

### **パスワードの削除方法**

パスワードの削除方法は、次のとおりです。

管理者パスワードを削除する場合は、管理者パスワードで UEFI にログオンしてください。 ※ HDD アクセス制限やユーザーパスワードを設定している場合、管理者パスワードを削除する と、自動的に HDD アクセス制限やユーザーパスワードも削除(解除)されます。

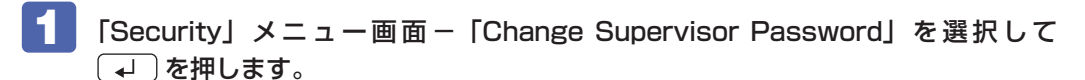

次のメッセージが表示されます。

- Enter New Password-

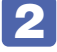

### 2 何も入力せずに (↓)を押します。

次のメッセージが表示されます。

 $-$  WARNING  $-$ 

Clear Old Password. continue? Yes No

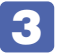

### 3 「Yes」が選択された状態で を押します。

次のメッセージが表示されます。

Password Uninstalled Ok

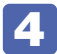

### △ Ok が選択された状態で (↓)を押します。

「Supervisor Password」の表示が「Not Installed」に変わります。 これで管理者パスワードが削除されました。 ユーザーパスワードや HDD アクセス制限を設定している場合は、「User Password」項目の 表示が「Not Installed」に変わり、「Hard Disk Protection」は [Disabled] になります。

### **HDDアクセス制限**

HDD アクセス制限を設定すると、次の状態になります。

- UEFI や Windows 起動時、休止状態からの復帰時にパスワードの入力が必要になる
- ●HDD をほかのコンピューターに接続した場合、認識されない

HDD への無断アクセスや、万が一 HDD が盗難にあった場合の情報流出を防ぎたいときは、 HDD アクセス制限を設定します。

### **HDD アクセス制限の設定 / 解除方法**

HDD アクセス制限の設定 / 解除方法を説明します。

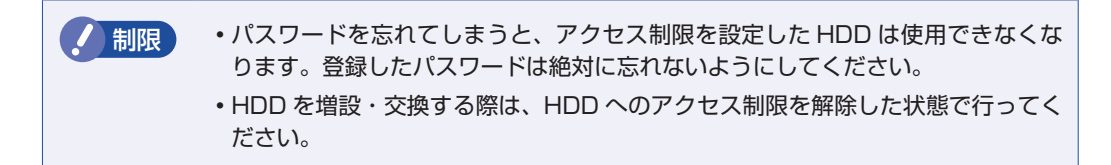

### 設定方法

HDD アクセス制限の設定方法は次のとおりです。

#### 本機の電源を切ります。

一度電源を切らないと、HDD アクセス制限は正常に設定できません。 電源を切ってから設定を行ってください。 Windows を終了するときは、必ず次の方法で行ってください。通常の「シャットダウン」で 終了すると、増設・交換後に機器が認識されなくなる場合があります。

**1 チャームを表示-「設定チャーム」-「電源」で [Shift] を押しながら「再起動」** をクリックします。

2 表示されたメニューで「PC の電源を切る」を選択します。 Windows が終了します。

- 2 本機の電源を入れ、黒い画面に「EPSON」と表示されたら、すぐに Deletel を「トン、 トン、トン・・・」と連続的に押し、「UEFI Setup ユーティリティー」を起動します。
- <3 管理者パスワードを設定します。 **2 [p.116「パスワードの設定方法」](#page-115-1)**
- Security」メニュー画面- 「Hard Disk Protection」を [Enabled] に設定します。 **アア** p.127 「Security メニュー画面」
- 5 UEFI Setup ユーティリティーを終了します。
- **【5】 Windows が起動したら、本機の電源を切ります。** 最後に電源を切らないと、設定が有効になりません。Windows を終了するときは、必ず 1 の方法で行ってください。

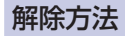

HDD アクセス制限の解除方法は次のとおりです。

- ■■ 本機の電源を切ります。 一度電源を切らないと、HDD アクセス制限は解除できません。 電源を切ってから解除を行ってください。 Windows を終了するときは、必ず次の方法で行ってください。通常の「シャットダウン」で 終了すると、増設・交換後に機器が認識されなくなる場合があります。
	- **1 チャームを表示-「設定チャーム」-「電源」で「Shift] を押しながら「再起動」** をクリックします。

2 表示されたメニューで「PC の電源を切る」を選択します。 Windows が終了します。

- 2 本機の電源を入れ、黒い画面に「EPSON」と表示されたら、すぐに Delete) を「トン、 トン、トン・・・」と連続的に押し、「UEFI Setup ユーティリティー」を起動します。 UEFI 起動時に、管理者パスワードの入力が必要です。
- 3 「Security」メニュー画面-「Hard Disk Protection」を [Disabled] に設定します。 **ア** p.127 「Security メニュー画面」
- UEFI Setup ユーティリティーを終了します。
- **5 Windows が起動したら、本機の電源を切ります。** 最後に電源を切らないと、設定が有効になりません。Windows を終了するときは、必ず 1 の方法で行ってください。

## <span id="page-120-0"></span>**UEFI Setupユーティリティーの設定項目**

ここでは、「UEFI Setup ユーティリティー」で設定できる項目と、設定方法などについて説明します。 UEFI Setup ユーティリティーには、次の 6 つのメニューがあります。

- ●Main メニュー画面 日時やドライブの設定を行います。
- Advanced メニュー画面 CPU やマザーボード上のデバイスの設定を行います。
- Power メニュー画面 省電力機能や起動に関する設定を行います。
- Boot メニュー画面 システムの起動(Boot)に関する設定を行います。
- Security メニュー画面 セキュリティーに関する設定を行います。
- Exit メニュー画面 UEFI Setup ユーティリティーを終了したり、UEFI の設定値を初期値に戻したりします。

## **Mainメニュー画面**

「Main」メニュー画面では、日時やドライブの設定を行います。 設定項目は、次のとおりです。

> | は初期値 \*は項目表示のみ

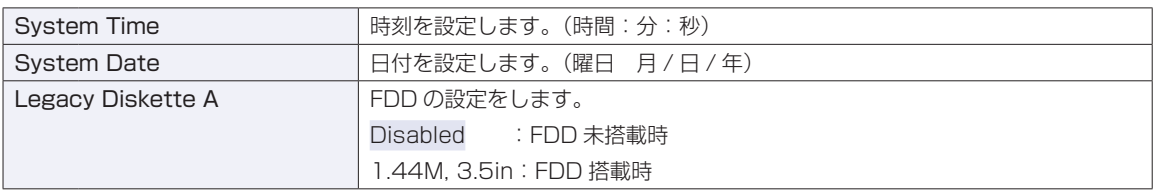

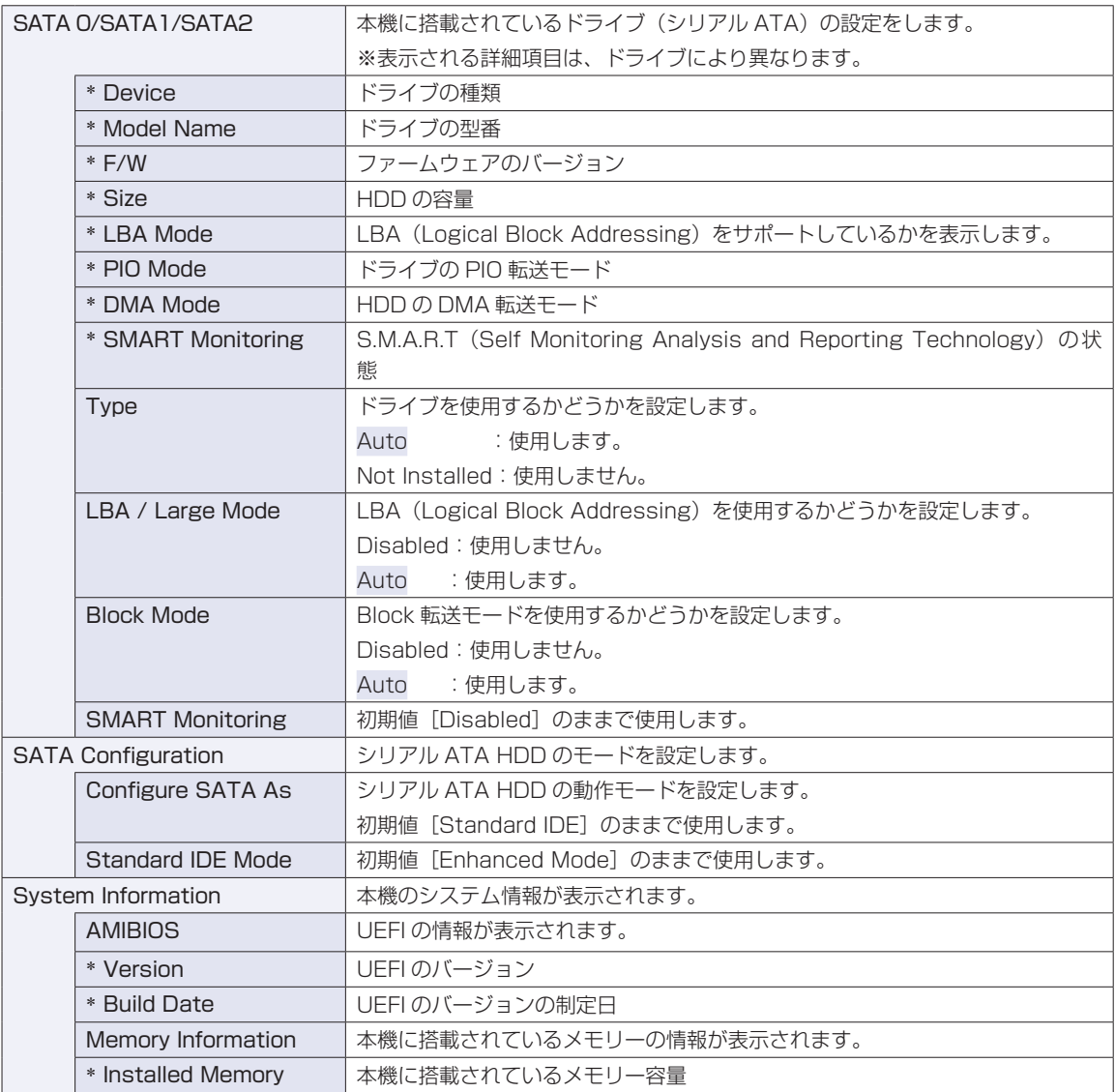

## **Advancedメニュー画面**

「Advanced」メニュー画面では、CPU やマザーボード上のデバイスの設定を行います。 設定項目は、次のとおりです。

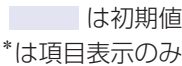

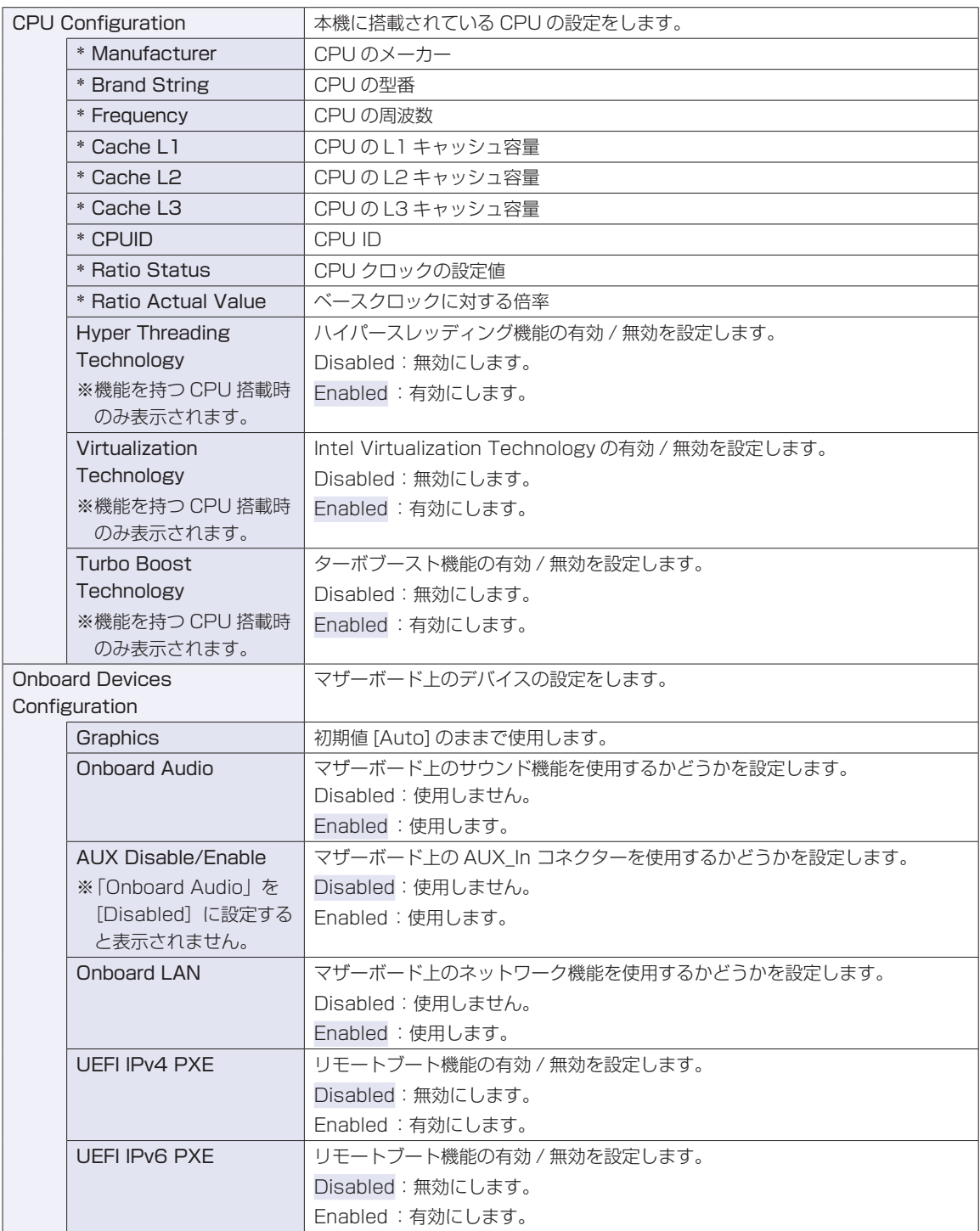

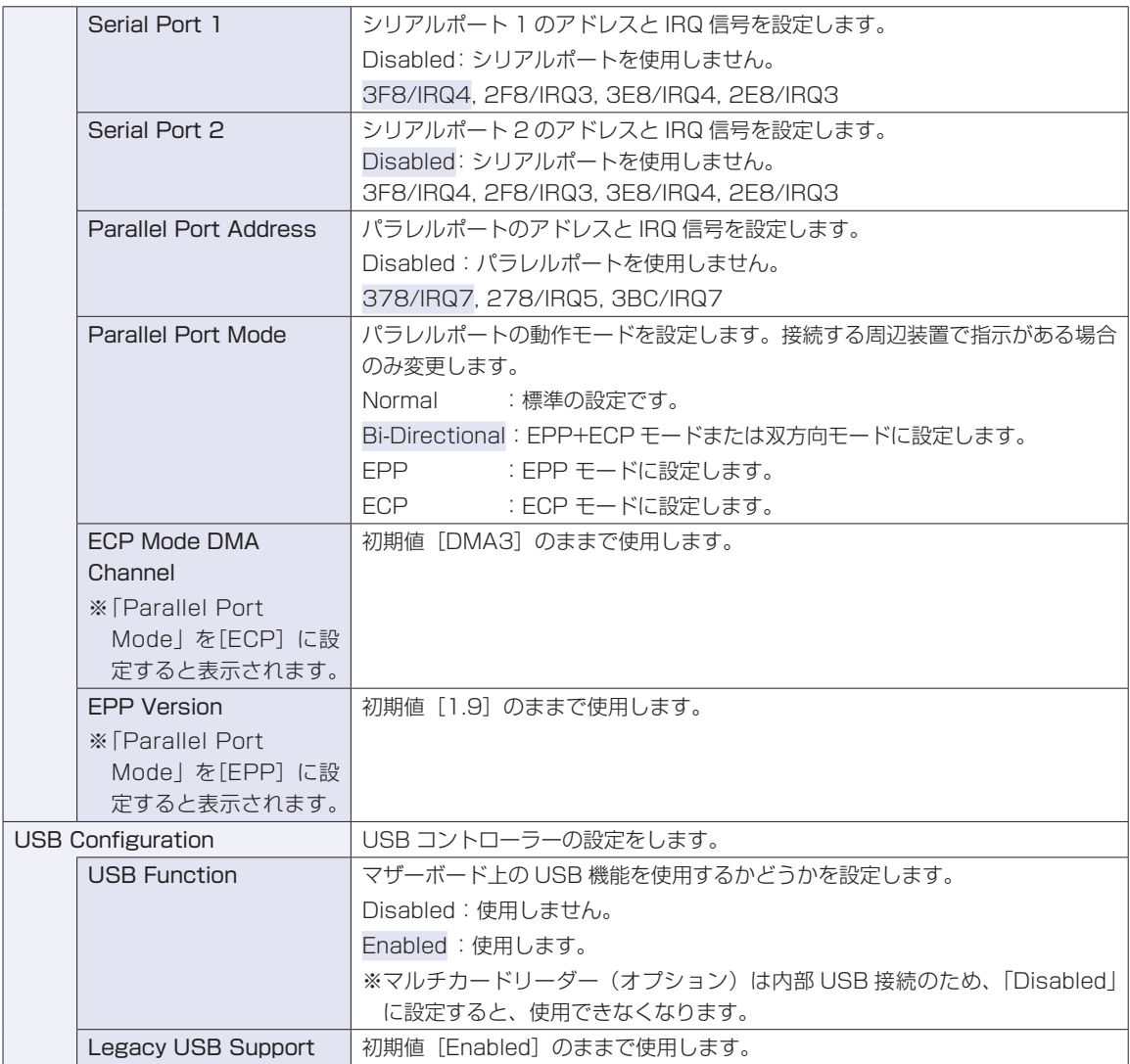

## **Powerメニュー画面**

「Power」メニュー画面では、省電力機能や起動に関する設定を行います。 設定項目は、次のとおりです。

> | は初期値 \*は項目表示のみ

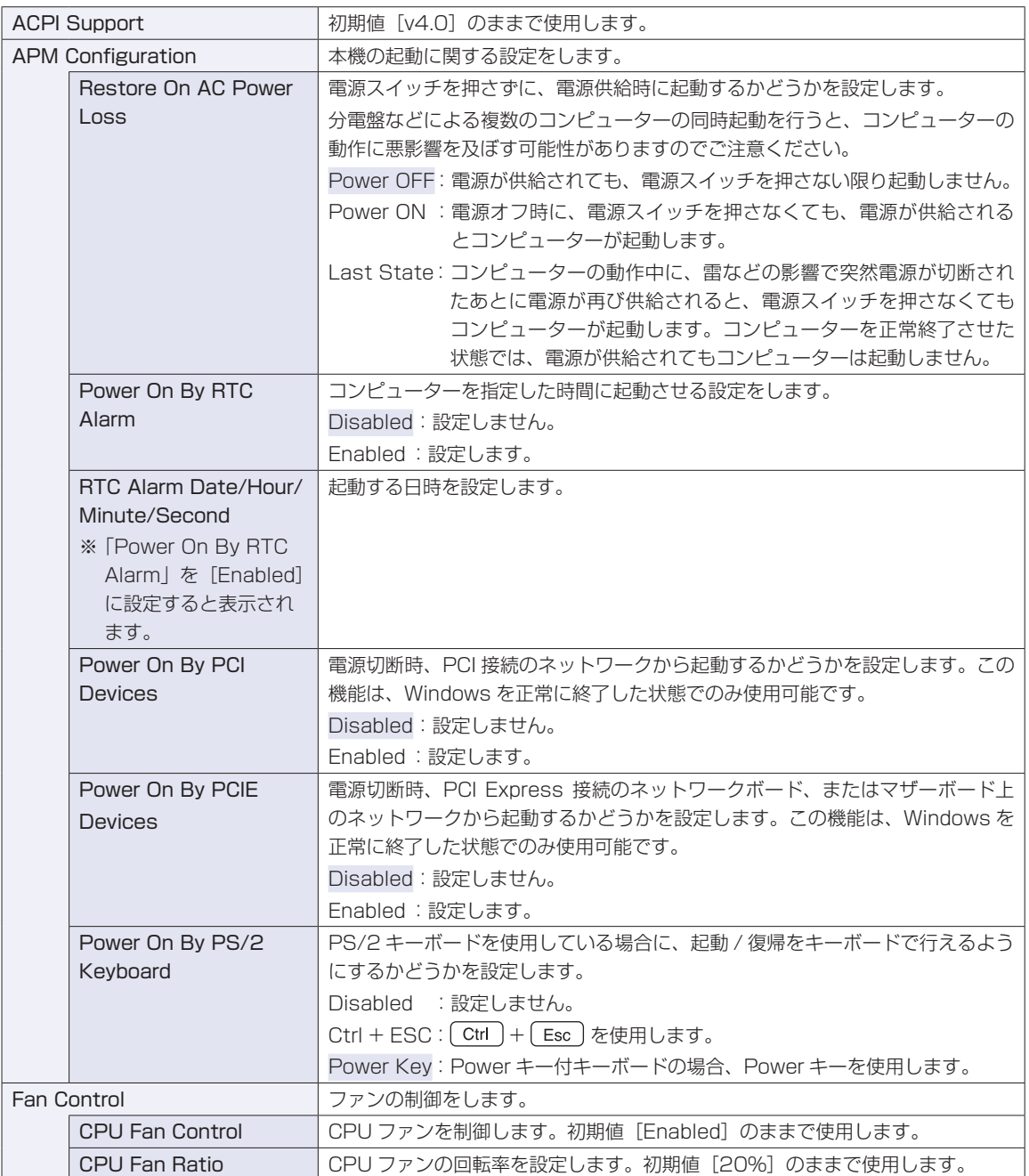

## **Bootメニュー画面**

「Boot」メニュー画面では、システムの起動(Boot)に関する設定を行います。 設定項目は、次のとおりです。

> | は初期値 \*は項目表示のみ

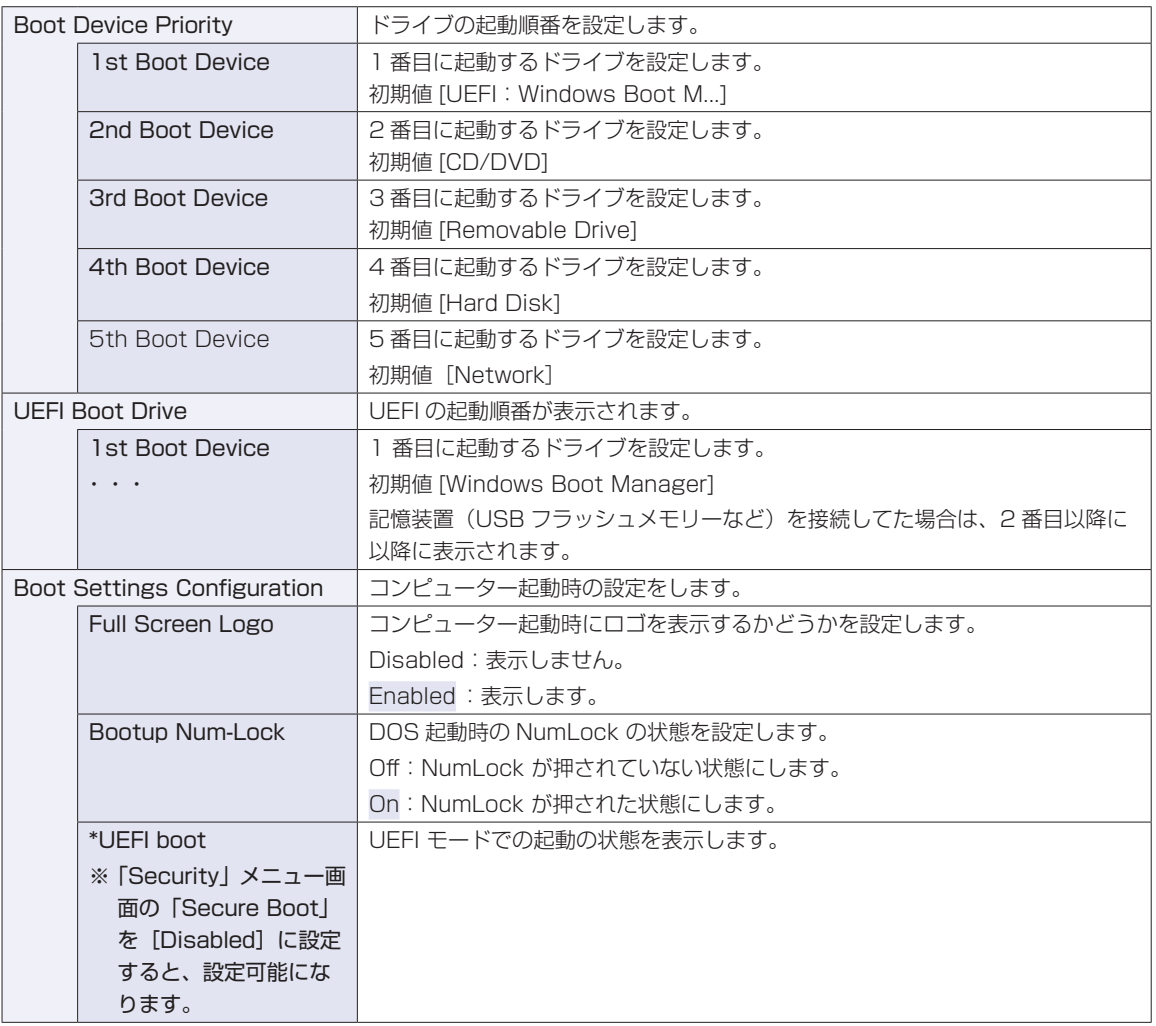

※ FDD や USB フラッシュメモリーなどから起動する場合は、「Security」メニュー画面の「Secure Boot」を[Disabled]に設定し、「Boot」メニュー画面の「UEFI Boot」を[Disabled]に設定します。

## <span id="page-126-0"></span>**Securityメニュー画面**

「Security」メニュー画面では、セキュリティーに関する設定を行います。 パスワードの設定方法は、COP [p.116「パスワードを設定する」](#page-115-2)をご覧ください。 設定項目は、次のとおりです。

<sup>|</sup> は初期値 \*は項目表示のみ

| <b>Security Settings</b>           | セキュリティーに関する設定をします。                                    |
|------------------------------------|-------------------------------------------------------|
| Supervisor Password/User           | Supervisor Password (管理者パスワード) と User Password (ユーザーパ |
| Password                           | スワード)が設定されているかどうかが表示されます。                             |
|                                    | Installed はパスワードが設定されています。                            |
|                                    | Not Installed:パスワードが設定されていません。                        |
| <b>Change Supervisor Password</b>  | 管理者パスワードの設定や変更を行います。                                  |
| <b>User Access Level</b>           | 「User Password」 (ユーザーパスワード)で「UEFI Setup ユーティリティー」     |
| ※管理者パスワードを設定すると                    | にアクセスするときのアクセス制限レベルを設定します。                            |
| 表示されます。                            | No Access : ユーザーパスワード使用者は「UEFI Setup ユーティリティー」        |
|                                    | を起動することができません。                                        |
|                                    | View Only : ユーザーパスワード使用者は「UEFI Setup ユーティリティー」        |
|                                    | を閲覧できますが、設定項目の変更はできません。                               |
|                                    | : 「UEFI Setup ユーティリティー」を閲覧できるほかに、ユーザー<br>Limited      |
|                                    | パスワードなど一部の設定項目を変更できます。                                |
|                                    | Full Access:ユーザーパスワード使用者に管理者と同一の権利を許可します。             |
|                                    | 「UEFI Setup ユーティリティー」のすべての項目を設定したり                    |
|                                    | 閲覧したりすることができます。ただし、管理者パスワードの変                         |
| <b>Change User Password</b>        | 更はできません。<br>ユーザーパスワードの設定や変更を行います。                     |
| ※管理者パスワードを設定すると                    |                                                       |
| 表示されます。                            |                                                       |
| Password Check                     | 管理者パスワード、ユーザーパスワードを設定している場合に、パスワード入力                  |
| ※管理者パスワードを設定すると                    | を要求するタイミングを設定します。                                     |
| 表示されます。                            | Setup: 「UEFI Setup ユーティリティー」起動時にパスワード入力を要求しま          |
|                                    | す。                                                    |
|                                    | Always: 「UEFI Setup ユーティリティー」起動時、システム起動時、休止状          |
|                                    | 態から復帰時にパスワード入力を要求します。                                 |
| <b>TPM Function</b>                | セキュリティーチップ (TPM) の設定をします。                             |
| <b>Trusted Platform Module</b>     | セキュリティーチップ(TPM)を使用するかどうかを設定します。                       |
|                                    | Disabled:使用しません。                                      |
|                                    | Enabled:使用します。                                        |
|                                    | ※ Windows 8 の設定により、値は変わることがあります。                      |
| Clear Trusted Platform             | セキュリティーチップに保存されている情報を初期化します。                          |
| Module                             | ※初期化を行うと、それまでに暗号化されたデータを使用できなくなります。セ                  |
| <b>※ 「Trusted Platform Module」</b> | キュリティーチップの初期化を行う場合は、お客様の責任において十分に注意                   |
| が [Enabled] の場合に表示さ                | して行ってください。                                            |
| れます。                               | 初期化する場合は、(コ)を押し、確認画面が表示されたら [OK] を選択しま                |
|                                    | す。情報が初期化され、コンピューターが再起動します。再起動後、「Trusted               |
|                                    | Platform Module」は [Disabled] に設定されます。                 |

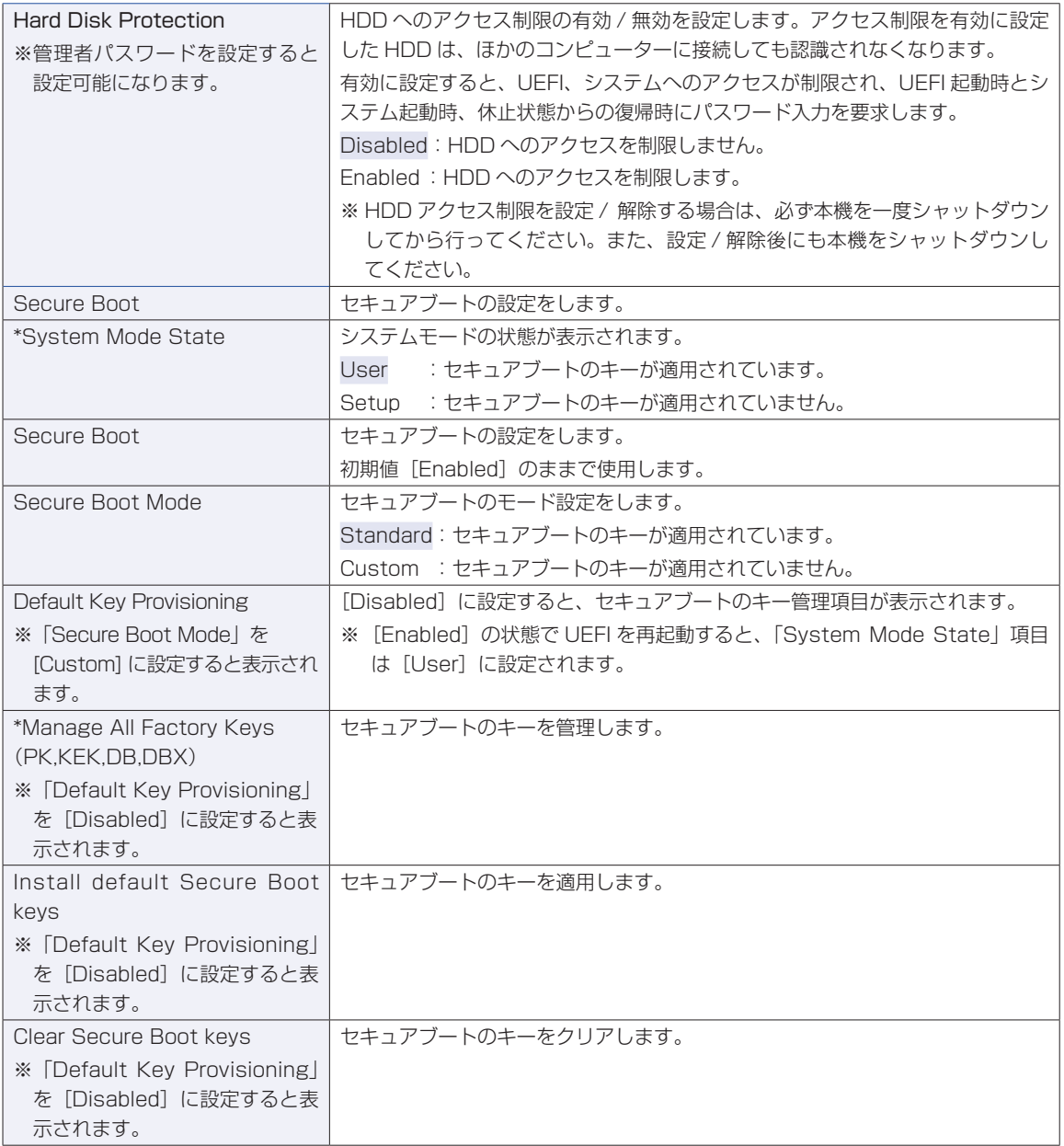

## **Exitメニュー画面**

「Exit」メニュー画面では、UEFI Setup ユーティリティーを終了したり、UEFI の設定値を初期値に戻し たりします。

設定項目は、次のとおりです。

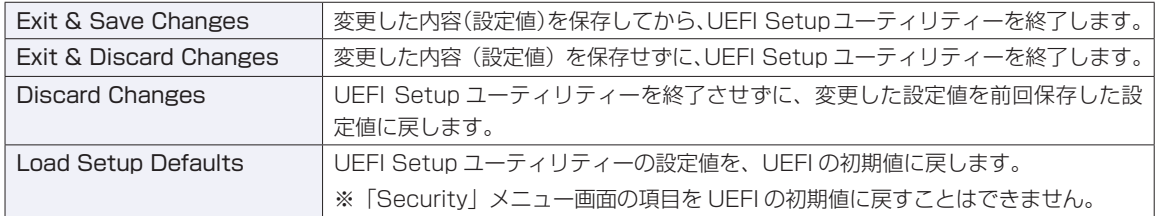

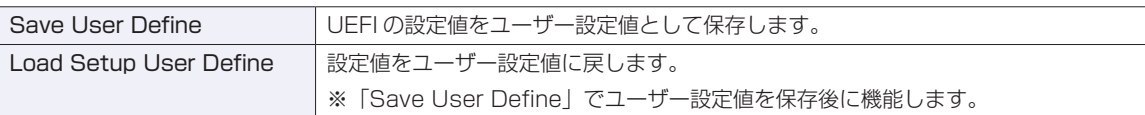

## **UEFIの設定値**

UEFI Setup ユーティリティーで設定を変更した場合は、変更内容を下表に記録しておくと便利です。ユー ザー設定値は、保存しておくこともできます。 プ [p.115「ユーザー設定値を保存する」](#page-114-0)

### **Main メニュー画面**

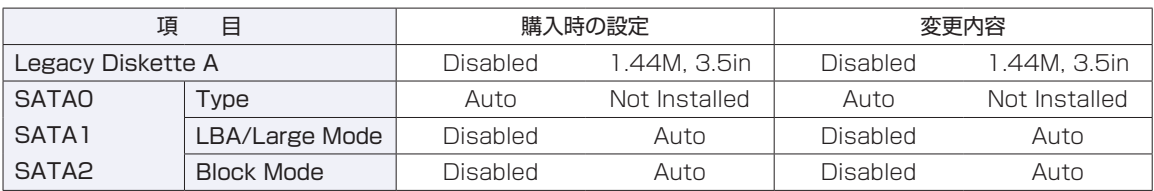

### **Advanced メニュー画面**

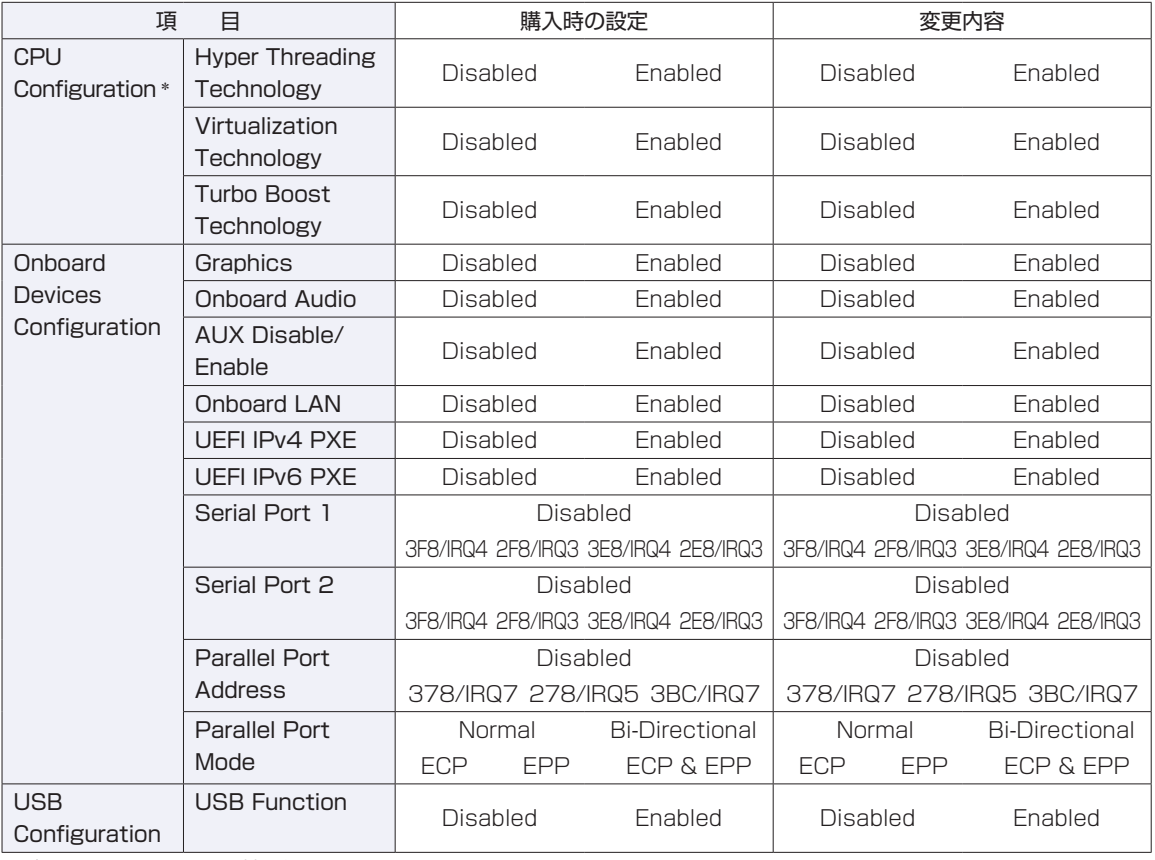

\* 表示される項目は、機種や CPU により異なります。

### **Power メニュー画面 インター・ウェー インター・シーム しょうかい しゅうかい**

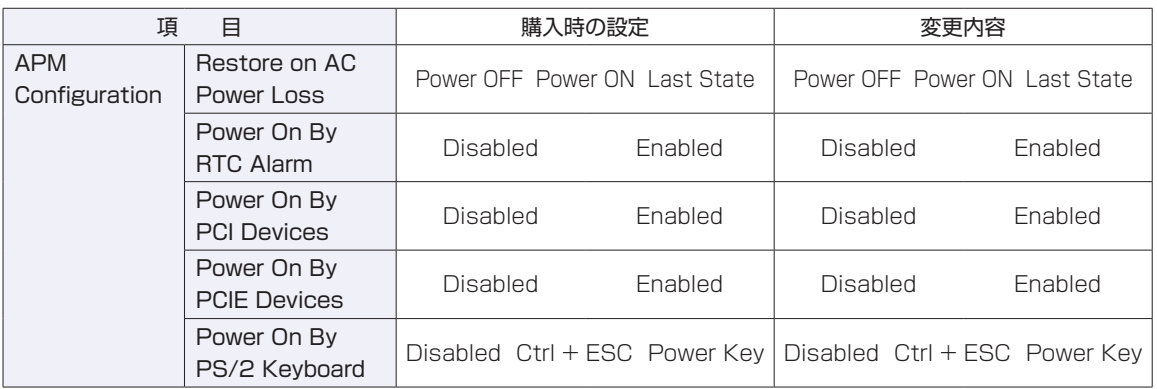

## **Boot メニュー画面**

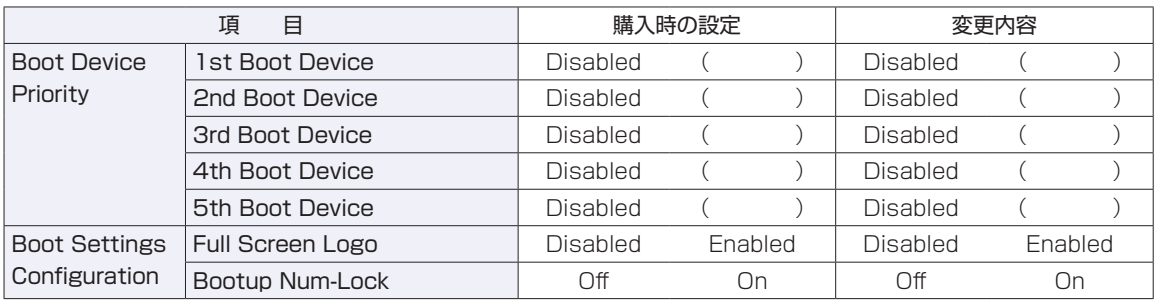

### **Security メニュー画面**

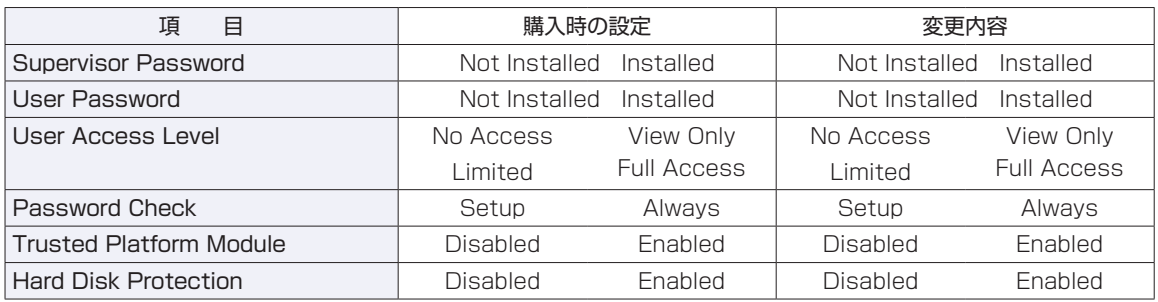

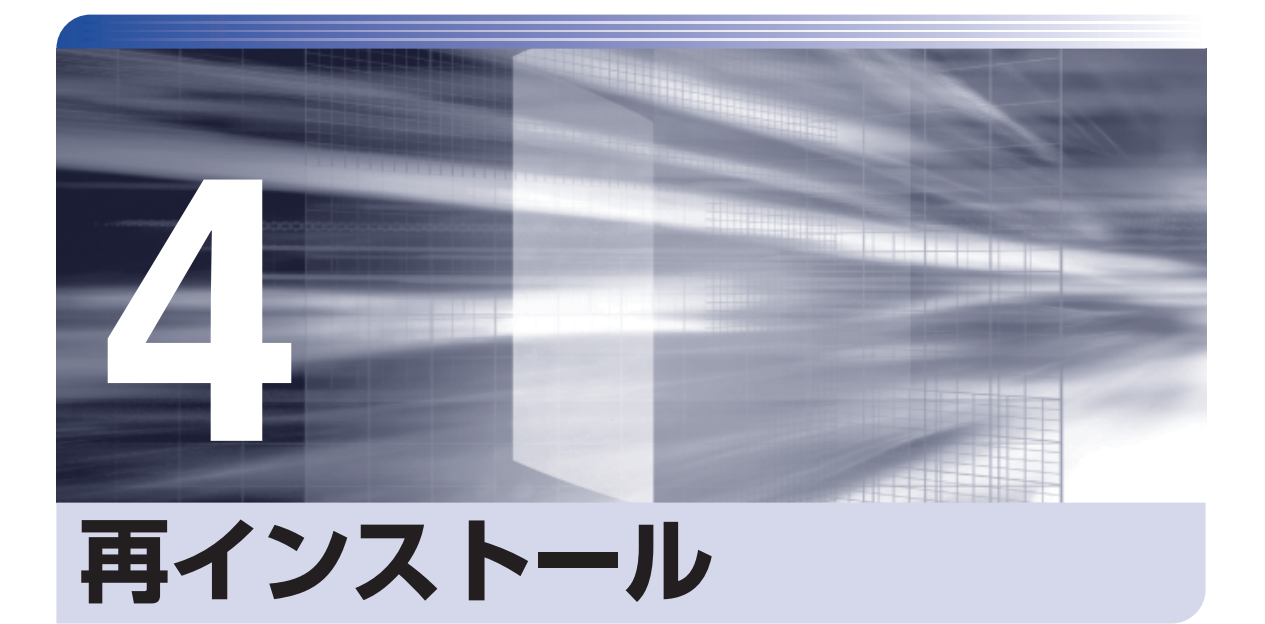

<span id="page-130-0"></span>.........

İ

Windows やドライバー / アプリを再インストールする手順について説明しま す。

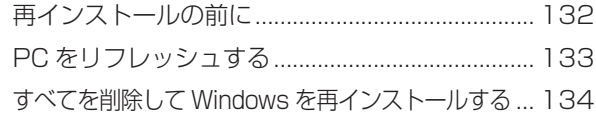

# <span id="page-131-0"></span>**再インストールの前に**

再インストールとは、Windows やドライバー / アプリを入れなおすことを言います。 再インストール方法は、次の 2 つです。目的や状況に応じた方法を選択してください。

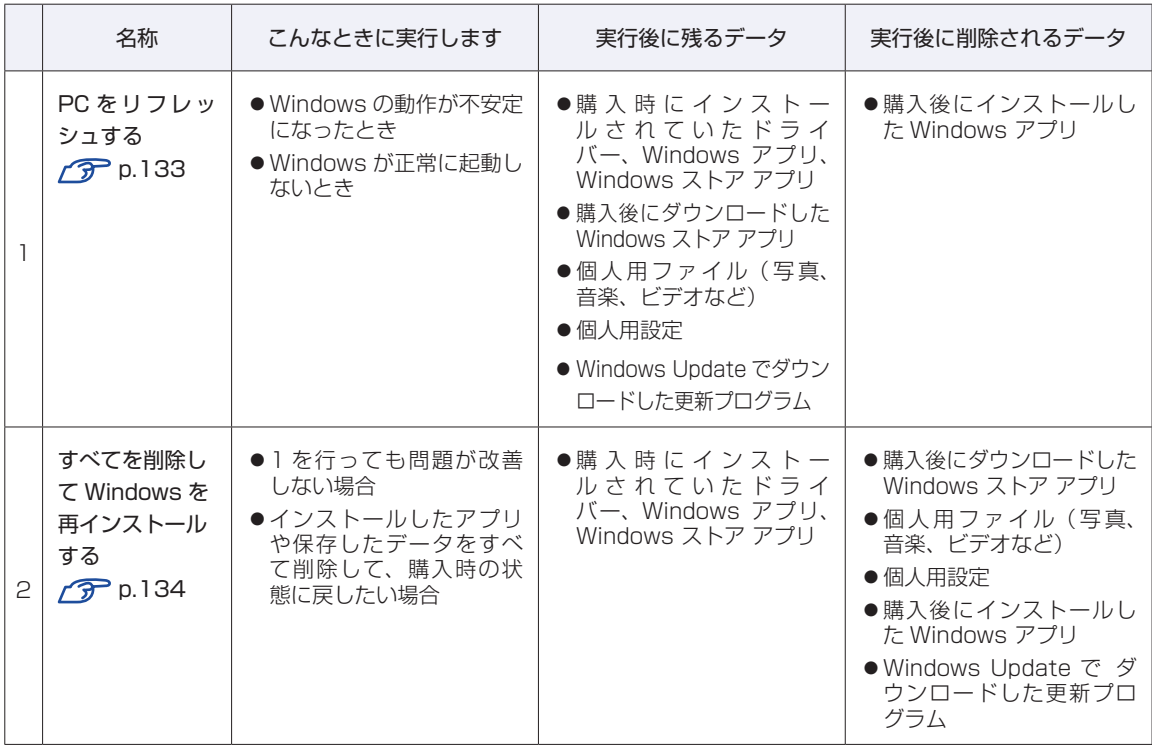

### **重要事項**

再インストールの前に、次の重要事項を必ずお読みください。

● 当社製以外の UEFI へのアップデート禁止

当社製以外の UEFI へのアップデートは絶対にしないでください。当社製以外の UEFI にアッ プデートすると、再インストールができなくなります。

●最新の情報

再インストールに関する、最新情報を記載した紙類が添付されている場合があります。梱包品 を確認して、紙類が添付されている場合は、その手順に従って作業をすすめてください。

●システム構成

本章の手順は、購入時のシステム構成を前提にしています。再インストールは UEFI の設定と システム構成を購入時の状態に戻して行うことをおすすめします。

●管理者アカウントでログオン

再インストールは、管理者アカウントでログオンして行ってください。

## <span id="page-132-0"></span>**PC をリフレッシュする**

Windows が正常に起動できないときや動作が不安定になった場合には、PC をリフレッシュし ます。

## **PCをリフレッシュする方法**

PC をリフレッシュする場合は、状況に応じて次のどちらかの方法で行ってください。

### Windows が起動できる場合

Windows が起動できる場合は、設定メニューで PC をリフレッシュしてください。

- チャームを表示-「設定チャーム」- 「PC 設定の変更」をクリックします。
- 
- 2 「PC 設定」画面が表示されたら、左側の「全般」をクリックし、右側に表示された「PC をリフレッシュする」の [ 開始する ] をクリックします。
- 
- **3 「PC のリフレッシュ」と表示されたら、[ 次へ] をクリックします。**
- 4 「PC をリフレッシュする準備ができました」と表示されたら、[ リフレッシュ ] を クリックします。

本機が再起動し、リフレッシュが開始されます。リフレッシュには約 20 分かかります。 リフレッシュ中はキーボードやマウスを操作しないでください。 リフレッシュが終了すると、スタート画面が表示されます。 必要に応じて、削除された Windows アプリをインストールしてください。

### Windows が起動できない場合

Windows が起動できない場合は、HDD 内の Windows 回復環境(Windows RE)が自動的に 起動します。Windows RE で PC をリフレッシュしてください。 [p.151「Windows 回復環境\(Windows RE\)を使う」](#page-150-0)

## <span id="page-133-0"></span>**すべてを削除して Windows を再インストールする**

次のような場合は、すべてを削除して Windows を再インストールします。

- ●「PC をリフレッシュする」を行っても問題が改善しない場合
- ●インストールしたアプリや保存したデータをすべて削除して、購入時の状態に戻したい場合

### **バックアップを取る**

C ドライブの設定やデータは、Windows の再インストールを行うと消えてしまいます。可能な 場合は、再インストールの前に、設定を書き写したり、バックアップを行ってください。

### **すべてを削除してWindowsを再インストールする方法**

すべてを削除して Windows を再インストールする場合は、状況に応じて次のどちらかの方法で 行ってください。

### Windows が起動できる場合

Windows が起動できる場合は、設定メニューで再インストールを行ってください。

- チャームを表示-「設定チャーム」- 「PC 設定の変更」をクリックします。
- 2 | 「PC 設定」画面が表示されたら、左側の「全般」をクリックし、右側に表示された「す べてを削除して Windows を再インストールする」の [ 開始する ] をクリックします。
- 3 「PC を初期状態に戻す」と表示されたら、[ 次へ ] をクリックします。
- 4 PC に複数のドライブがあります」と表示された場合は、「Windows がインストー ルされているドライブのみ」を選択します。
	- **5 「ドライブを完全にクリーンアップしますか?」と表示されたら、「ファイルの削除** のみ行う」を選択します。
	- 6 「PC を初期状態に戻す準備ができました」と表示されたら、[初期状態に戻す]をク リックします。 本機が再起動し、再インストールが開始されます。再インストールには約 10 分かかります。

再インストール中はキーボードやマウスを操作しないでください。

7 「ライセンス条項」と表示されたら、画面に表示された内容を確認し、「Windows と この PC のライセンス条項に同意します | にチェックを付けて、[同意する] をクリッ クします。

### 8 「パーソナル設定」と表示されたら、色を選択、PC 名を入力し、[次へ]をクリッ クします。

※ PC 名は半角英数字を入力してください。

- 9 「設定」と表示されたら、[簡単設定を使う]をクリックします。
- 
- 10 「PC へのサインイン」と表示されたら、以降は画面の指示に従って設定を行います。 ※ユーザー名は半角英数字を入力してください。

再インストールが終了すると、スタート画面が表示されます。 必要に応じて、削除されたアプリをインストールしたり、設定を行ったりしてください。

#### Windows が起動できない場合

Windows が起動できない場合は、HDD 内の Windows 回復環境 (Windows RE) が自動的 に起動します。Windows RE で再インストール(PC を初期状態に戻す)を行ってください。 **ア** p.151 「Windows 回復環境 (Windows RE) を使う」

## 

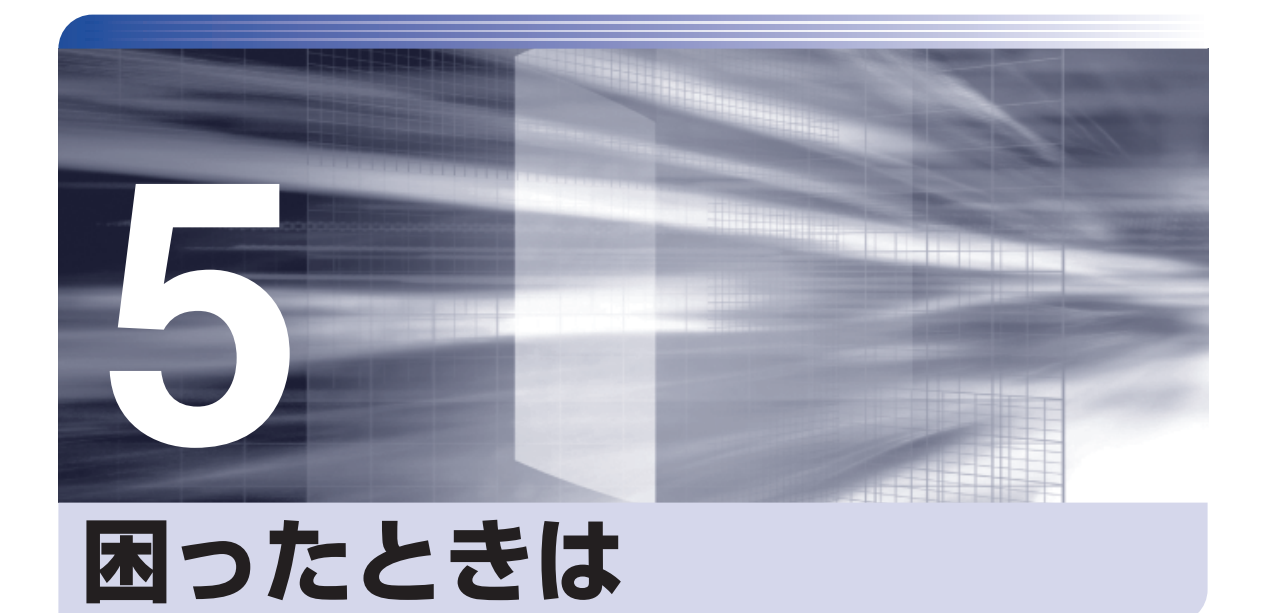

困ったときの確認事項や対処方法などについて説明します。

ļ

 $\vdots$ 

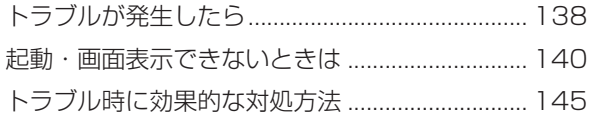

# <span id="page-137-0"></span>**トラブルが発生したら**

困ったとき、トラブルが発生したときは、次のように対処方法を探してください。

## **起動・画面表示できる場合…PCお役立ちナビで調べる**

コンピューターを起動、画面表示できる場合は、[PC お役立ちナビ ] の [トラブル解決] で対処 方法を探してください。

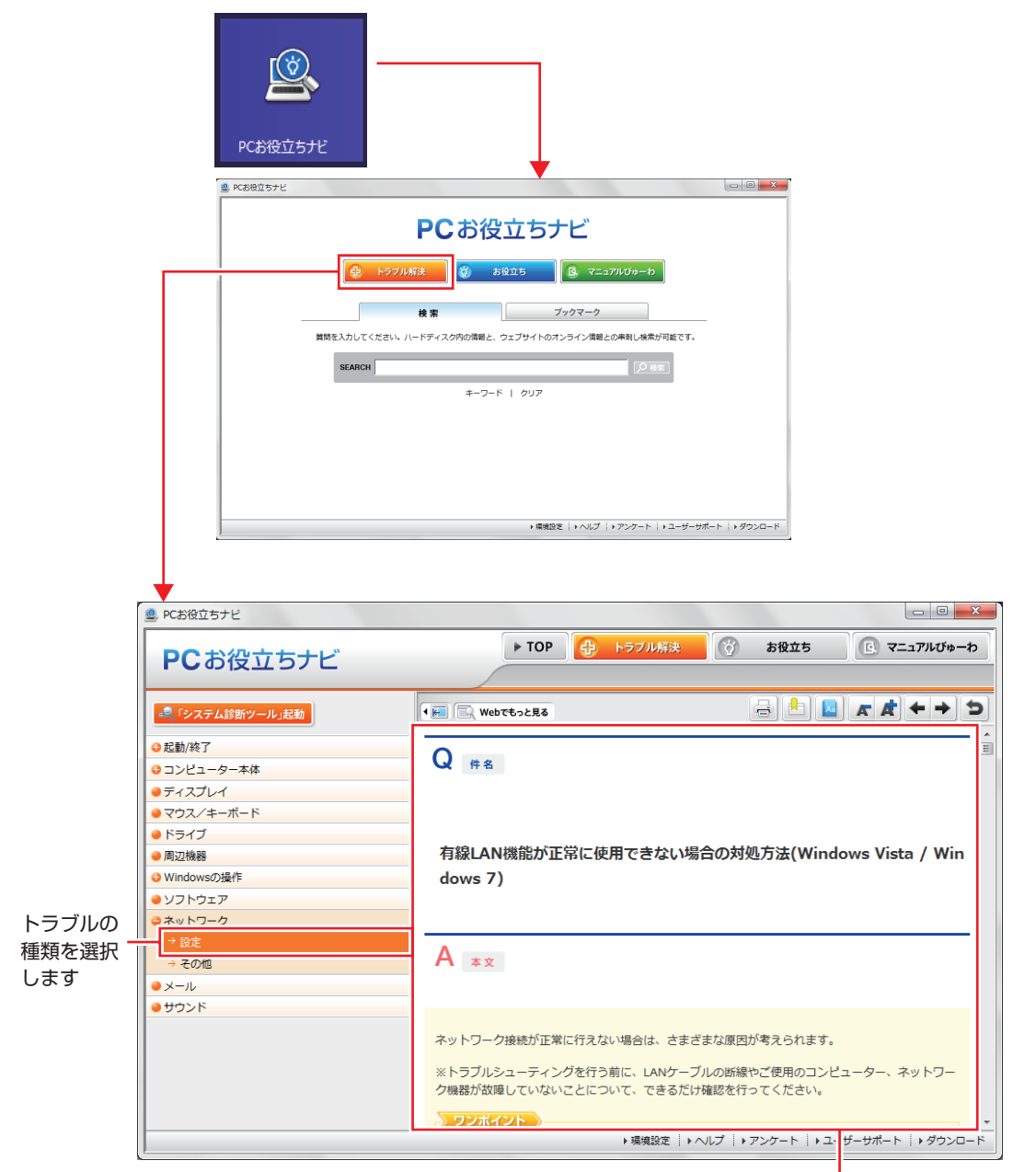

候補の中から見たい項目を選択すると、 内容が表示されます

### **システム診断ツール**

[PC お役立ちナビ ] の[トラブル解決]には、システム診断ツールが搭載されています。 [p.152「システム診断ツールを使う」](#page-151-0)

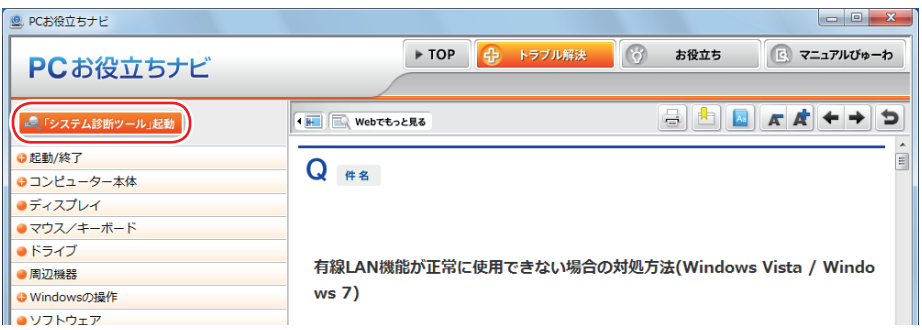

### **Windows のトラブルシューティングツール**

Windows 8 にはトラブルシューティングツールを集めたコーナーが用意されています。

画面左下隅で右クリック-「コントロールパネル」-「システムとセキュリティ」-「コ ンピューターの一般的な問題のトラブルシューティング」

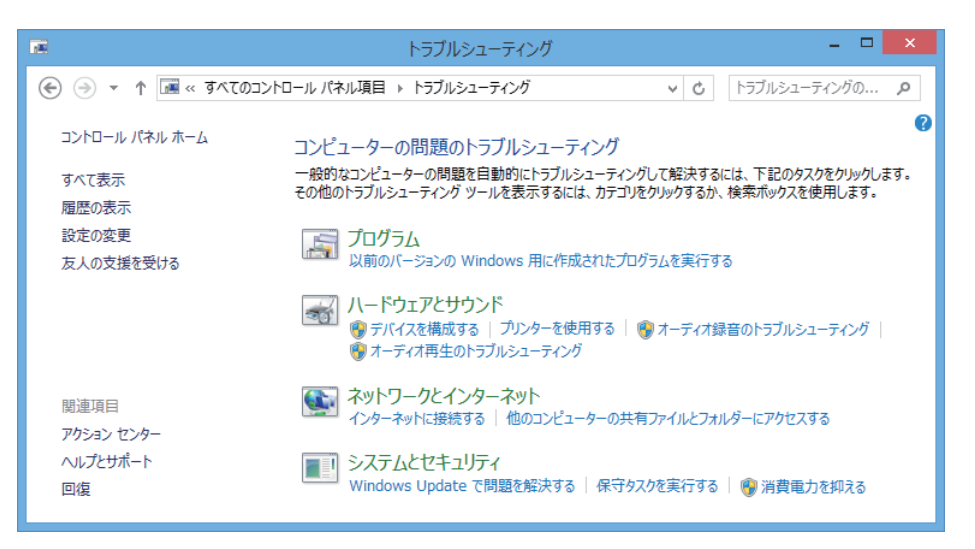

トラブルシューティングツールの一覧が表示されたら、トラブルに応じたツールをクリックして、 トラブルシューティングを行ってみてください。

### **起動・画面表示できない場合**

コンピューターを起動、画面表示できない場合は、グア[p.140「起動・画面表示できないときは」](#page-139-0)を ご覧ください。

## <span id="page-139-0"></span>**起動・画面表示できないときは**

コンピューターを起動、画面表示できない場合は、診断を行い、各診断結果に応じた対処を行っ てください。

## **診断をする**

次の診断を行ってください。対処方法が決まったら、CTP[p.141「対処をする」へ](#page-140-0)進んでください。

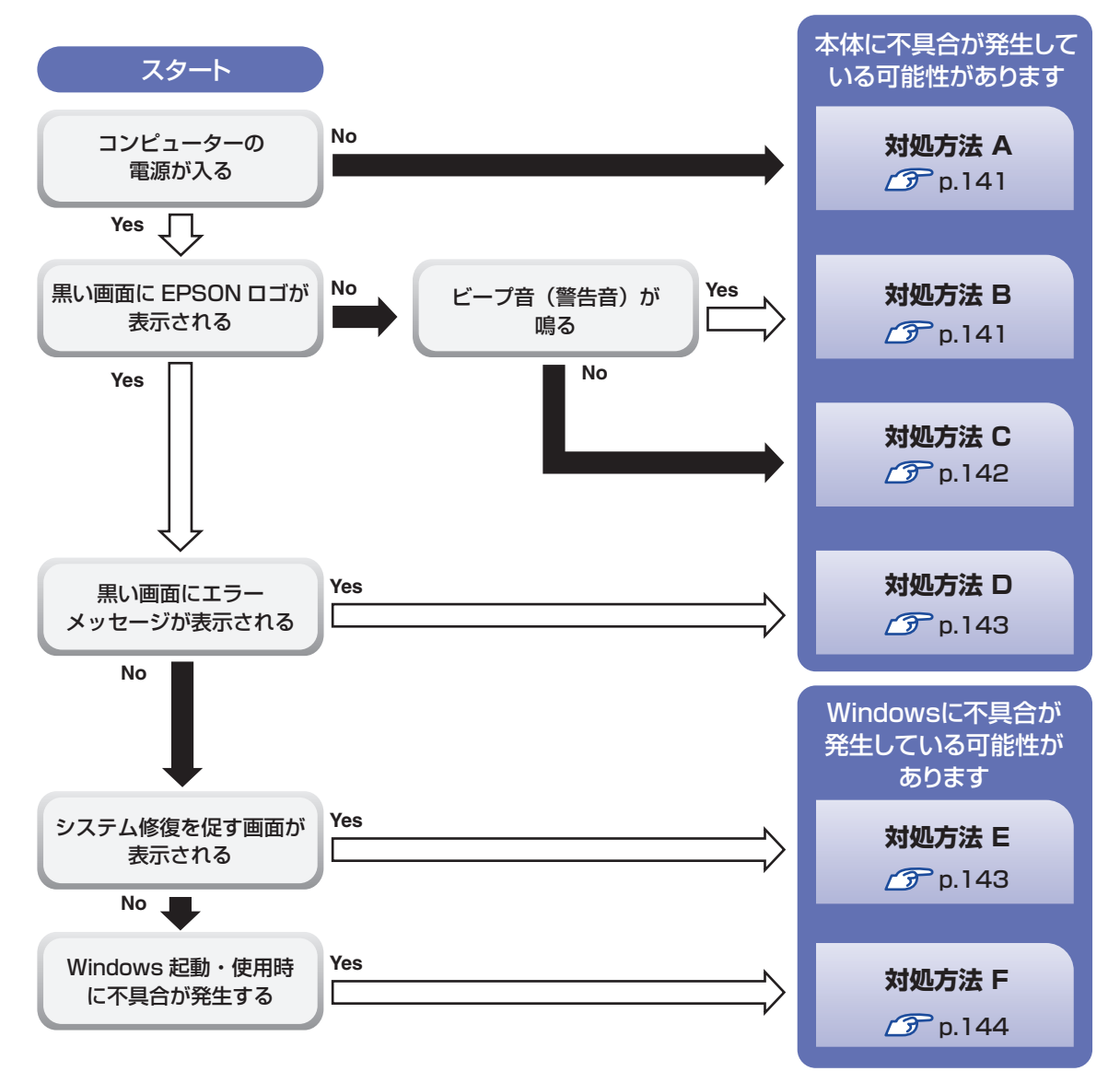

### <span id="page-140-0"></span>**対処をする**

コンピューターを起動、画面表示できないときの対処方法は、次のとおりです。 対処を行っても不具合が解消しない場合は、 ||別冊) 『サポート・サービスのご案内』 をご覧になり、 サポート窓口までお問い合わせください。

### <span id="page-140-1"></span>**対処方法 A**

次の対処を順番に行ってみてください。

### コンピューター本体の電源を入れなおす

電源を入れなおす場合は、20 秒程度の間隔を空けてから電源を入れてください。20 秒以内 に電源を入れなおすと、電源が異常と判断され、システムが正常に起動しなくなる場合があ ります。

### 2 コンピューター本体の電源コードを接続しなおす

電源に問題がある可能性があります。コンピューター本体とディスプレイの電源を切ってから、 コンピューター本体の電源コードを外して 1 分程放置し、ディスプレイ、コンピューター本体 の順に電源を入れ、問題が解決されるかどうか確認してください。

### 3 壁のコンセントに直接接続する

電源タップなどにコンピューターの電源コードを接続している場合は、電源タップなどを使用 せず、壁にあるコンセントに直接コンピューターの電源コードを接続して、電源を入れてみて ください。

### ■ 消費電力の大きい機器を停止する

大画面テレビやエアコンなど、消費電力の大きい機器を使用している場合、それらの機器の電 源を切ってから、コンピューターの電源を入れてみてください。

### 5 周辺機器や増設した装置を取り外す

本機をご購入後に、プリンターやスキャナーなどの周辺機器、メモリーや拡張ボードなど、お 客様ご自身で増設された装置がある場合は、装置を取り外した状態で電源を入れ、問題が解決 されるかどうか確認してください。

### **6 CMOS RAM の初期化を行う**

CMOS RAM の不整合が原因で問題が発生している可能性があります。CMOS RAM の初期 化を行って問題が解決されるかどうか確認してください。 **2 P** p.148「リチウム電池の脱着 (CMOS RAM の初期化)」

### <span id="page-140-2"></span>**対処方法 B**

次の対処を順番に行ってみてください。

### コンピューター本体の電源コードを接続しなおす

電源に問題がある可能性があります。コンピューター本体とディスプレイの電源を切ってから、 コンピューター本体の電源コードを外して 1 分程放置し、ディスプレイ、コンピューター本体 の順に電源を入れ、問題が解決されるかどうか確認してください。

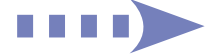

### 2 メモリーを差しなおす

メモリーに不具合が発生している可能性があります。メモリーを抜き差しし、問題が解決され るかどうか確認してください。本機内部にホコリがたまっている場合は、除去してください。 [p.92「メモリーの取り付け・取り外し」](#page-91-0)

### ■3 拡張ボードを差しなおす

拡張ボードを装着している場合は、ボードに不具合が発生している可能性があります。ボード を差しなおし、問題が解決されるかどうか確認してください。

### 4 CMOS RAM の初期化を行う

CMOS RAM の不整合が原因で問題が発生している可能性があります。CMOS RAM の初期 化を行って問題が解決されるかどうか確認してください。 **2 Pp.148「リチウム電池の脱着 (CMOS RAM の初期化)」** 

### <span id="page-141-0"></span>**対処方法 C**

次の対処を順番に行ってみてください。

■ ディスプレイの電源ランプを確認する

ディスプレイの取扱説明書をご覧になり、ディスプレイの電源ランプが通常動作時の状態に なっているかどうか確認してください。

### 2 ディスプレイケーブルを接続しなおす

コンピューター本体とディスプレイの接続に問題がある可能性があります。コンピューター本 体とディスプレイの電源を切ってから、ディスプレイケーブルを接続しなおし、ディスプレイ、 コンピューター本体の順に電源を入れ、問題が解決するかどうか確認してください。

### 3 ディスプレイの表示を切り替える

ディスプレイ側に表示の切り替え機能がある場合は、表示を切り替えてみてください。

### ■ 別のディスプレイを接続する

ディスプレイとコンピューター、どちらの問題かを切り分けるため、別のディスプレイをお持 ちの場合は、コンピューターを接続し、画面が表示されるか確認してください。

### 5 コンピューター本体の電源コードを接続しなおす

電源に問題がある可能性があります。コンピューター本体とディスプレイの電源を切ってから、 コンピューター本体の電源コードを外して 1 分程放置し、ディスプレイ、コンピューター本体 の順に電源を入れ、問題が解決されるかどうか確認してください。

### 6 周辺機器や増設した装置を取り外す

本機をご購入後に、プリンターやスキャナーなどの周辺機器、メモリーや拡張ボードなど、お 客様ご自身で増設された装置がある場合は、装置を取り外した状態で電源を入れ、問題が解決 されるかどうか確認してください。

### CMOS RAM の初期化を行う

CMOS RAM の不整合が原因で問題が発生している可能性があります。CMOS RAM の初期 化を行って問題が解決されるかどうか確認してください。 **2 Pp.148「リチウム電池の脱着 (CMOS RAM の初期化)」** 

<span id="page-142-1"></span>まず、次の表をご覧になり、エラーメッセージに応じた対処をしてください。

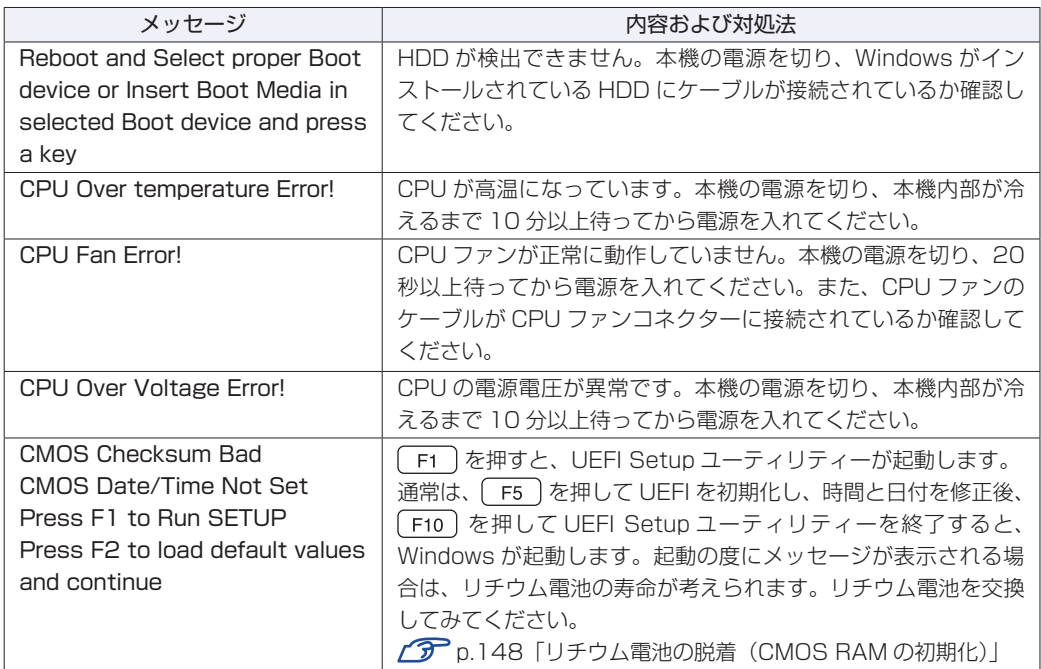

あてはまるメッセージがない場合は、次のとおり対処してみてください。

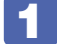

#### 周辺機器や増設した装置を取り外す

本機をご購入後に、プリンターやスキャナーなどの周辺機器、メモリーや拡張ボードなど、お 客様ご自身で増設された装置がある場合は、装置を取り外した状態で電源を入れ、問題が解決 されるかどうか確認してください。

### 2 CMOS RAM の初期化を行う

CMOS RAM の不整合が原因で問題が発生している可能性があります。CMOS RAM の初期 化を行って問題が解決されるかどうか確認してください。 **2 Pp.148「リチウム電池の脱着 (CMOS RAM の初期化)」** 

### <span id="page-142-0"></span>**対処方法 E**

次の対処を行ってみてください。

表示された画面の指示に従ってシステムを修復する

### 2 再インストールをする

HDD 内に記録されている、起動部分のプログラムが破損している可能性があります。 再インストールを行って、問題が解決されるかどうか確認してください。 [p.131「再インストール」](#page-130-0)

### <span id="page-143-0"></span>**対処方法 F**

次の対処を順番に行ってみてください。

### 1 コンピューター本体の電源を入れなおす

電源を入れなおす場合は、20 秒程度の間隔を空けてから電源を入れてください。20 秒以内に 電源を入れなおすと、電源が異常と判断され、システムが正常に起動しなくなる場合があります。

### 2 周辺機器や増設した装置を取り外す

本機をご購入後に、プリンターやスキャナーなどの周辺機器、メモリーや拡張ボードなど、お 客様ご自身で増設された装置がある場合は、装置を取り外した状態で電源を入れ、問題が解決 されるかどうか確認してください。

### ■3 マウスやキーボードの状態を確認する

「シャットダウン」の状態でマウスやキーボードを交換してしまうと、認識されず、Windows の操作ができなくなる場合があります。元のマウスやキーボードに戻してみてください。 マウスやキーボードの交換は、「PC の電源を切る」で完全に電源を切った状態で行ってくださ い。

別冊 『スタートアップガイド』-「終了方法」

### ▲ 常駐アプリを停止したり、システムの復元を行う

常駐アプリ(システム稼動中、常に稼動しているアプリ)を一時的に停止させることで問題が 解決するかを確認してください。 **2 [p.147「常駐アプリの停止」](#page-146-0)** 

常駐アプリが原因ではなかった場合は、「システムの復元」を行ってみてください。以前のコ ンピューターの状態に戻すことで、問題が解決できる可能性があります。 **ア** [p.147「システムの復元」](#page-146-1)

### **5 UEFI の設定を初期値に戻す**

UEFI の不整合が原因で問題が発生している可能性があります。UEFI の設定を初期値に戻し、 問題が解決されるか確認してください。初期値に戻す前に UEFI の設定をメモしておいてくだ さい。

**2 Pp.114 「Load Setup Defaults (UEFI の初期値に戻す)」** 

### **6 CMOS RAM の初期化を行う**

CMOS RAM の不整合が原因で問題が発生している可能性があります。CMOS RAM の初期 化を行って問題が解決されるかどうか確認してください。 [p.148「リチウム電池の脱着\(CMOS RAM の初期化\)」](#page-147-0)

### 再インストールする

HDD 内に記録されている、起動部分のプログラムが破損している可能性があります。 再インストールを行って、問題が解決されるかどうか確認してください。 **子** [p.131「再インストール」](#page-130-0)
# **トラブル時に効果的な対処方法**

トラブル時に効果的な対処方法を紹介します。

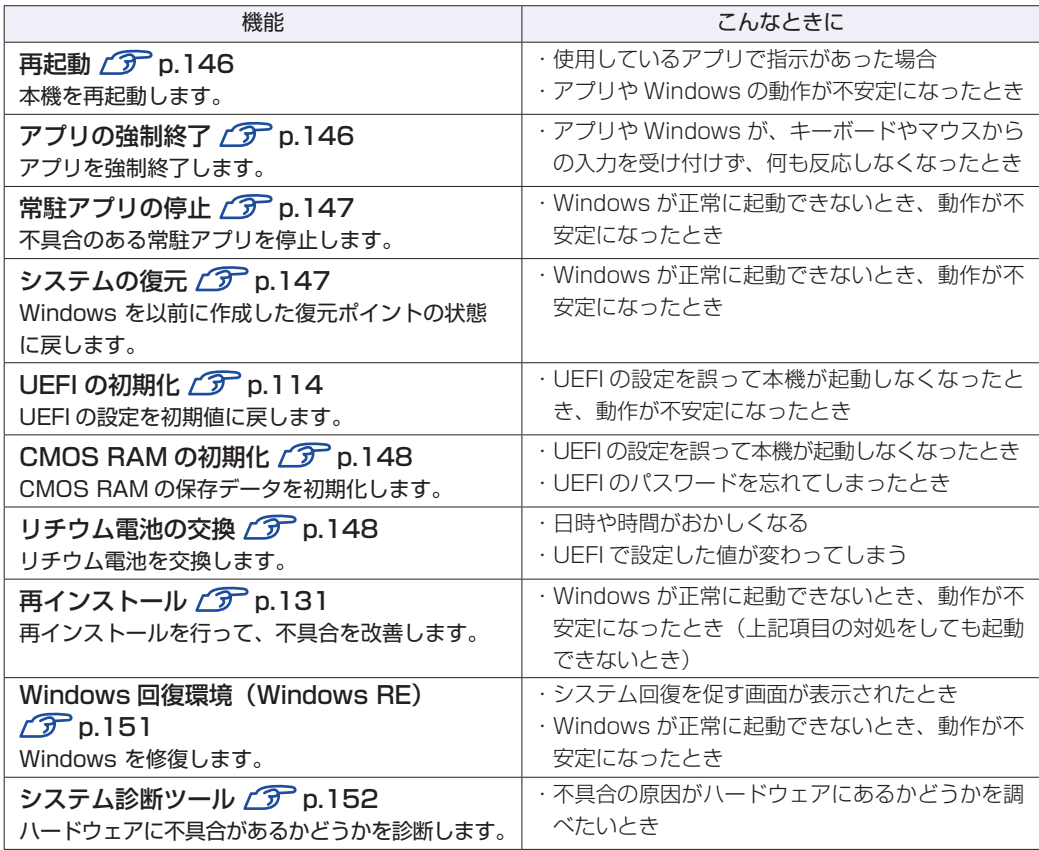

### <span id="page-145-0"></span>**再起動**

電源が入っている状態で、本機を起動しなおすことを「再起動」と言います。 次のような場合には、本機を再起動する必要があります。

- ●Windows の動作が不安定になった場合
- ●Windows Update を行った場合
- ドライバーやアプリをインストールした場合
- ●アプリで再起動の指示が表示された場合

本機の再起動方法は、次のとおりです。

チャームを表示-「設定チャーム」-「電源」-「再起動」をクリックします。

再起動しても状態が改善されない場合は、本機の電源を切り、しばらくしてから電源を入れてく ださい。

## <span id="page-145-1"></span>**アプリの強制終了**

アプリや Windows がキーボードやマウスからの入力を受け付けず、何も反応しなくなった状態 を「ハングアップ」と言います。 ハングアップした場合は、アプリの強制終了を行います。 アプリの強制終了方法は、次のとおりです。

 $[CH] + [Alt] + [Delete]$ を押します。

- 表示された項目から「タスクマネージャー」をクリックします。
- ■3 | 「タスクマネージャー」画面が表示されたら、ハングアップしているアプリを選択し て[タスクの終了]をクリックします。

アプリが終了します。

#### **強制的に電源を切る**

 $\lceil$  Ctrl  $\rceil$  +  $\lceil$  Alt  $\rceil$  +  $\lceil$  Delete $\rceil$  を押しても反応がない場合は、強制的に本機の電源を切ります。 強制的に本機の電源を切る方法は、次のとおりです。

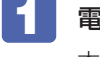

電源スイッチ(心)を5秒以上押し続けます。 本機の電源が切れます。

## <span id="page-146-0"></span>**常駐アプリの停止**

常駐アプリ(システム稼動中、常に稼動しているアプリ)が原因で本機に不具合が発生している こともあります。一時的に常駐アプリを停止してみてください。 常駐アプリを停止する手順は次のとおりです。

 $[Ctr] + [Alt] + [Delete]$ を押します。

2 表示された項目から「タスクマネージャー」をクリックします。

3 「タスクマネージャー」画面が表示されたら、詳細表示にして「スタートアップ」タ ブをクリックし、一覧から問題の原因となっている可能性のある項目(常駐アプリ) を選択し、[無効にする]をクリックします。

常駐アプリが原因ではなかった場合、[ 有効にする ] をクリックして元に戻してください。

## <span id="page-146-1"></span>**システムの復元**

本機の動作が不安定になった場合、「システムの復元」を行って Windows を以前の状態(復元 ポイントを作成した時点の状態)に戻すことで、問題が解決できることがあります。 復元ポイントは通常、アプリのインストールなどを行った際に自動的に作成されます。 システムを復元ポイントの状態に戻す方法は次のとおりです。

- ■面左下隅で右クリック−「システム」−画面左「システムの保護」−[システムの復 元]をクリックします。
- 2 「システム ファイルと設定の復元」と表示されたら、[次へ] をクリックします。
- ■3 復元ポイントの一覧が表示されたら、復元ポイントを選択し、[次へ] をクリックし ます。
- ■▲ 「復元ポイントの確認」と表示されたら、内容を確認し、[完了] をクリックします。
- 5 「いったんシステムの復元を開始したら…」と表示されたら、[はい] をクリックし ます。

コンピューターが再起動します。

6 デスクトップを表示し、「システムの復元は正常に完了しました。…」と表示されたら、 [閉じる] をクリックします。 これでシステムの復元は完了です。

## <span id="page-147-0"></span>**リチウム電池の脱着(CMOS RAMの初期化)**

「UEFI Setup ユーティリティー」で設定した情報は、マザーボード上の COMS RAM に保存さ れ、リチウム電池により保持されています。

リチウム電池は消耗品です。コンピューターの使用状況により異なりますが、寿命は約 3 年です。 日時や時間がおかしくなったり、UEFI で設定した値が変わってしまうことが頻発するような場 合には、リチウム電池の寿命が考えられます。このような場合は、リチウム電池を交換してくだ さい。

UEFI のパスワードを忘れたり、項目設定を誤ったりして本機が起動しなくなった場合には、リ チウム電池を装着しなおすことで、CMOS RAM が初期化され、問題が解決できる場合があり ます。お試しください。

本機で使用できるリチウム電池は、次のとおりです。

きなくなります。

● CR2032 (または同等品)

警告

注意

- ●小さなお子様の手の届く場所で、内蔵リチウム電池の着脱、保管をしないでく ださい。飲み込むと化学物質による被害の原因となります。万一、飲み込んだ 場合は直ちに医師に相談してください。
	- ●作業するときは、コンセントから電源プラグを抜いてください。電源プラグを 抜かないで作業すると、感電・火傷の原因となります。
	- ●マニュアルで指示されている以外の分解や改造はしないでください。けがや、 感電・火災の原因となります。

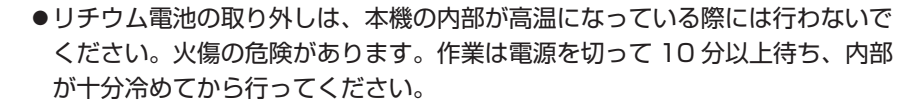

●不安定な場所 (ぐらついた机の上や傾いた所など) で、作業をしないでください。 落ちたり、倒れたりして、けがをする危険があります。

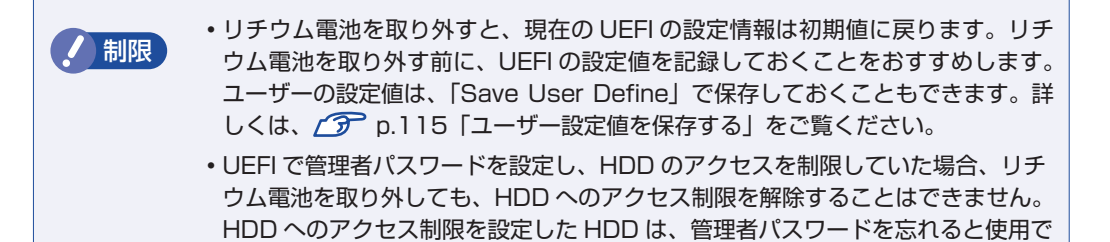

リチウム電池の脱着方法は、次のとおりです。

「 本体カバーを取り外します。 **了**[p.86](#page-85-0)「取り外し」

2 拡張ボードを装着している場合は、リンクバーを取り外します。 **了 [p.97](#page-96-0)「取り付け」2** 

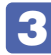

## 3 リチウム電池の位置を確認します。

リチウム電池は、マザーボード上の次の位置にあります。

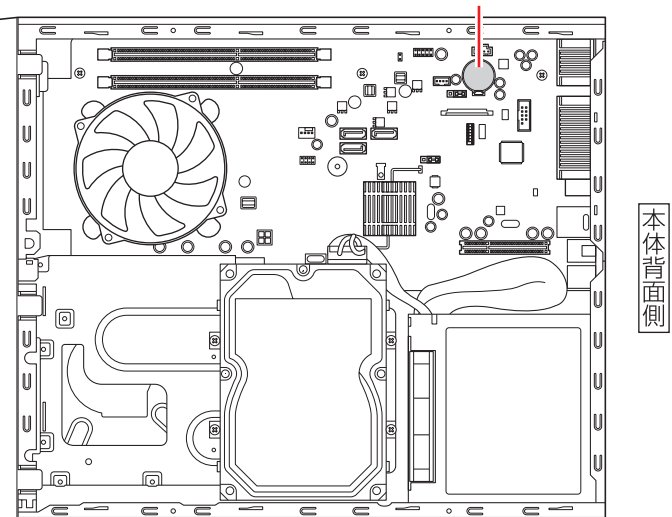

リチウム電池

- 4 リチウム電池を取り外します。
	- 1 電池ホルダーの留め金を押します。
	- 2 リチウム電池が浮き上がったら、電池を抜きます。

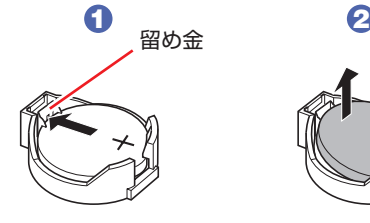

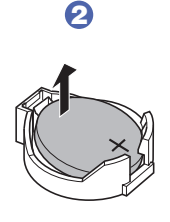

5 約1分間放置します。

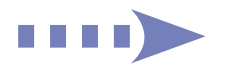

#### 6 リチウム電池を取り付けます。

刻印面(+側)が表側になるようにして取り付けます。取り付けると「カチッ」と音が鳴ります。

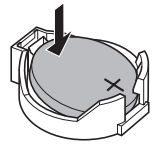

- 2 でリンクバーを取り外した場合は、元どおりに取り付けます。 **了 [p.99「](#page-98-0)取り付け」6**
- 8 本体カバーを取り付けます。

**ア** [p.89「取り付け」](#page-88-0)

- 本機の電源を入れます。
- 10 「EPSON」と表示後、黒い画面に「CMOS Checksum Bad」と表示されたら、 を押します。

UEFI Setup ユーティリティーが起動します。

- 11 (F5)を押して、UEFI を初期値に戻します。
- 12 日付、時刻やそのほか変更の必要のある項目の再設定を行います。 ユーザーの設定値を保存しておいた場合は、「Load Setup User Define」で戻すことができ ます。詳しくは、次の場所をご覧ください。  [p.115「ユーザー設定値を保存する」](#page-114-0)
- 13 F10 を押して UEFI Setup ユーティリティーを終了します。

#### **使用済みリチウム電池の取り扱い**

使用済みのリチウム電池は、ショートしないようにテープを貼って絶縁し、リサイクル協力店に ある回収ボックスに入れてください。 リチウム電池は、燃やしたり埋めたり一般ゴミに混ぜて捨てたりしないでください。環境破壊の 原因となります。

## <span id="page-150-0"></span>**Windows回復環境(Windows RE)を使う**

本機の HDD 内には、「Windows 回復環境(Windows RE)」が設定されています。Windows RE を使用して、修復を行ってみてください。 Windows RE は、本機にトラブルが起きると、自動的に起動します。

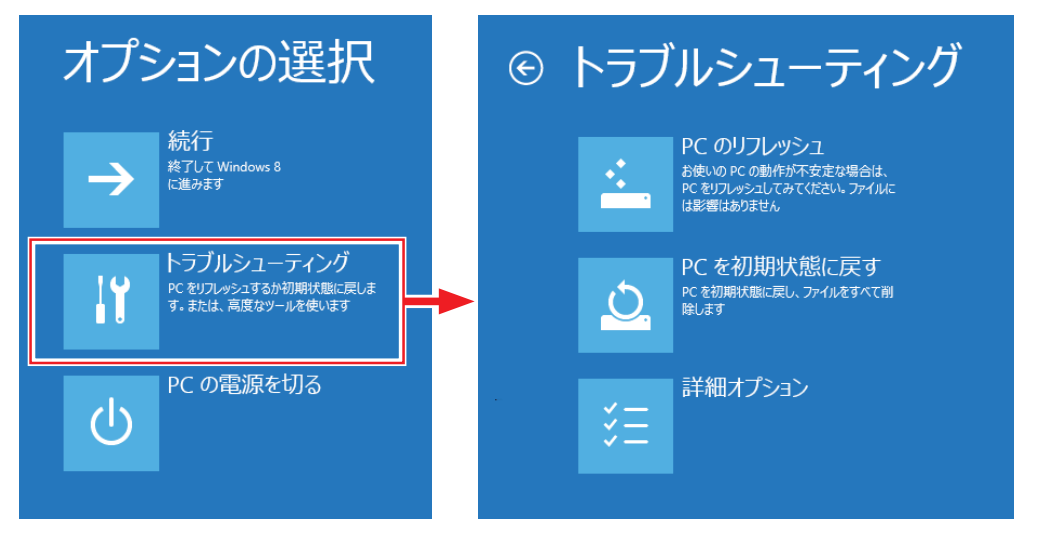

#### **Windows RE の項目**

Windows RE には、次の項目があります。

● PC のリフレッシュ

[p.133「PC をリフレッシュする」](#page-132-0)

● PC を初期状態に戻す

本機を出荷時の状態に戻します。本機をリサイクルするときや、最初の状態から完全にやりな おすときに行います。

[p.134「すべてを削除して Windows を再インストールする」](#page-133-0)

- ●詳細オプション
	- システムの復元 **ア**[p.147「システムの復元」](#page-146-1)
	- イメージでシステムを回復 事前にシステムのイメージを保存しておいた場合は、Windows やアプリを、イメージ保存 時の状態まで一度にリカバリーすることができます。※個人用ファイルは削除されます。
	- 自動修復 Windows を起動できない問題を自動的に修正します。Windows が起動できないときは、 まず自動修復を行ってみてください。
	- コマンドプロンプト コマンドプロンプトウィンドウを開きます。

## <span id="page-151-0"></span>**システム診断ツールを使う**

システム診断ツールを使うと、ハードウェアに不具合が発生しているかどうかを診断することが できます。

#### **システム診断を実行する**

PC お役立ちナビからシステム診断を行います。 実行方法は、次のとおりです。

「PC お役立ちナビ ] - [トラブル解決] - [システム診断ツール起動]をクリック します。

- 2 「ユーザーアカウント制御」画面が表示された場合は、[はい]をクリックします。
- 3 システム診断ツールが起動したら、診断したい項目をクリックします。

該当項目の診断が開始されます。

4 診断が終了したら、診断結果を確認します。 「Passed」と表示された場合、ハードウェアは正常に動作しています。 「Failed」と表示された場合は、該当項目に不具合がある可能性があります。 別冊 『サポート・サービスのご案内』をご覧になり、テクニカルセンターまでご連絡ください。

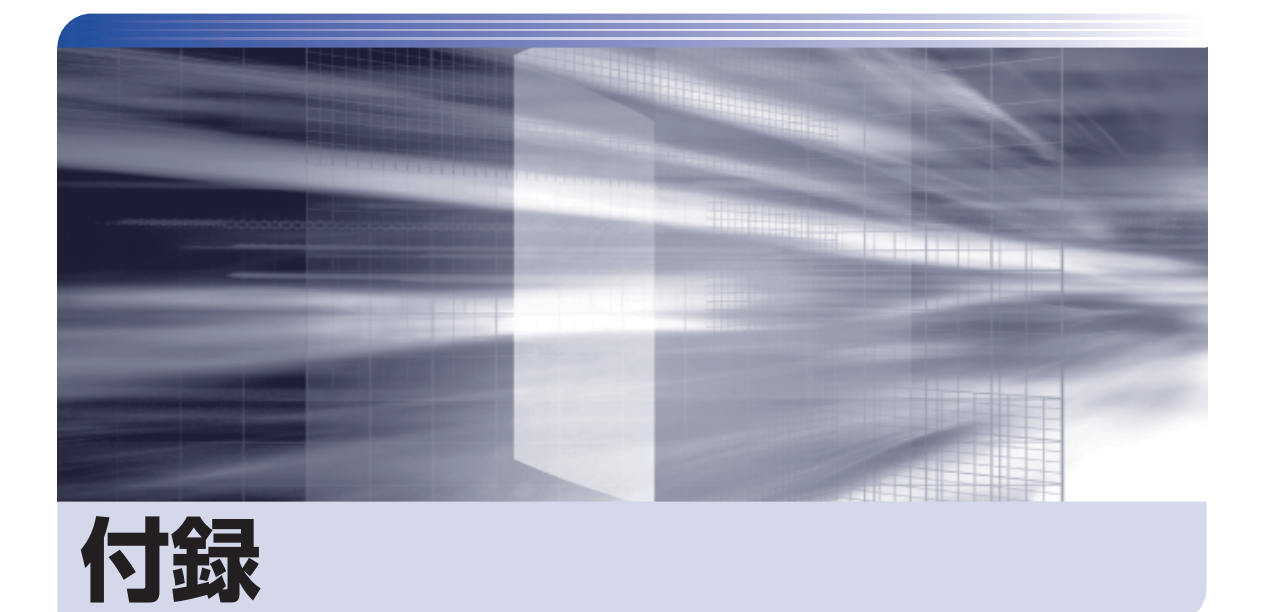

 $\ddot{\phantom{a}}$ 

#### 本機のお手入れ方法や HDD 領域の変更方法などについて記載しています。

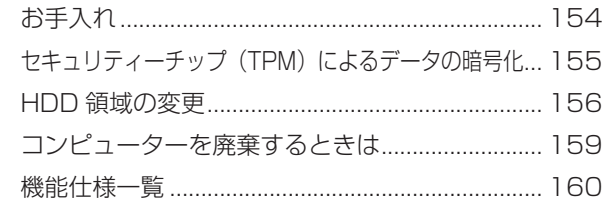

<span id="page-153-0"></span>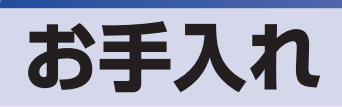

本機は精密な機械です。取り扱いに注意して、定期的にお手入れを行ってください。

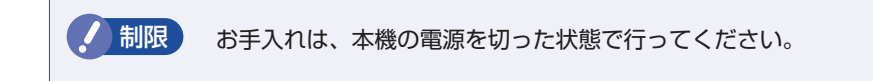

## **本機のお手入れ**

本機のお手入れ方法について説明します。

#### **外装**

コンピューター本体の外装の汚れは、中性洗剤を染み込ませた柔らかい布で、軽く拭き取ってく ださい。キーボードやマウスの外装の汚れも同様です。

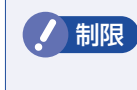

制限 ベンジン、シンナーなどの溶剤を使わないでください。 変色や変形の可能性があります。

#### **通風孔**

通風孔(吸気用)にあるメッシュにホコリなどがたまると、空気の通りが悪くなります。 定期的に乾いた柔らかい布で取り除いてください。

### **コンピューター本体内部**

本体内部にホコリなどがたまっている場合は、エアースプレーで吹き飛ばしてください。

警告 ●作業するときは、必ずコンセントから電源プラグを抜いてください。 電源プラグを抜かないで作業すると、感電・火災の原因となります。 ● 電源ユニットは絶対に分解しないでください。 けがや感電・火災の原因となります。

■制限 → 作業時は、誤って本体内部の部品を傷つけないよう注意してください。 水分を含ませたティッシュや化学ぞうきんなどは、使わないでください。. 水分や化学物質により故障の原因となります。

## <span id="page-154-0"></span>**セキュリティーチップ(TPM)によるデータの暗号化**

本機に搭載されているセキュリティーチップ(TPM)を使用すると、本機に保存されているデー タを高度に暗号化することができます。 TPM のセキュリティー機能の使用方法は、次の場所をご覧ください。

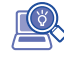

 $\overset{p}{\diamond}$  [PC お役立ちナビ ] -[マニュアルびゅーわ]-「セキュリティー機能(TPM) 設定ガイド」

制限 TPM のセキュリティー機能で設定したパスワードは絶対に忘れないでください。 忘れた場合、それまでに暗号化したデータの復元ができなくなります。

#### **使用上の注意**

これは管理者向けの機能です。TPM のセキュリティー機能を使用する場合は、内容を十分に理 解し、お客様の責任において暗号化を行ってください。

## **TPMのセキュリティー機能使用前の準備**

TPM のセキュリティー機能を使用するには、UEFI の設定と「セキュリティーチップユーティ リティー」のインストールが必要です。

● UEFI の設定

「UEFI Setup ユーティリティー」の設定値を次のように変更します。

「Security」メニュー画面-「Trusted Platform Module」:[Enabled](有効)

**ア p.109 「UEFI Setup ユーティリティーの操作」 ア** p.127 「Security メニュー画面」

#### ●セキュリティーチップユーティリティーのインストール

購入時、本機に「セキュリティーチップユーティリティー」はインストールされていません。 TPM のセキュリティー機能を使用するには、セキュリティーチップユーティリティーのイン ストールを行う必要があります。 インストール方法は、次の場所をご覧ください。

 $\overset{p}{\diamond}$  [PC お役立ちナビ ] -[マニュアルびゅーわ]-「セキュリティー機能(TPM) 設定ガイド」

## <span id="page-155-0"></span>**HDD 領域の変更**

ここでは、HDD 領域の変更方法について説明します。

## **HDD領域を分割して使用する(概要)**

HDD 領域は、いくつかに分割して使用することができます。 分割したひとつひとつの領域を「パーティション」と言います。また、Windows で使えるよう に作成した領域を「ドライブ」と言います。

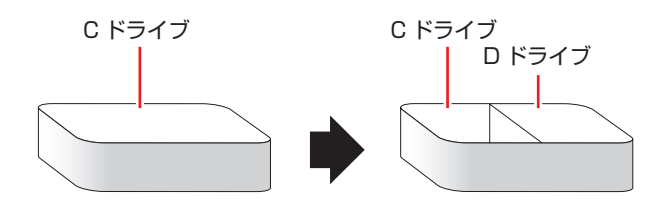

## **HDD領域の変更(拡張/縮小/削除/作成)**

HDD 領域の変更は、Windows の「ディスクの管理」で行います。 C ドライブ(Windows がインストールされているドライブ)の領域変更も、「ディスクの管理」 で行うことができます。

■制限 → 作業の前に、重要なデータは外付け HDD などにバックアップしてください。

- 拡張は、ドライブのすぐ後ろ(右隣)に「未割り当て」領域がある場合のみ可能です。
- 縮小できるサイズには限界があります。
- C ドライブ(Windows がインストールされているドライブ)は削除できません。
- ドライブを削除すると、ドライブ内のすべてのデータは削除されます。
- 作成は、「未割り当て」領域がある場合のみ可能です。

HDD 領域の変更 (拡張 / 縮小 / 削除 / 作成) 方法は、次のとおりです。

#### ■ | 画面左下隅で右クリック−「ディスク管理」をクリックします。

新しい HDD を装着した場合は、「ディスクの初期化」画面が表示されます。[OK]をクリッ クして、ディスクの初期化を行ってください。

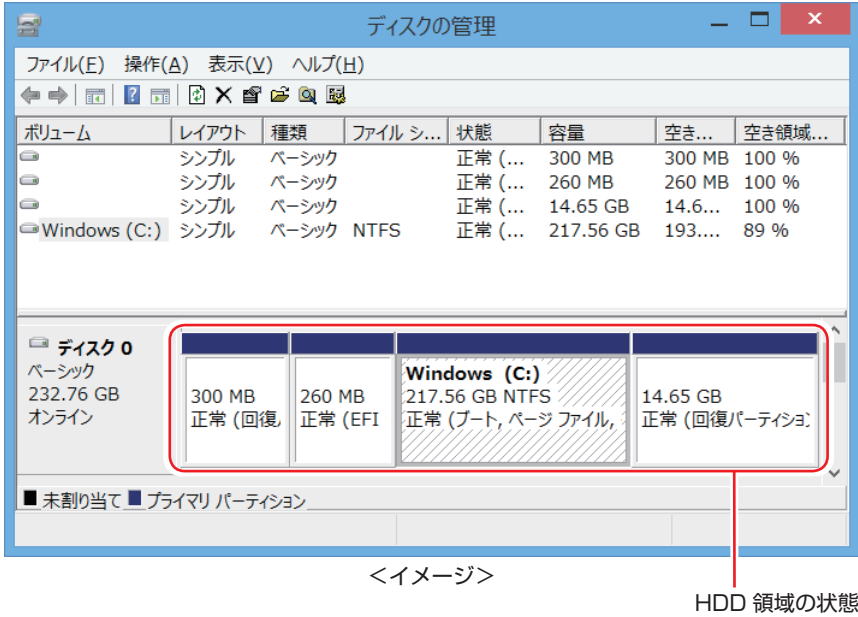

2 HDD 領域の変更 (拡張 / 縮小 / 削除 / 作成)を行います。

#### ドライブを拡張する場合

- 1 拡張するドライブを右クリックして、表示されたメニューから「ボリュームの拡張」 をクリックします。
- ●2 「ボリュームの拡張ウィザードの開始」と表示されたら、[次へ] をクリックします。
- **3 「ディスクの選択」と表示されたら、「ディスク領域(MB)を選択」で拡張する容** 量を入力し、[次へ]をクリックします。
- 「ボリュームの拡張ウィザードの完了」と表示されたら、[完了] をクリックします。 ドライブが拡張され、ドライブの容量が増えます。

#### ドライブを縮小する場合

- 1 縮小するドライブを右クリックして、表示されたメニューから「ボリュームの縮小」 をクリックします。
- ●2 「(ドライブ文字) の縮小| 画面が表示されたら、「縮小する領域のサイズ| を入力し、 [縮小] をクリックします。 ドライブが縮小され、「未割り当て」領域が増えます。 ※ C ドライブの目安: 120GB (120000MB) 以上

#### ドライブを削除する場合

- 1 削除するドライブを右クリックして、表示されたメニューから「ボリュームの削除」 をクリックします。
- 2 「・・・続行しますか?」と表示されたら [はい] をクリックします。 ドライブが削除され、「未割り当て」領域が増えます。

#### ドライブを作成する場合

- 1 「未割り当て | を右クリックして、表示されたメニューから 「新しいシンプルボリュー ム」をクリックします。
- 2 「新しいシンプルボリュームウィザードの開始」と表示されたら、[次へ] をクリッ クします。
- 3 「ボリュームサイズの指定」と表示されたら、サイズを指定して、[次へ]をクリッ クします。
- △ 「ドライブ文字またはパスの割り当て」と表示されたら、ドライブ文字を選択して[次 へ]をクリックします。
- 5 「パーティションのフォーマット」と表示されたら、[次へ] をクリックします。
- 6 「新しいシンプルボリュームウィザードの完了」と表示されたら、[完了]をクリッ クします。 フォーマットが開始します。フォーマットが完了したら、ドライブが使用できるようになりま す。

## <span id="page-158-0"></span>**コンピューターを廃棄するときは**

本機を廃棄する際の注意事項や、HDD のデータ消去方法について説明します。 パソコン回収サービスについては、下記ホームページをご覧ください。

#### http://shop.epson.jp/pcrecycle/

## **コンピューターの廃棄・譲渡時のHDD上のデータ消去に関するご注意**

コンピューターは、オフィスや家庭などで、いろいろな用途に使われるようになってきています。 これらのコンピューターの中の HDD という記憶装置に、お客様の重要なデータが記録されてい ます。

したがって、そのコンピューターを譲渡あるいは廃棄するときには、これらの重要なデータを消 去するということが必要です。

ところが、この HDD 内に書き込まれたデータを消去するというのは、それほど簡単ではありま せん。

「データを消去する」という場合、一般に

- 1 データを「ごみ箱」に捨てる
- 2 「削除」操作を行う
- 6 「ごみ箱を空にする」コマンドを使って消す
- 4 アプリで初期化 (フォーマット) する
- 5 再インストールを行い、工場出荷状態に戻す

などの作業を行うと思います。

まず、「ごみ箱」にデータを捨てても、OS のもとでファイルを復元する事ができてしまいます。 更に 2 ~ 5 の操作をしても、HDD 内に記録されたデータのファイル管理情報が変更される だけで、実際はデータが見えなくなっているだけの場合があります。

つまり、一見消去されたように見えますが、Windows などの OS のもとで、それらのデータを 呼び出す処理ができなくなっただけで、本来のデータは残っているという状態にあるのです。

したがいまして、特殊なデータ回復のためのアプリを利用すれば、これらのデータを読みとるこ とが可能な場合があります。このため、悪意のある人により、このコンピューターの HDD 内の 重要なデータが読みとられ、予期しない用途に利用される恐れがあります。

コンピューターユーザーが、廃棄・譲渡等を行う際に、HDD 上の重要なデータが流出するとい うトラブルを回避するためには、HDD に記録された全データを、ユーザーの責任において消去 することが非常に重要です。消去するためには、専用アプリあるいはサービス ( 有償 ) を利用す るか、HDD 上のデータを物理的・磁気的に破壊して、読めなくすることを推奨します。

なお、HDD 上のソフトウェア(OS、アプリなど)を削除することなくコンピューターを譲渡 すると、ソフトウェアライセンス使用許諾契約に抵触する場合があるため、十分な確認を行う必 要があります。

## <span id="page-159-0"></span>**機能仕様一覧**

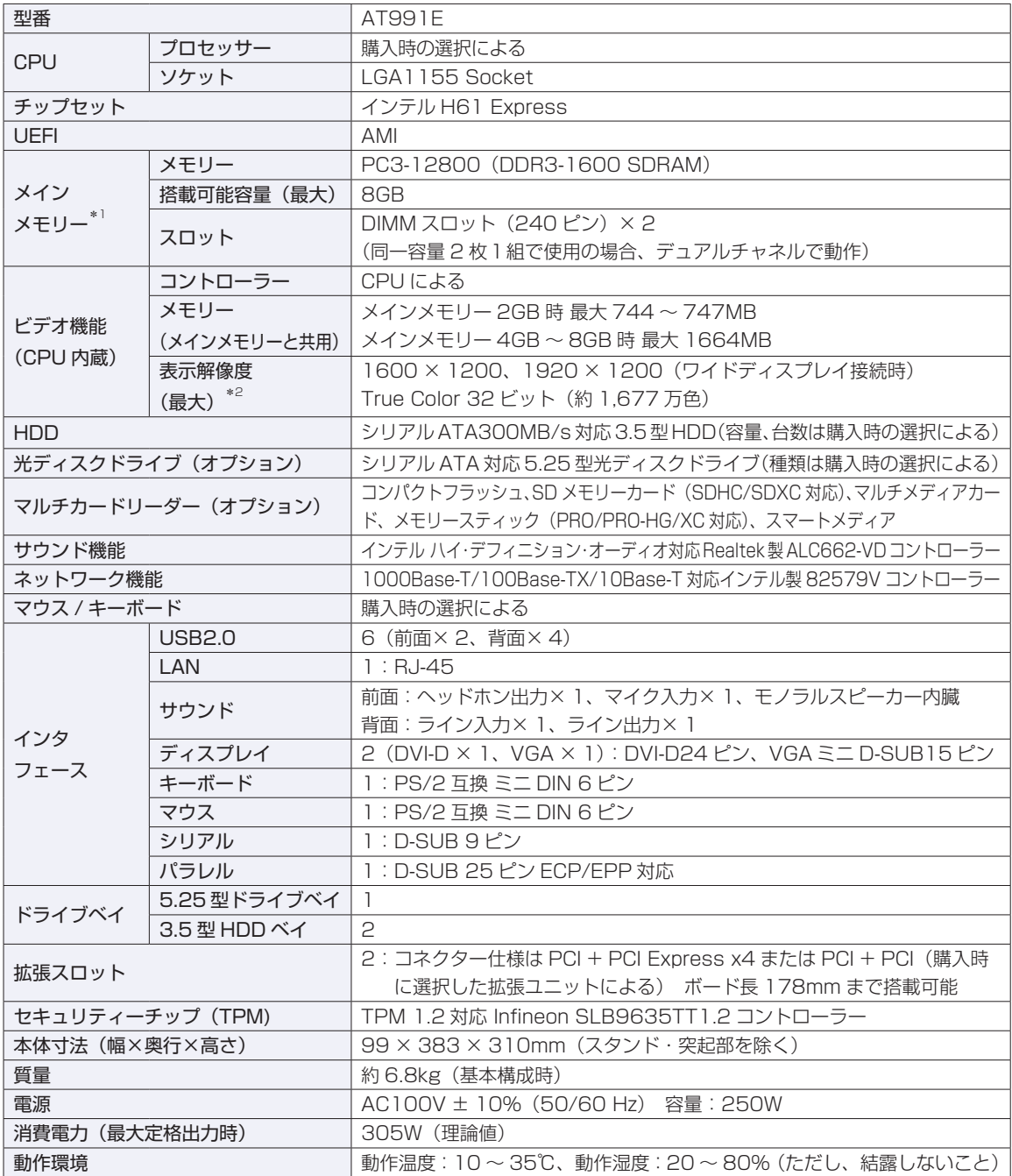

\*1 新規メモリー追加や最大搭載可能容量変更の可能性あり(当社ホームページ参照)。

\*2 本機搭載のビデオコントローラー出力解像度(実際の表示は接続するディスプレイの仕様による)。

本書に記載している仕様は製品発売時の情報です。最新情報は次の場所でご覧ください。

**[© FAQ 番号: 15247** THE TAG THE RESERVED THE THE RESERVED THE RESERVED THE RESERVED THE RESERVED THE RESERVED THE RESERVED THE RESERVED THE RESERVED THE RESERVED THE RESERVED THE RESERVED THE RESERVED THE RESERVED THE RES

### **EPSON DIRECT CORPORATION**

エプソンダイレクト ユーザーサポートページ

www.epsondirect.co.jp/support/